## **GARMIN.**

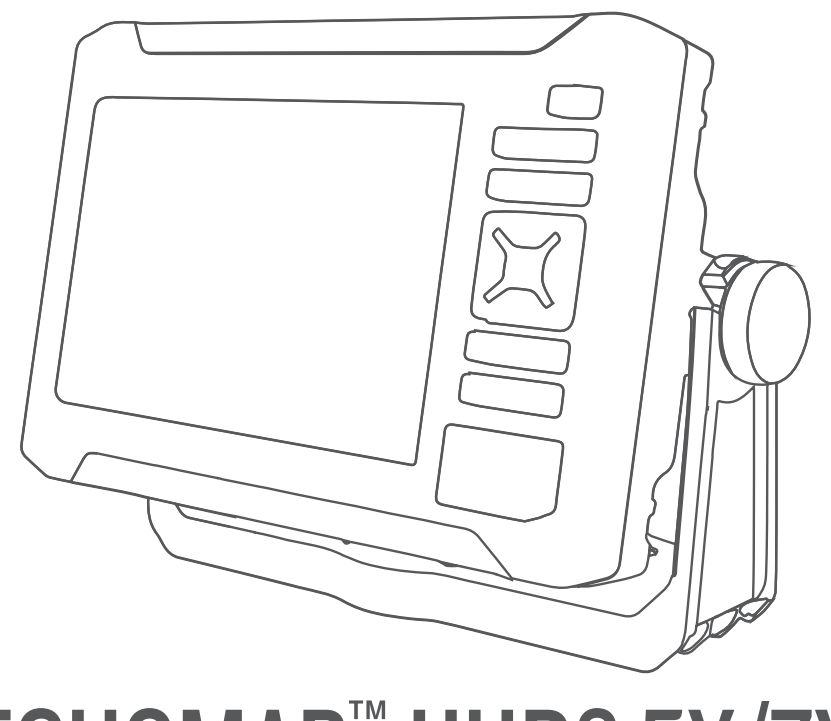

# ECHOMAP™ UHD2 5X/7X

## Användarhandbok

#### © 2022 Garmin Ltd. eller dess dotterbolag

Med ensamrätt. I enlighet med upphovsrättslagarna får den här handboken inte kopieras, helt eller delvis, utan ett skriftligt godkännande från Garmin. Garmin förbehåller sig rätten att ändra eller förbättra sina produkter och att förändra innehållet i den här handboken utan skyldighet att meddela någon person eller organisation om sådana ändringar eller förbättringar. Gå till [www.garmin.com](http://www.garmin.com) om du vill ha aktuella uppdateringar och tilläggsinformation gällande användningen av den här produkten.

Garmin®, Garmin logotypen, ActiveCaptain® och BlueChart® är varumärken som tillhör Garmin Ltd. eller dess dotterbolag och är registrerade i USA och i andra länder. ECHOMAP™, Garmin ClearVü™, Garmin Connect™, Garmin Express™, Garmin LakeVü™, Garmin Quickdraw™, Garmin Navionics Vision+™, Panoptix™ och OneChart™ är varumärken som tillhör Garmin Ltd. eller dess dotterbolag. De här varumärkena får inte användas utan skriftligt tillstånd från Garmin.

Mac® är ett varumärke som tillhör Apple Inc., registrerat i USA och andra länder. microSD® och microSD-logotypen är varumärken som tillhör SD-3C, LLC. Standard Mapping® är ett varumärke som tillhör Standard Mapping Service, LLC. Wi-Fi° är ett registrerat märke som tillhör Wi-Fi Alliance Corporation. Windows® är ett registrerat varumärke som tillhör Microsoft Corporation i USA och andra länder. Alla övriga varumärken och upphovsrätter tillhör respektive ägare.

## Innehållsförteckning

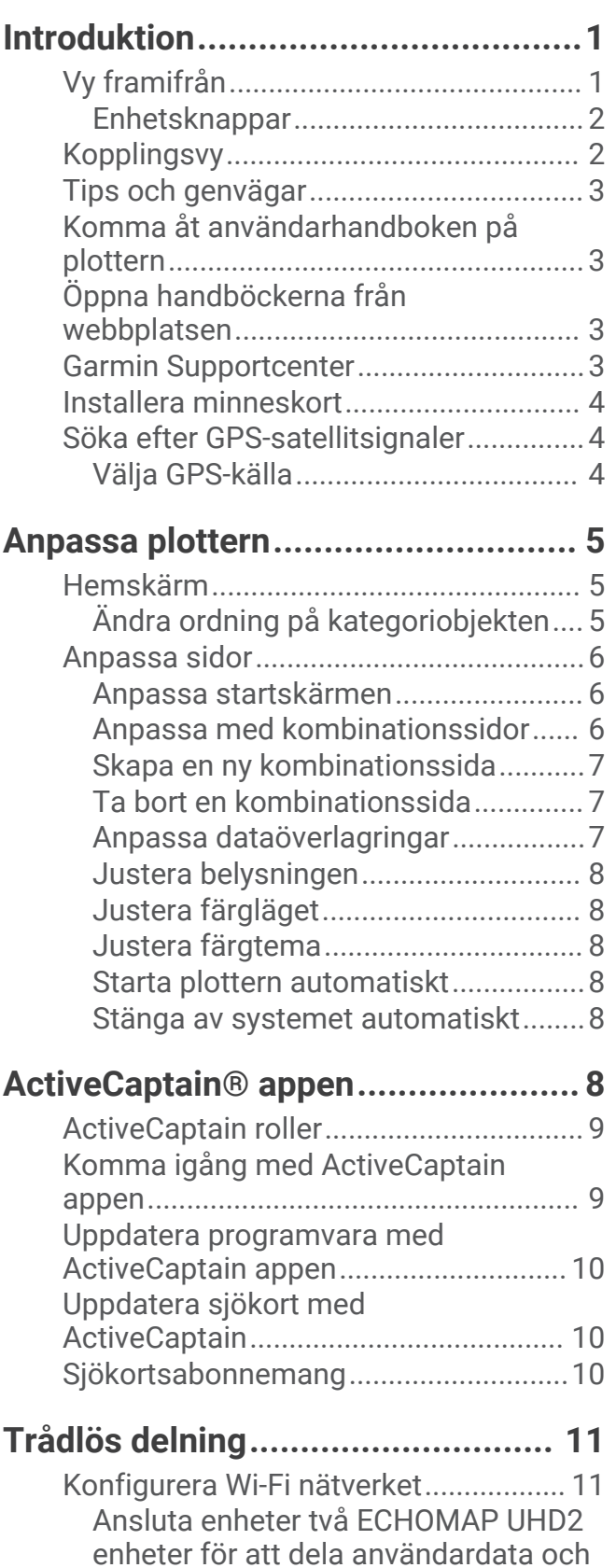

[ekolod................................................](#page-16-0) 11

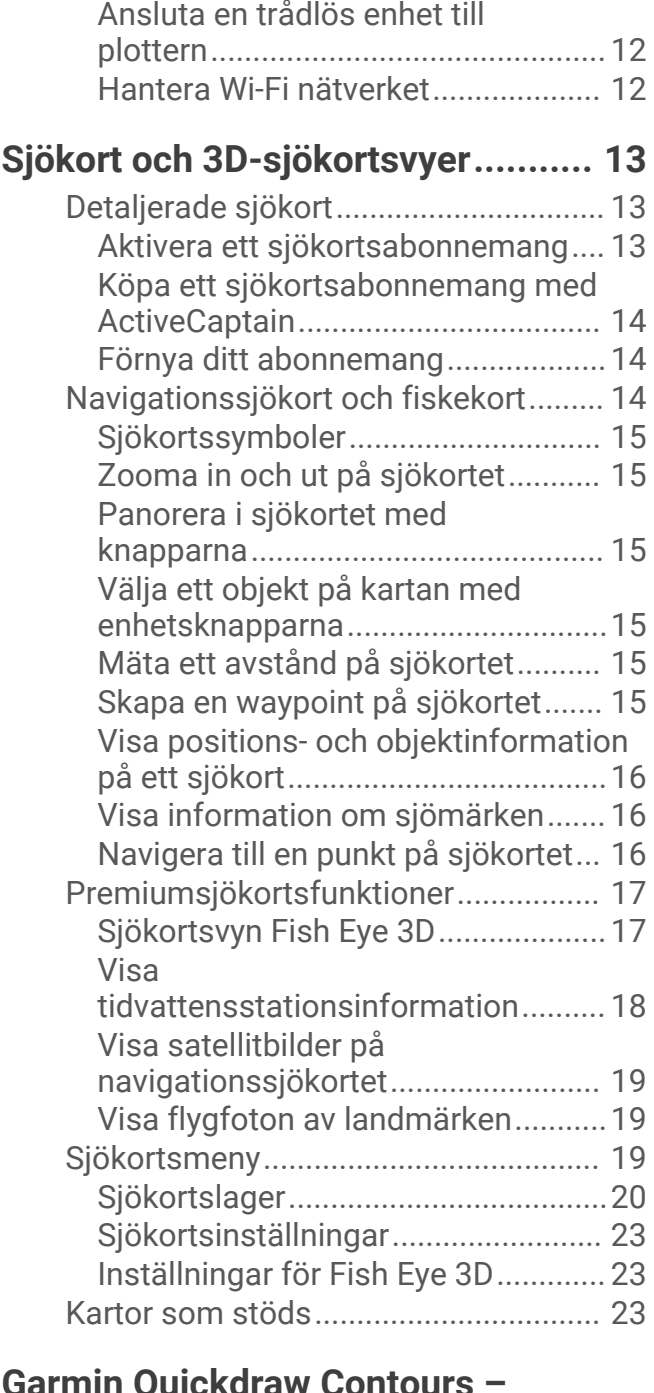

## **[Garmin Quickdraw Contours –](#page-29-0)**

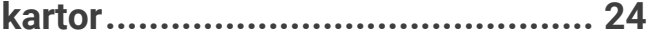

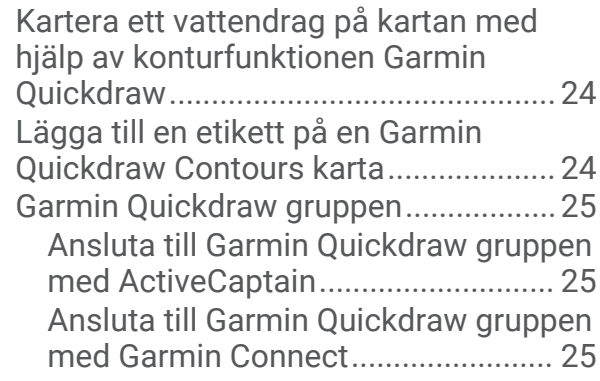

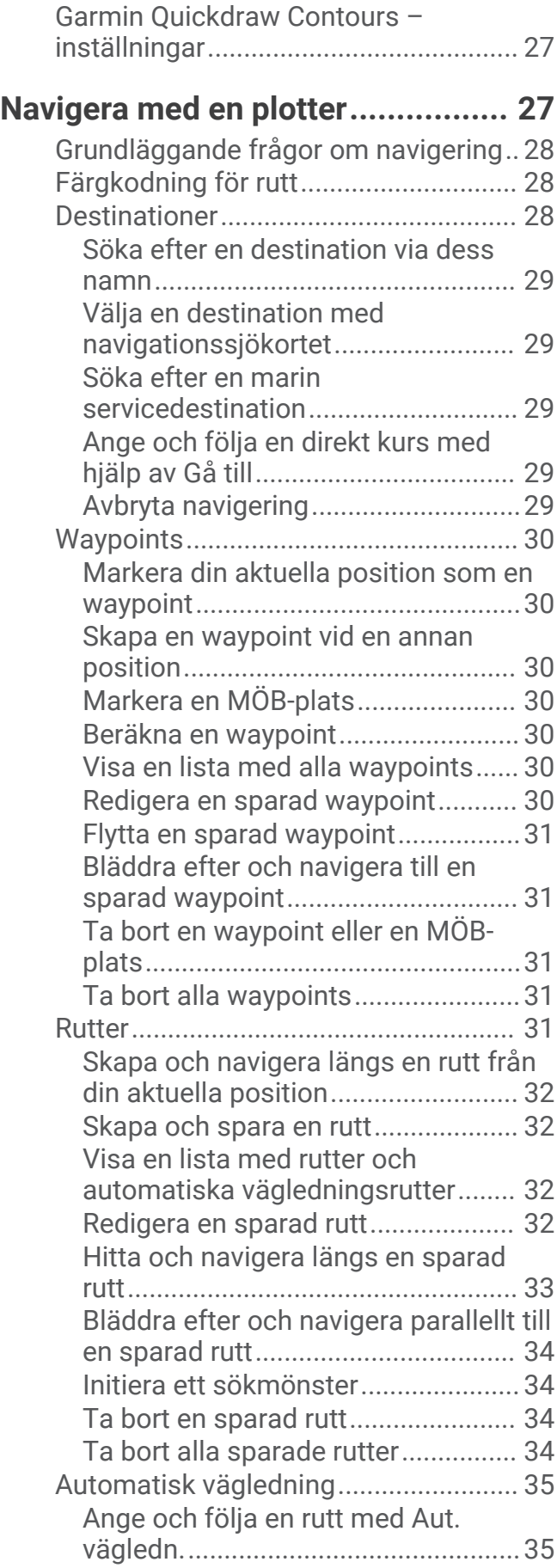

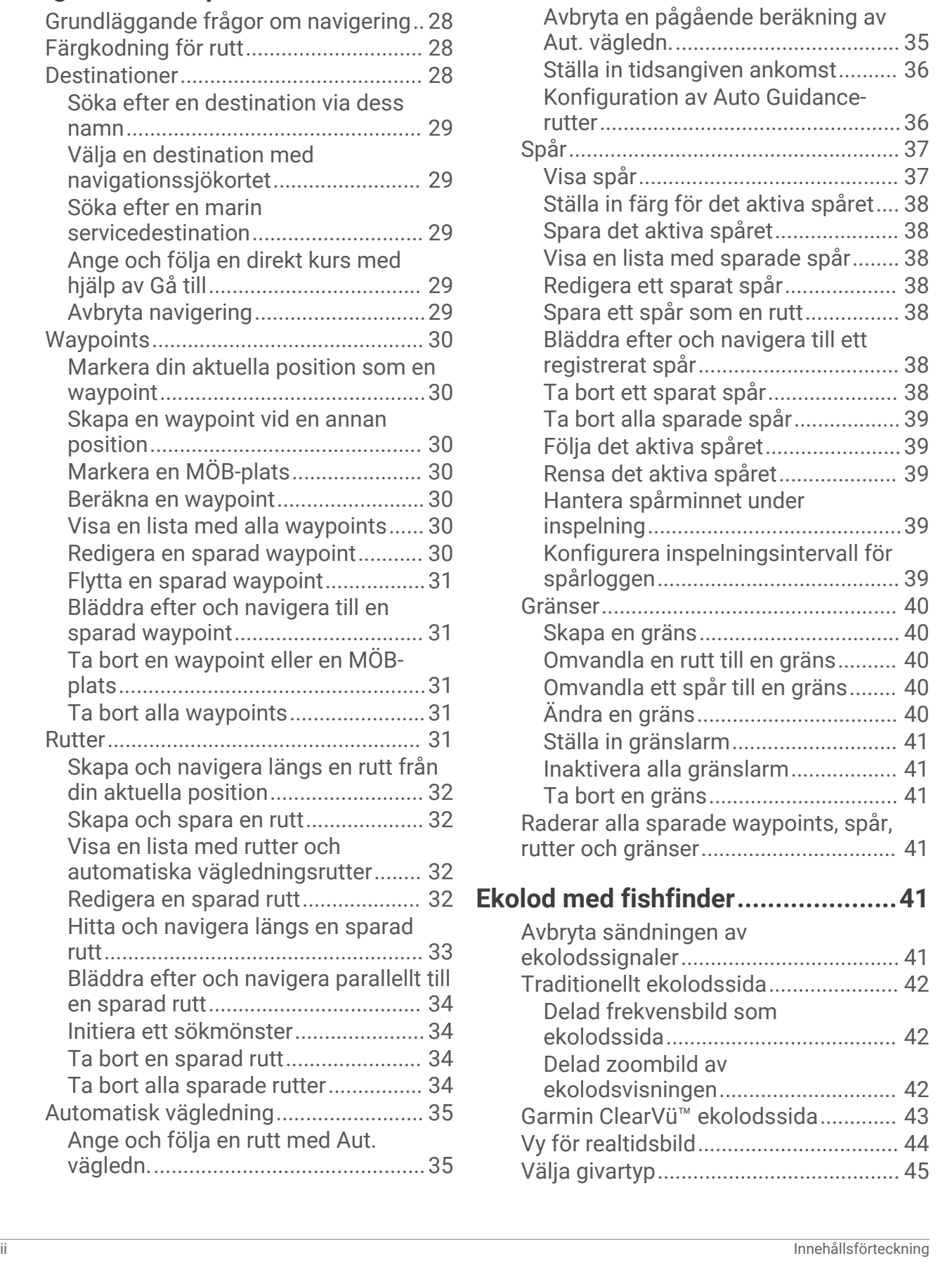

[Skapa och spara en Aut. vägledn.](#page-40-0) [rutt......................................................](#page-40-0) 35

[Justera en sparad Aut. vägledn.-](#page-40-0)

[rutt......................................................](#page-40-0) 35

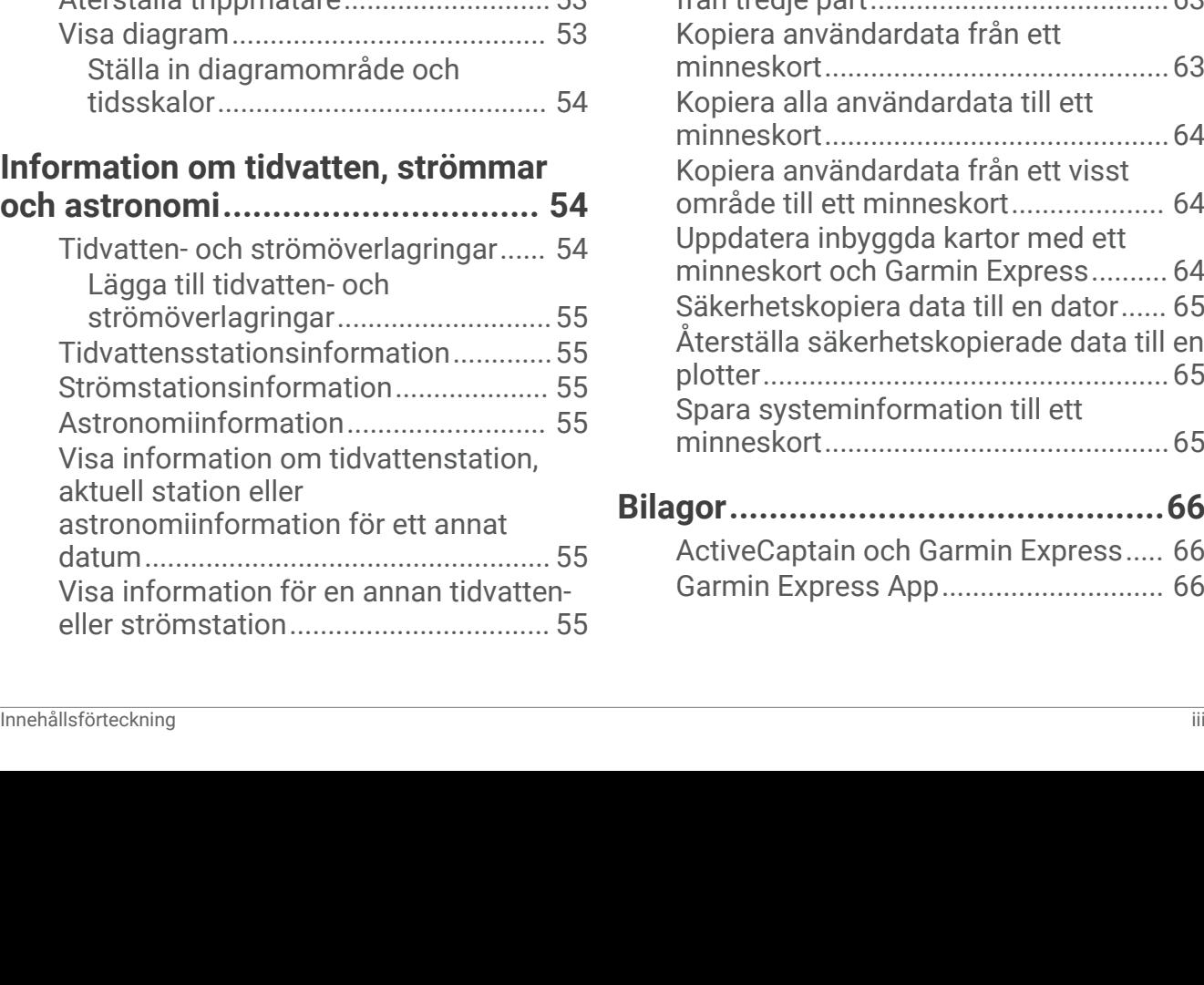

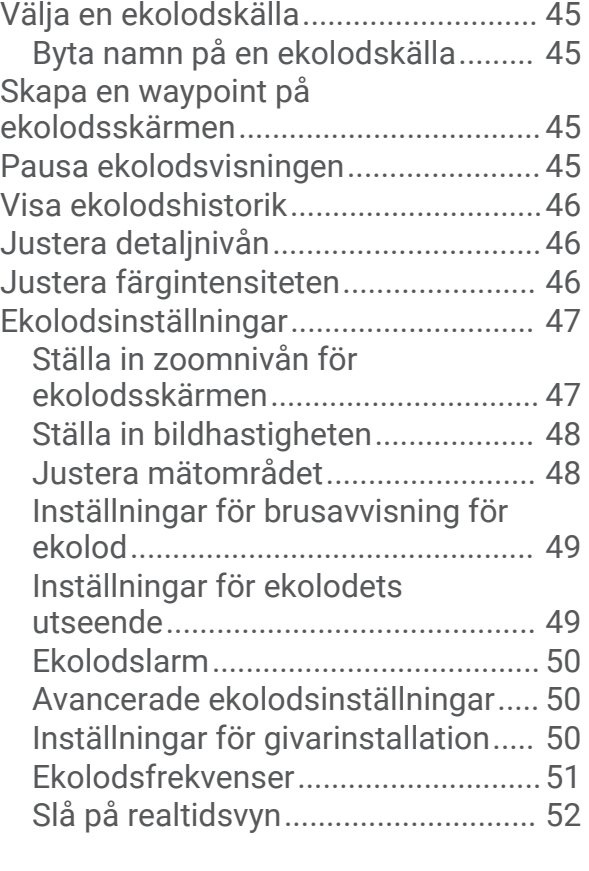

## **[Mätare och diagram.......................](#page-57-0) 52**

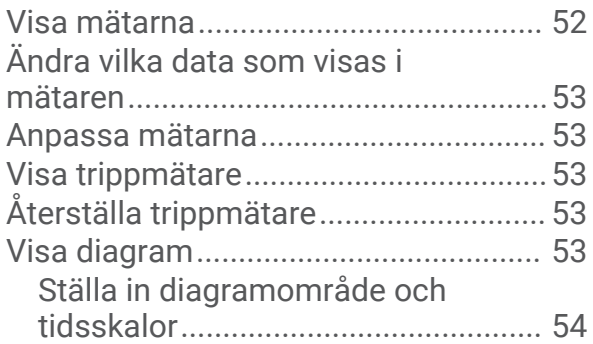

## **[Information om tidvatten, strömmar](#page-59-0)**

**[och astronomi................................](#page-59-0) 54**

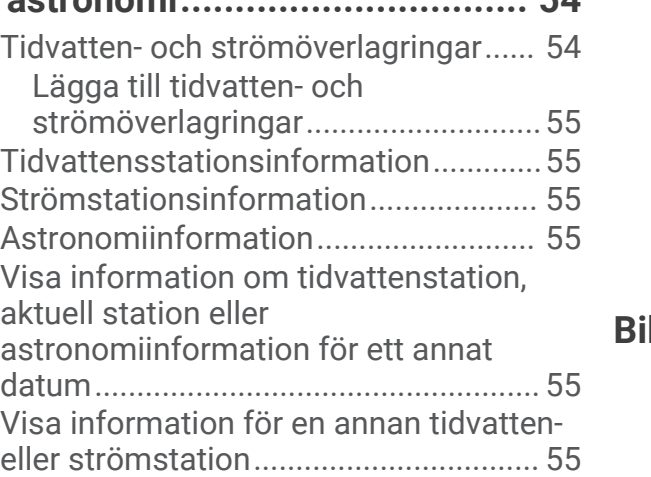

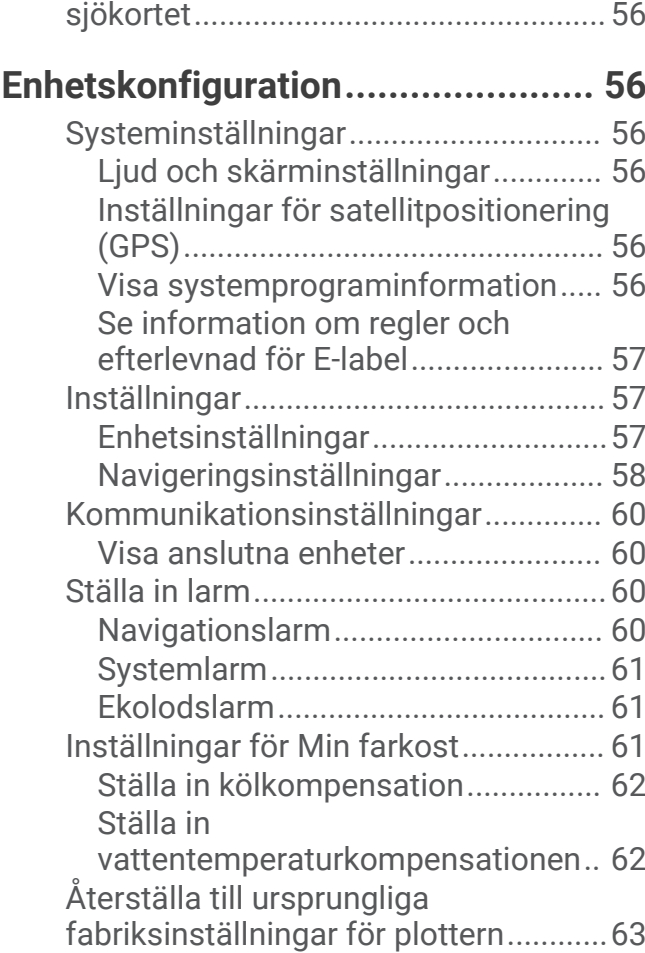

[Visa almanacksinformation från](#page-61-0) 

## **[Dela och hantera användardata.......63](#page-68-0)**

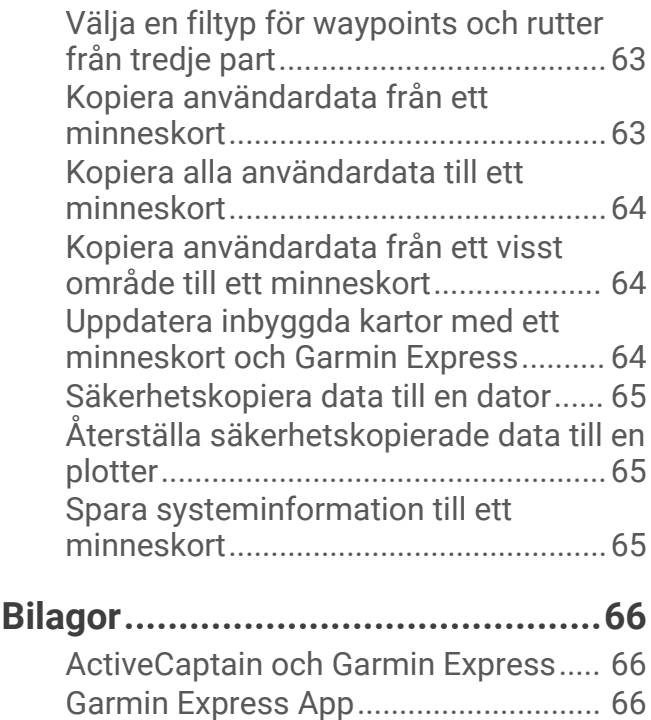

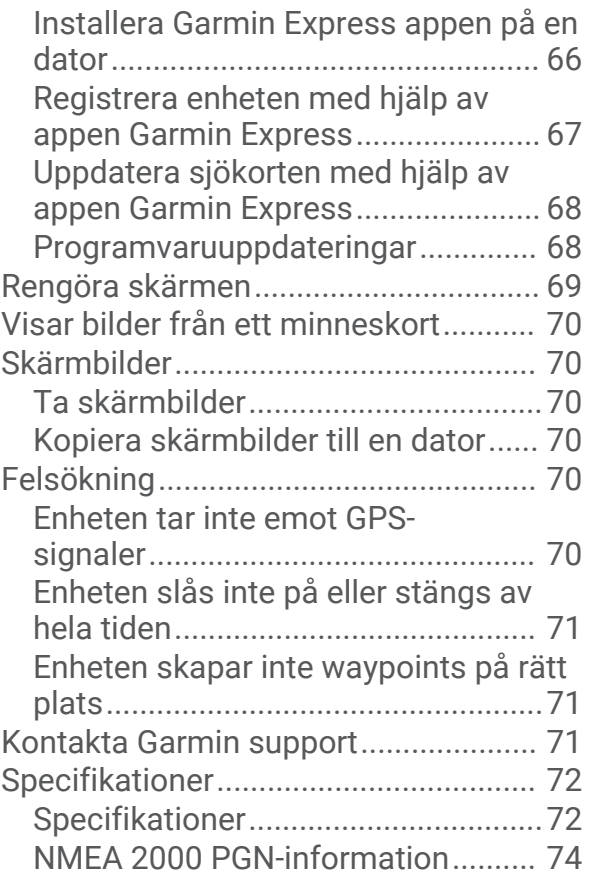

## Introduktion

#### **VARNING**

<span id="page-6-0"></span>Guiden *Viktig säkerhets- och produktinformation*, som medföljer i produktförpackningen, innehåller viktig information och produktvarningar.

Alla rutt- och navigeringslinjer som visas på plottern är endast avsedda att visa generell vägledning eller hitta rätt kanal och är inte avsedda att följas exakt. Ta alltid hänsyn till sjömärken och väder till sjöss när du navigerar så att du undviker att gå på grund eller risker som kan leda till skada på båten, personskador eller dödsfall.

**Obs!** Alla funktioner är inte tillgängliga på alla modeller.

På webbplatsen för Garmin® på [support.garmin.com](http://support.garmin.com) hittar du aktuell information om produkten. Supportsidorna ger svar på vanliga supportfrågor, och du kan hämta programvara och kartuppdateringar. Det finns även kontaktinformation till Garmin support om du har några frågor.

## Vy framifrån

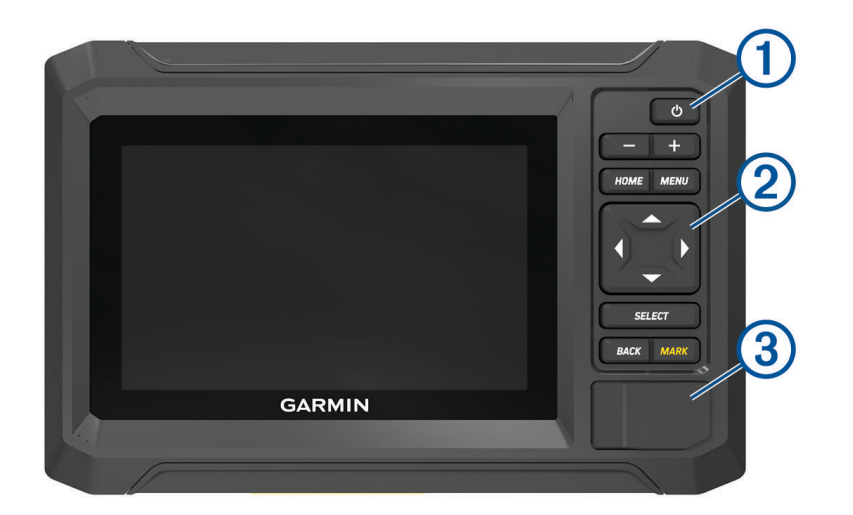

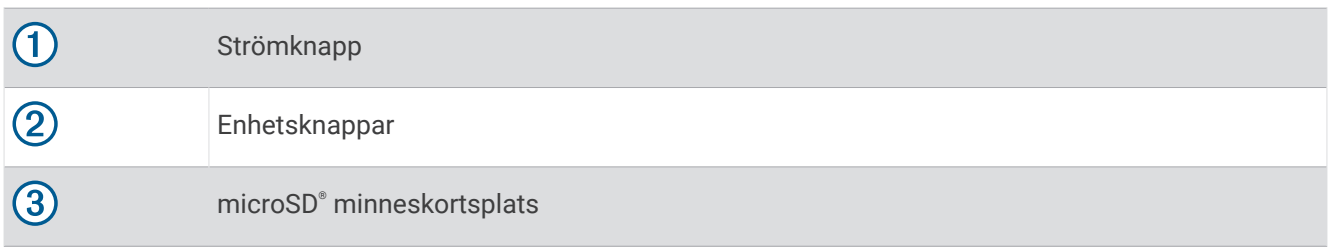

## <span id="page-7-0"></span>Enhetsknappar

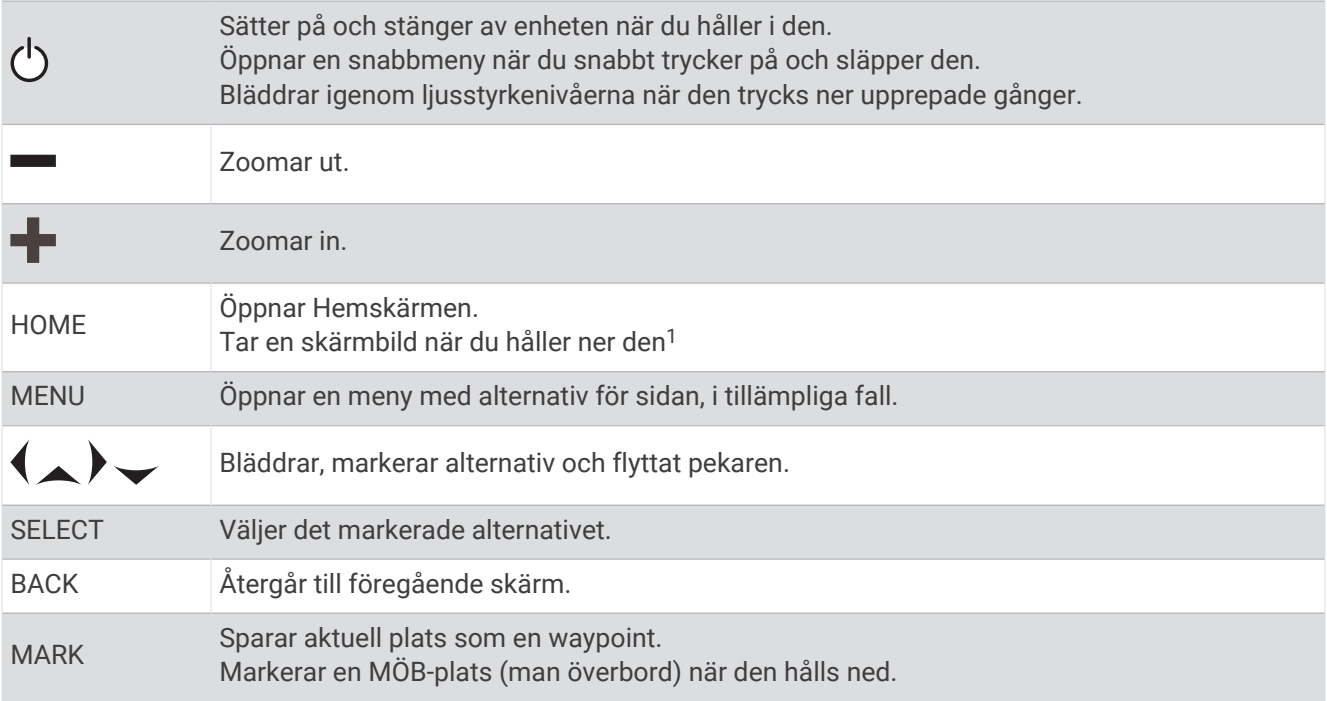

## Kopplingsvy

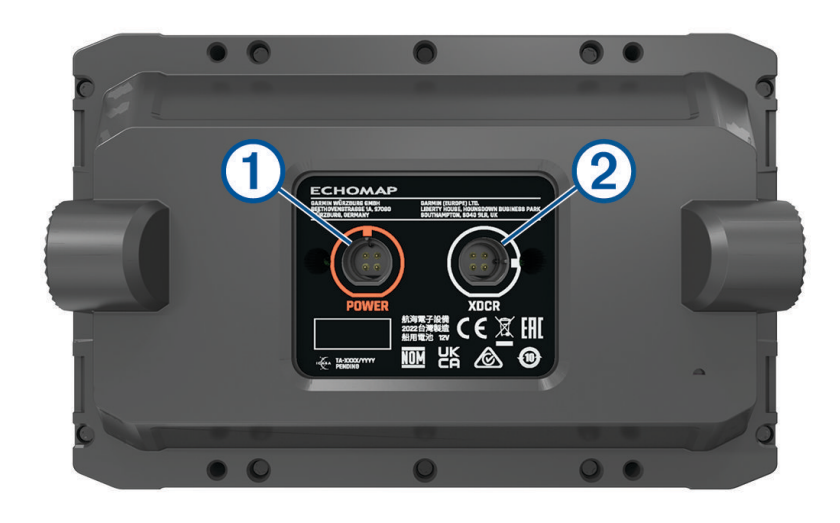

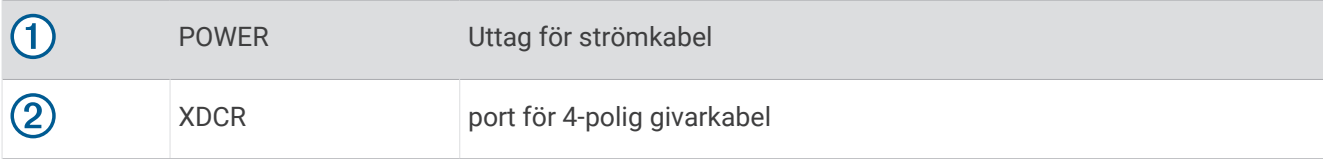

<sup>1</sup> Denna funktion kräver ett microSD minneskort (*[Installera minneskort](#page-9-0)*, sidan 4).

## <span id="page-8-0"></span>Tips och genvägar

- Tryck på  $\binom{1}{2}$  för att starta plottern.
- Du kan trycka på (<sup>I</sup>) flera gånger från vilken skärm som helst för att bläddra igenom ljusstyrkenivåerna om tillgängligt. Detta kan vara användbart när ljusstyrkan är så låg att du inte kan se skärmen.
- Välj **HOME** från en valfri skärm för att öppna hemskärmen.
- Välj **MENU** för att öppna fler inställningar för den skärmen.
- Välj **BACK** när du är klar med en meny om nödvändigt.
- Tryck på  $\binom{1}{2}$  för att öppna fler alternativ t.ex. justera bakgrundsbelysningen.
- Tryck på och välj **Ström** > **Stäng av systemet** eller håll in tills fältet **Stäng av systemet** fylls för att stänga av plottern, om tillgängligt.
- Tryck på (<sup>I</sup>) och välj **Ström > Försätt stationen i viloläge** för att ställa in plottern i standbyläge, om tillgängligt. För att lämna standbyläget väljer du  $\binom{1}{2}$ .
- Om pilarna inte visar att alla alternativ är synliga trycker du på den angivna pilknappen för att visa de ytterligare alternativen.
- På vissa menyknappar trycker du på knappen  $\bigoplus$  för att aktivera alternativet.

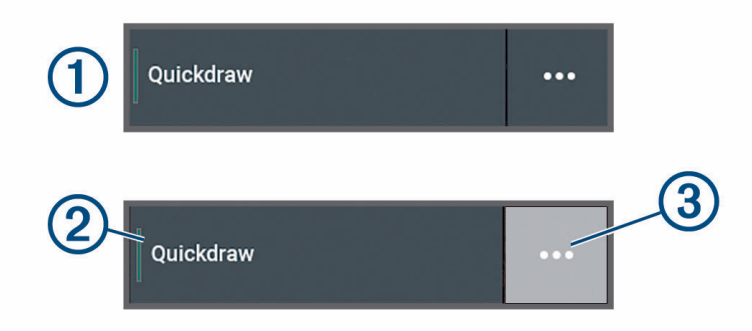

En grön lampa på ett alternativ visar att alternativet är aktiverat  $(2)$ .

• När det är aktiverat trycker du på  $\cdot \cdot$  (3) för att öppna menyn.

## Komma åt användarhandboken på plottern

- **1** Välj > **Användarhandbok**.
- **2** Välj en handbok.
- **3** Välj **Öppna**.

## Öppna handböckerna från webbplatsen

Du kan hämta den senaste användarhandboken och översatta handböcker från webbplatsen Garmin.

- **1** Gå till [garmin.com/manuals/echomapUHD2](http://www.garmin.com/manuals/echomapUHD2/).
- **2** Välj *Användarhandboken*.

En webbhandbok öppnas. Du kan hämta hela handboken genom att välja Hämta PDF.

#### Garmin Supportcenter

Hjälp och information finns på [support.garmin.com,](http://support.garmin.com) till exempel produkthandböcker, vanliga frågor, videor, programuppdateringar och kundsupport.

#### <span id="page-9-0"></span>Installera minneskort

Den här enheten har stöd för microSD minneskort på upp till 32 GB, FAT32-formaterade med hastighetsklass 4 eller högre. Vi rekommenderar att du använder ett minneskort på 8 GB eller mer med hastighetsklass 10.

**1** Öppna fliken eller luckan  $\Omega$  på framsidan av plottern.

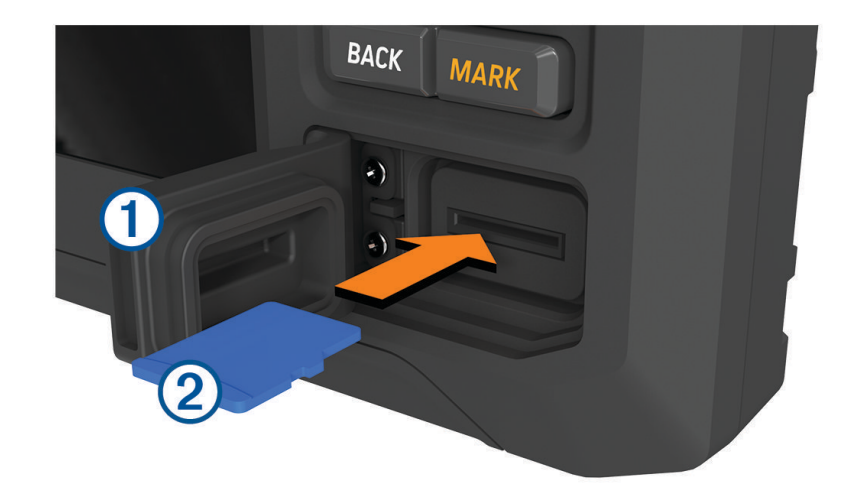

- **2** Sätt i minneskortet 2 ordentligt.
- **3** Rengör och torka packningen och luckan.

*OBS!*

Kontrollera att minneskortet, packningen och luckan är helt torra innan du stänger luckan för att förhindra korrosion.

**4** Stäng luckan.

## Söka efter GPS-satellitsignaler

Det kan vara så att enheten behöver fri sikt mot himlen för att hämta satellitsignaler. Tid och datum ställs in automatiskt utifrån GPS-positionen.

- **1** Starta enheten.
- **2** Vänta medan enheten söker satelliter.

Det kan ta 30–60 sekunder att söka efter satellitsignaler.

Om du vill visa signalstyrkan för GPS-satelliten väljer du > **System** > **Satellitpositionering**.

Om enheten förlorar satellitsignaler visas ett blinkande frågetecken ovanför båtens positionsindikator ( $\hat{\mathbb{I}}$ ) på sjökortet.

Mer information om GPS finns på [garmin.com/aboutGPS.](http://www.garmin.com/aboutGPS) Om du behöver hjälp att hämta satellitsignaler, se *[Enheten tar inte emot GPS-signaler](#page-75-0)*, sidan 70.

#### Välja GPS-källa

Du kan välja önskad källa för GPS-data om det finns mer än en GPS-källa.

- **1** Välj > **System** > **Satellitpositionering** > **Källa**.
- **2** Välj källa för GPS-data.

## Anpassa plottern

## <span id="page-10-0"></span>Hemskärm

Hemskärmen är en överlagring som ger åtkomst till alla funktioner i plottern. Funktionerna är beroende av de tillbehör du har anslutit till plottern. Du kanske inte har alla alternativ och funktioner som omnämns i den här handboken.

När du visar en skärm kan du återgå till hemskärmen genom att välja HOME.

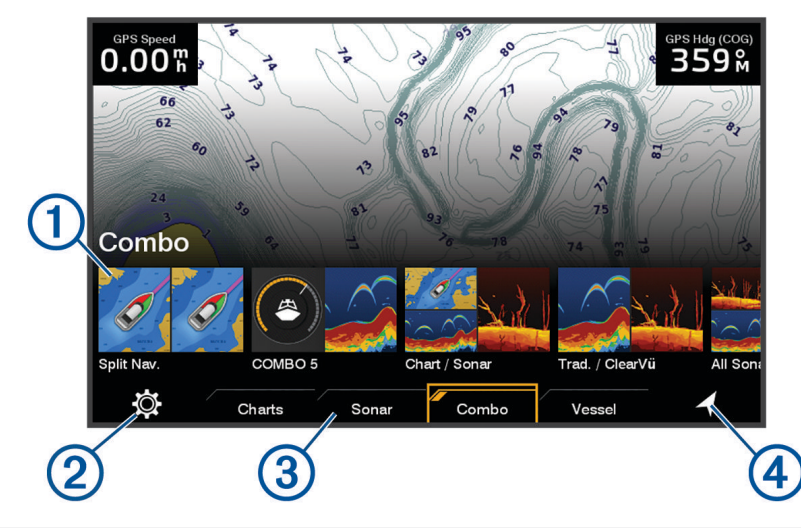

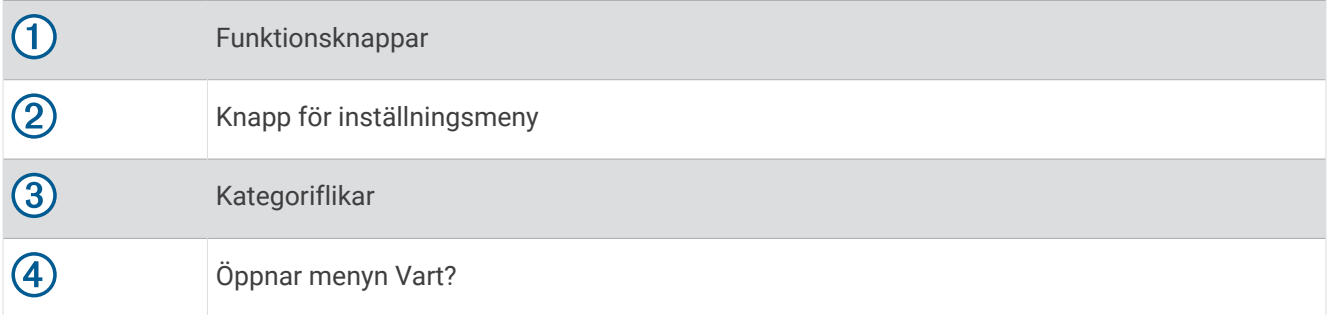

Kategoriflikarna ger snabb åtkomst till huvudfunktionerna i din plotter. Till exempel visar fliken Ekolod de vyer och skärmar som gäller ekolodsfunktionen.

**TIPS:** Du kan behöva använda pilknapparna för att bläddra åt vänster eller höger för att se de tillgängliga kategoriflikarna.

#### Ändra ordning på kategoriobjekten

Du kan anpassa skärmen genom att ändra ordning på objekten i kategorierna.

- **1** Välj en kategori som du vill anpassa, t.ex. **Sjökort**.
- **2** Markera en funktionsknapp, t.ex. **Navigationssjökort**.
- **3** Tryck och håll in knappen **SELECT**.
- **4** Välj **Ändra ordning**.

Pilar visas på funktionsknapparna.

- **5** Välj knappen som du vill flytta igen.
- **6** Använd pilknapparna för att markera den nya platsen och avmarkera.
- **7** Välj den nya platsen för knappen.
- **8** Upprepa tills du är klar med att anpassa skärmen.
- **9** Välj **BACK** eller **Hem** när du är klar.

## <span id="page-11-0"></span>Anpassa sidor

#### Anpassa startskärmen

Du kan anpassa den bild som visas när plottern slås på. Bilden passar bäst om den är 50 MB eller mindre och överensstämmer med de rekommenderade måtten (*Rekommenderade mått för startbild*, sidan 6).

- **1** Sätt in ett minneskort som innehåller den bild du vill använda.
- **2** Välj > **System** > **Avisering och display** > **Startbild** > **Välj bild**.
- **3** Välj minneskortplats.
- **4** Välj bild.
- **5** Välj **Ställ in som startbild**.

Den nya bilden visas när du sätter på plottern.

#### Rekommenderade mått för startbild

Använd följande dimensioner och bildpunkter för startbilder som passar bäst.

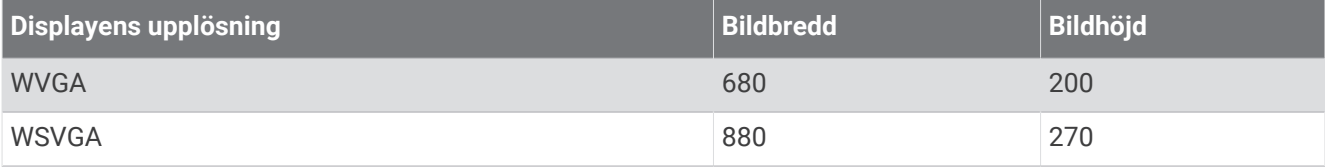

#### Anpassa med kombinationssidor

Du kan anpassa layouten och de data som visas på kombinationssidorna.

- **1** Välj **Kombination**.
- **2** Välj en kombinationssida som du vill anpassa.
- **3** Välj **MENU** > **Redigera kombination**.
- **4** Välj ett alternativ:
	- Om du vill ändra namnet på en kombination väljer du **Namn** och anger ett nytt namn.
	- Om du vill ändra layouten och antalet funktioner som visas väljer du **Layout** och väljer ett alternativ.
	- Om du vill ändra funktionen på en del av skärmen ska du använda piltangenterna för att markera det fönster du vill ändra, markera det och välja en funktion.
	- Om du vill ändra hur skärmarna ska delas väljer du en kombinationssida och **Ändra storlek på layout** och använder piltangenterna för att justera storleken.
	- Om du vill ändra data som visas på sidan och ytterligare datafält väljer du **Överlagringar** och väljer ett alternativ.
- **5** Välj **Klar**.

#### <span id="page-12-0"></span>Skapa en ny kombinationssida

Du kan skapa en anpassad kombinationssida som passar dina behov.

- **1** Välj **Kombination** > **Lägg till kombination**.
- **2** Välj ett fönster.
- **3** Välj en funktion för fönstret.
- **4** Upprepa dessa steg för varje fönster på sidan.
- **5** Välj **Layout** och välj en layout.

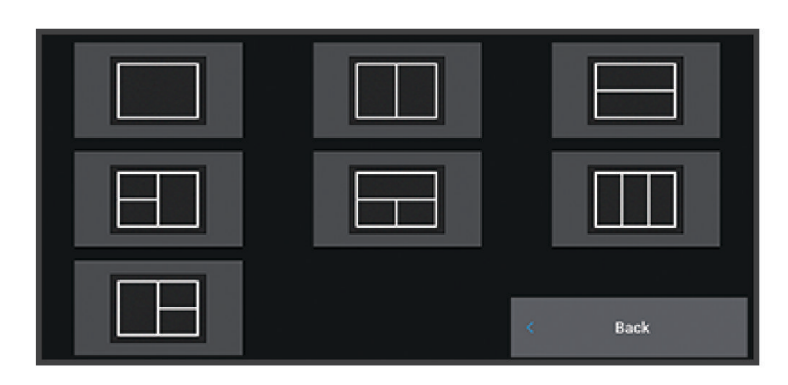

- **6** Välj **Namn**, ange ett namn på sidan och välj **Klar**.
- **7** Välj **Överlagringar** och välj vilka data som ska visas.
- **8** Välj **Klar** när du är klar med anpassningen av sidan.

#### Ta bort en kombinationssida

- **1** Välj **Kombination**.
- **2** Markera en kombinationssida som du vill ta bort.
- **3** Välj **MENU**.
- **4** Välj **Ta bort kombination** > **Ja**.

#### Anpassa dataöverlagringar

Du kan anpassa data i de dataöverlagringar som visas på en skärmbild.

- **1** Välj ett alternativ utifrån den typ av skärm du visar:
	- Från en helskärmsvy väljer du **MENU** > **Redigera överlagringar**.
	- Från en kombinationsskärm väljer du **MENU** > **Redigera kombination** > **Överlagringar**.
- **2** Välj ett objekt för att anpassa data och datafältet:
	- Om du vill visa dataöverlagringar väljer du **Data**, väljer platsen och väljer **BACK**.
	- Ändra data som visas i en överlagringsruta genom att välja överlagringsrutan, markera de nya data som ska visas och välja **BACK**.
	- För att anpassa den information som visas när du navigerar väljer du **Navigation** och därefter ett alternativ.
	- Aktivera andra datafält genom att välja **Övre stapel** eller **Nedre fält** och välja nödvändiga alternativ.
- **3** Välj **Klar**.

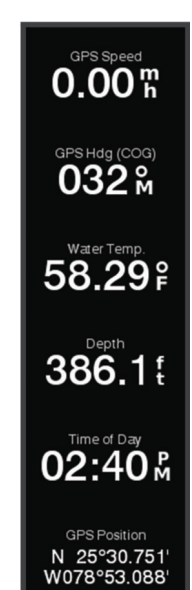

#### <span id="page-13-0"></span>Justera belysningen

- **1** Välj > **System** > **Avisering och display** > **Bakgrundsbelysning**.
- **2** Justera belysningen.

**TIPS:** Du kan trycka på flera gånger på valfri skärm för att bläddra mellan ljusstyrkenivåerna. Detta kan vara användbart när ljusstyrkan är så låg att du inte kan se skärmen.

#### Justera färgläget

**1** Välj > **System** > **Avisering och display** > **Färgläge**.

**TIPS:** Om du vill få tillgång till färginställningarna väljer du  $\binom{1}{2}$  > **Färgläge** på valfri skärm.

**2** Välj ett alternativ.

#### Justera färgtema

Du kan ändra den markeringsfärg och profilfärg som används på de flesta plotterskärmar.

- **1** Välj > **System** > **Avisering och display** > **Färgtema**.
- **2** Välj ett alternativ.

#### Starta plottern automatiskt

Du kan ställa in plottern så att den startas automatiskt när strömförsörjning finns. I annat fall måste du sätta på plottern genom att trycka på  $\binom{1}{2}$ .

Välj > **System** > **Automatisk start**.

**Obs!** Om du har angett Automatisk start till På och stänger av plottern genom att trycka på  $\bigcup$  och stänger av och sätter på den inom två minuter måste du eventuellt trycka på  $\bigcirc$  för att starta om den.

#### Stänga av systemet automatiskt

Du kan ställa in att plottern och hela systemet stängs av automatiskt när de har varit i viloläge under den valda tiden. I annat fall måste du stänga av systemet manuellt genom att hålla in  $\binom{1}{2}$ .

- **1** Välj > **System** > **Autostart av**.
- **2** Välj ett alternativ.

## ActiveCaptain® appen

#### **VARNING**

Den här funktionen gör det möjligt för användare att skicka information. Garmin gör inga utfästelser rörande riktighet, fullständighet eller aktualitet för den information som skickas av användare. All användning av eller tilltro till informationen som skickas av användare sker på egen risk.

Med ActiveCaptain appen kan du ansluta till ECHOMAP UHD2 plottern, kartor och sjökort och ActiveCaptain gruppen för en ansluten båtupplevelse.

På din mobila enhet med ActiveCaptain appen kan du hämta, köpa och uppdatera kartor och sjökort. Du kan använda appen för att snabbt och enkelt överföra användardata som waypoints och rutter, ansluta till Garmin Quickdraw™ Contours gruppen, uppdatera enhetens programvara samt planera din resa.

## <span id="page-14-0"></span>ActiveCaptain roller

Din interaktionsnivå med ECHOMAP UHD2 enheten via ActiveCaptain appen beror på din roll.

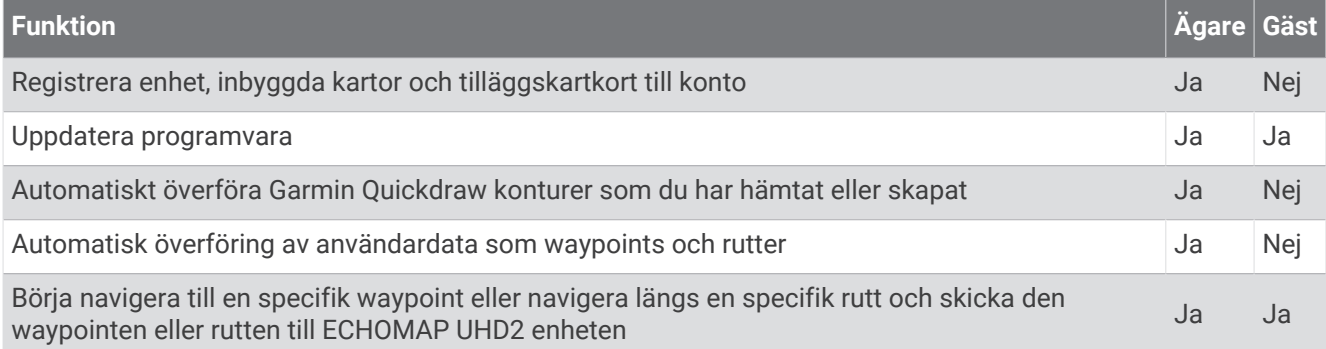

## Komma igång med ActiveCaptain appen

Du kan ansluta en mobil enhet till ECHOMAP UHD2 enheten med ActiveCaptain appen. Appen ger dig ett snabbt och enkelt sätt att interagera med ECHOMAP UHD2 enheten och slutföra uppgifter såsom att dela data, registrera och uppdatera enhetens programvara.

- **1** Från ECHOMAP UHD2 enheten väljer du **Fartyg** > **ActiveCaptain**.
- **2** Från **ActiveCaptain** väljer du **Wi-Fi-nätverk** > **Wi-Fi** > **På**.
- **3** Ange namn och lösenord för det här nätverket.
- **4** Sätt i ett minneskort i ECHOMAP UHD2 enhetens kortplats (*[Installera minneskort](#page-9-0)*, sidan 4).
- **5** Välj **Ange ActiveCaptain-kort**.

#### *OBS!*

Du kan uppmanas att formatera minneskortet. Formatering tar bort all information som sparats på kortet. Detta omfattar även eventuella sparade användardata, t.ex. waypoints. Vi rekommenderar att du formaterar kortet, men det är inget krav. Innan du formaterar kortet bör du spara data från minneskortet i enhetens internminne (*[Kopiera användardata från ett minneskort](#page-68-0)*, sidan 63). När du har formaterat kortet för ActiveCaptain appen kan du föra över användardata till kortet igen (*[Kopiera alla användardata till ett minneskort](#page-69-0)*, sidan 64).

Se till att kortet sätts in varje gång du vill använda ActiveCaptain funktionen.

- **6** Installera och öppna ActiveCaptain appen från appbutiken på din mobila enhet. **TIPS:** Du kan skanna den här QR-koden med din mobila enhet för att hämta appen.
- **7** Håll den mobila enheten inom 32 m (105 fot) från ECHOMAP UHD2 enheten.
- **8** Från din mobila enhets inställningar öppnar du sidan för Wi‑Fi® anslutningar och ansluter till ECHOMAP UHD2 enheten genom att ange det namn och lösenord som du angav i steg 3.

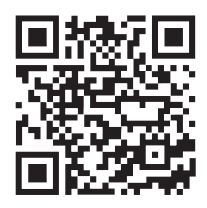

## <span id="page-15-0"></span>Uppdatera programvara med ActiveCaptain appen

Om enheten har Wi‑Fi teknik kan du använda ActiveCaptain appen för att hämta och installera de senaste programvaruuppdateringarna för din enhet.

#### *OBS!*

Programvaruuppdateringar kan kräva att appen hämtar stora filer. Vanliga datagränser eller avgifter från internetleverantören gäller. Kontakta din internetleverantör för mer information om gränser eller avgifter. Installationsprocessen kan ta flera minuter.

- **1** Anslut mobilenheten till ECHOMAP UHD2 enheten (*[Komma igång med ActiveCaptain appen](#page-14-0)*, sidan 9).
- **2** När en programuppdatering finns tillgänglig och du har tillgång till internet på din mobila enhet väljer du **Programvaruuppdateringar** > **Hämta**.

ActiveCaptain appen hämtar uppdateringarna till den mobila enheten. När du återansluter appen till ECHOMAP UHD2 enheten överförs uppdateringen till enheten. När överföringen är slutförd uppmanas du att installera uppdateringen.

- **3** När du uppmanas av ECHOMAP UHD2 enheten väljer du ett alternativ för att installera uppdateringen.
	- Om du vill uppgradera programvaran omedelbart väljer du **OK**.
	- Om du vill fördröja uppdateringen väljer du **Avbryt**. När du är redo att installera uppdateringen väljer du **ActiveCaptain** > **Programvaruuppdateringar** > **Installera nu**.

#### Uppdatera sjökort med ActiveCaptain

**Obs!** Innan du kan uppdatera dina sjökort måste du registrera dem (*[Komma igång med ActiveCaptain appen](#page-14-0)*, [sidan 9](#page-14-0)).

Du kan använda ActiveCaptain appen för att hämta och överföra de senaste sjökortsuppdateringarna för din enhet. För att förkorta hämtningstiden och spara lagringsutrymme kan du hämta bara de områden av sjökortet som du behöver.

Efter att du hämtat ett sjökort eller ett område för första gången sker uppdateringar automatiskt varje gång du öppnar ActiveCaptain.

Om du hämtar ett helt sjökort kan du använda Garmin Express® appen för att hämta kartdata till ett minneskort (*[Uppdatera sjökorten med hjälp av appen Garmin Express](#page-73-0)*, sidan 68). Garmin Express appen hämtar stora sjökort snabbare än ActiveCaptain appen.

#### *OBS!*

Sjökortsuppdateringar kan kräva att appen hämtar stora filer. Vanliga datagränser eller avgifter från internetleverantören gäller. Kontakta din internetleverantör för mer information om gränser eller avgifter.

- **1** När du har tillgång till internet på din mobila enhet väljer du **Sjökort** > > **Hämta sjökort**.
- **2** Välj det område du vill hämta.
- **3** Välj **Hämta**.
- **4** Om det behövs väljer du kartan som ska uppdateras.

ActiveCaptain appen hämtar uppdateringen till den mobila enheten. När du återansluter appen till ECHOMAP UHD2 enheten överförs uppdateringen till enheten. När överföringen är klar är de uppdaterade sjökorten tillgängliga att använda.

#### **Sjökortsabonnemang**

Med ett sjökortsabonnemang får du tillgång till de senaste sjökortsuppdateringarna och ytterligare innehåll med ActiveCaptain mobilappen. Du kan hämta uppdaterade sjökort och innehåll varje dag.

Du kan köpa, aktivera och förnya sjökortsabonnemang med ActiveCaptain mobilappen (*[Detaljerade sjökort](#page-18-0)*, [sidan 13\)](#page-18-0).

## Trådlös delning

<span id="page-16-0"></span>Du kan ansluta två ECHOMAP UHD2 enheter trådlöst för att dela användardata och ekolod (*Ansluta enheter två ECHOMAP UHD2 enheter för att dela användardata och ekolod*, sidan 11). Den första gången du öppnar inställningarna för det trådlösa nätverket blir du uppmanad att konfigurera det trådlösa nätverket i värdenheten. När du har konfigurerat nätverket kan du även ansluta enheten till andra trådlösa enheter, t.ex. din telefon, för att använda ActiveCaptain appen (*[Komma igång med ActiveCaptain appen](#page-14-0)*, sidan 9).

## Konfigurera Wi**‑**Fi nätverket

Den här enheten kan vara värd för ett Wi‑Fi nätverk som du kan ansluta trådlösa enheter till, t.ex. en annan plotter eller din telefon. Första gången som du visar inställningarna för det trådlösa nätverket uppmanas du att ställa in nätverket.

- **1** Välj > **Kommunikationer** > **Wi-Fi-nätverk** > **Wi-Fi** > **På** > **OK**.
- **2** Vid behov anger du ett namn på det här trådlösa nätverket.
- **3** Ange ett lösenord.

Du behöver detta lösenord för att få tillgång till det trådlösa nätverket från en trådlös enhet, t.ex. din telefon. Lösenordet är skiftlägeskänsligt.

#### Ansluta enheter två ECHOMAP UHD2 enheter för att dela användardata och ekolod

Du kan ansluta två ECHOMAP UHD2 enheter för trådlös delning av användardata och ekolod.

Användardata delas automatiskt mellan de båda enheterna när de är anslutna. Ekolodsdelning kan eventuellt kräva att du väljer en ekolodskälla (*Ekolodsdelning*, sidan 11).

För att kunna ansluta de två enheterna måste du utse en enhet som värd och den andra enheten som klient. Du kan endast ansluta två ECHOMAP UHD2 enheter samtidigt. Värdenheten kan anslutas till andra trådlösa enheter, t.ex. din telefon eller surfplatta, medan den är ansluten till en ECHOMAP UHD2 enhet.

**Obs!** En ECHOMAP UHD2 6/7/9 sv-enhet kan inte ansluta till en ECHOMAP UHD2 5/7 cv som är konfigurerad som värd. Du måste konfigurera ECHOMAP UHD2 6/7/9 sv-enheten som värd i den här situationen.

- **1** Se till att båda ECHOMAP UHD2 enheterna är inom räckhåll 32 m (105 fot) och slå på båda enheterna.
- **2** På den ECHOMAP UHD2 som ska vara värd för nätverket ska du konfigurera Wi‑Fi nätverket (*Konfigurera Wi‑Fi nätverket*, sidan 11).
- **3** På ECHOMAP UHD2-värdenheten väljer du > **Kommunikationer** > **Wi-Fi-nätverk** > **Wi-Fi** > **På** > **Värd** > **Para ihop plotter** > **Start**.
- **4** På ECHOMAP UHD2-klientenheten väljer du > **Kommunikationer** > **Wi-Fi-nätverk** > **Wi-Fi** > **På** > **Klient** > **Para ihop värd** > **Start**.
- **5** Välj **OK** när enheterna har anslutits.

Om du vill ta bort ihopparningen mellan enheterna och ta bort inloggningsuppgifterna för trådlöst så att de inte försöker ansluta i framtiden väljer du > **Kommunikationer** > **Wi-Fi-nätverk** > **Ta bort ihopparning**.

Om du inte kan ansluta de två enheterna felsöker du anslutningen och försöker igen (*[Felsöka den trådlösa](#page-17-0)  [anslutningen](#page-17-0)*, sidan 12).

#### Ekolodsdelning

Två kompatibla ECHOMAP enheter som är anslutna via Wi‑Fi nätverket kan dela ekolod (*Ansluta enheter två ECHOMAP UHD2 enheter för att dela användardata och ekolod*, sidan 11).

Om båda ECHOMAP enheterna har en givare ansluten använder varje enhet sin egen ekolodskälla automatiskt. Du kan växla ekolodskällan manuellt till den andra enheten (*[Välja en ekolodskälla](#page-50-0)*, sidan 45).

Om endast en ECHOMAP enhet har en givare ansluten är den enheten ekolodskällan för båda enheterna.

#### <span id="page-17-0"></span>Felsöka den trådlösa anslutningen

Om du inte kan ansluta två ECHOMAP UHD2 enheter kontrollerar du följande och försöker igen.

- Om du ansluter en ECHOMAP UHD2 6/7/9 sv-enhet och en ECHOMAP UHD2 5/7 cv-enhet måste du konfigurera ECHOMAP UHD2 6/7/9 sv som nätverksvärden. En ECHOMAP UHD2 6/7/9 sv-enhet kan inte ansluta till en ECHOMAP UHD2 5/7 cv-enhet som är konfigurerad som värd.
- Se till att båda enheterna är inom räckhåll (32 m (105 fot)).
- Kontrollera om det finns signalhinder mellan enheterna, i synnerhet av metall.
- Stäng av och slå på enheterna igen och försök ansluta på nytt.

#### Ansluta en trådlös enhet till plottern

Innan du kan ansluta en trådlös enhet till plotterns trådlösa nätverk måste du först konfigurera plotterns trådlösa nätverk (*[Konfigurera Wi‑Fi nätverket](#page-16-0)*, sidan 11).

Du kan ansluta flera trådlösa enheter till plottern för att dela data.

- **1** Från den trådlösa enheten aktiverar du Wi‑Fi teknik och söker efter trådlösa nätverk.
- **2** Välj namnet på plotterns trådlösa nätverk (*[Konfigurera Wi‑Fi nätverket](#page-16-0)*, sidan 11).
- **3** Ange plotterns lösenord.

#### Hantera Wi**‑**Fi nätverket

#### Ändra Wi**‑**Fi värd

Om det finns flera plottrar med Wi‑Fi teknik i det marina Garmin nätverket kan du ändra vilken plotter du vill använda Wi‑Fi som värd för. Det här kan vara till hjälp om du har problem med Wi‑Fi kommunikationen. Genom att ändra Wi‑Fi värden kan du välja en plotter som fysiskt befinner sig närmare din mobila enhet.

- **1** Välj > **Kommunikationer** > **Wi-Fi-nätverk** > **Avancerat** > **Wi-Fi-värd**.
- **2** Följ instruktionerna på skärmen.

#### Byta trådlös kanal

Du kan ändra den trådlösa kanalen om du får svårigheter med att hitta eller ansluta till en enhet, eller om du upplever störningar.

- **1** Välj > **Kommunikationer** > **Wi-Fi-nätverk** > **Avancerat** > **Kanal**.
- **2** Ange en ny kanal.

Du behöver inte ändra den trådlösa kanalen för enheter som är anslutna till det här nätverket.

## Sjökort och 3D-sjökortsvyer

<span id="page-18-0"></span>Vilka sjökort och 3D-sjökortsvyer som är tillgängliga beror på vilka kartdata och tillbehör som används.

**Obs!** 3D-sjökortsvyer är tillgängliga med premiumsjökort i vissa områden.

Du kommer åt sjökort och 3D-sjökortsvyer genom att välja Sjökort.

- **Navigationssjökort**: Visar navigationsdata som finns på förladdade kartor och på tilläggskartor, om sådana finns. Data inkluderar bojar, fyrar, kablar, djup, marinor och tidvattenstationer i en översiktsvy.
- **Fiskekort**: Ger en detaljerad vy av bottenkonturerna och djupen på sjökortet. Det här sjökortet tar bort navigationsdata från sjökortet, tillhandahåller detaljerade batymetriska data och förstärker bottenkonturer för djupavläsning. Det här sjökortet är bäst för djuphavsfiske.

**Obs!** Fiskekortet är tillgängligt i vissa områden om du använder premiumsjökort.

- **Perspective 3D**: Ger ett fågelperspektiv över och bakom båten (baserat på din kurs) som ett visuellt navigationshjälpmedel. Den här vyn är användbar när du navigerar över besvärliga rev, under broar och i kanaler, och är dessutom användbar när du försöker identifiera infarter och utfarter i obekanta hamnar.
- **3D-sjökort**: Visar en detaljerad, tredimensionell vy över och bakom båten (baserat på din kurs) som ett visuellt navigationshjälpmedel. Den här vyn är användbar när du navigerar över besvärliga rev, under broar och i kanaler, och är dessutom användbar när du försöker identifiera infarter och utfarter i obekanta hamnar.
- **Fish Eye 3D**: Tillhandahåller en undervattensvy som visuellt återger havsbotten utifrån sjökortets information. När en ekolodsgivare är ansluten anges svävande mål (t.ex. fisk) med röda, gröna och gula sfärer. Rött anger de största målen och grönt anger de minsta.
- **Reliefskuggning**: Högupplöst höjdskuggning av sjöar och kustvatten. Du kan använda det här sjökortet för fiske och dykning.

**Obs!** Sjökortet med Reliefskuggning är tillgängligt för vissa områden om du använder premiumsjökort.

## Detaljerade sjökort

Den här plottern är kompatibel med de senaste Garmin Navionics+™ kartorna och ytterligare funktioner för premiumsjökort. Du kan få de här sjökorten på tre sätt:

- Du kan köpa en plotter med förinlästa, detaljerade sjökort.
- Du kan köpa sjökortsregioner på ett minneskort från din Garmin återförsäljare eller från [garmin.com.](https://www.garmin.com)
- Du kan köpa sjökortsregioner i ActiveCaptain appen och hämta dem till din plotter.

**Obs!** Du måste aktivera förinstallerade sjökort och sjökort som köpts på ett minneskort med ActiveCaptain appen innan du kan komma åt alla sjökortsfunktioner på plottern.

#### Aktivera ett sjökortsabonnemang

Innan du kan använda alla funktioner hos Garmin Navionics+ sjökort som finns förinstallerade på enheten eller som du har köpt på ett minneskort måste du aktivera abonnemanget med ActiveCaptain appen.

Med ditt abonnemang får du tillgång till de senaste sjökortsuppdateringarna och kan använda de avancerade funktioner som ingår i det.

- **1** Om du har köpt sjökort på ett minneskort sätter du i kortet i en minneskortplats på plottern eller Garmin minneskortläsaren.
- **2** Öppna ActiveCaptain appen på den mobila enheten och anslut den till plottern (*[Komma igång med](#page-14-0)  [ActiveCaptain appen](#page-14-0)*, sidan 9).
- **3** När ActiveCaptain appen har anslutits till plottern kontrollerar du att den mobila enheten är ansluten till internet.
- **4** I ActiveCaptain appen väljer du **Sjökort** > > **Mina sjökort** och bekräftar att ett aktivt abonnemang för sjökorten visas i listan.
- **5** Om det behövs ansluter du ActiveCaptain appen till plottern för att slutföra aktiveringsprocessen. Abonnemanget aktiveras automatiskt när du ansluter appen ActiveCaptain till internet och sedan till plottern. ActiveCaptain appen visar abonnemangsstatusen i listan Mina sjökort.

**Obs!** Det kan ta några timmar att bekräfta det nya abonnemanget.

#### <span id="page-19-0"></span>Köpa ett sjökortsabonnemang med ActiveCaptain

- **1** Anslut din mobila enhet till internet och öppna ActiveCaptain appen.
- **2** Välj **Sjökort** > > **Mina sjökort** > **Lägg till ett sjökortsabonnemang**.
- **3** Välj ett sjökort.
- **4** Välj **Prenumerera nu**.

**Obs!** Det kan ta några timmar innan det nya abonnemanget visas.

#### Förnya ditt abonnemang

Ditt kartabonnemang upphör att gälla efter ett år. När abonnemang upphör att gälla kan du fortsätta använda hämtade sjökort men du kan inte hämta de senaste sjökortsuppdateringarna eller ytterligare innehåll.

- **1** Anslut din mobila enhet till internet och öppna ActiveCaptain appen.
- **2** Välj **Sjökort** > > **Mina sjökort**.
- **3** Välj det sjökort du förnya.
- **4** Välj **Förnya nu**.

**Obs!** Det kan ta några timmar innan det fönyade abonnemanget visas.

## Navigationssjökort och fiskekort

**Obs!** Fiskekortet är tillgängligt i vissa områden om du använder premiumsjökort.

Navigationssjökort är optimerat för navigering. Du kan planera din kurs, visa kartinformation och använda sjökortet som ett navigeringshjälpmedel. Om du vill öppna Navigationssjökort väljer du **Sjökort** > **Navigationssjökort**.

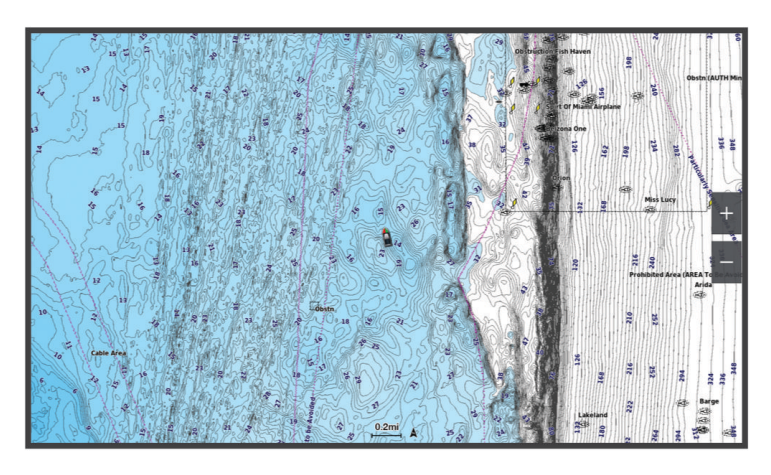

Fiskekort ger en detaljerad vy med mer bottendetaljer och fiskeinnehåll. Det här sjökortet fungerar mycket bra vid fiske. Om du vill öppna Fiskekort väljer du **Sjökort** > **Fiskekort**.

#### <span id="page-20-0"></span>Sjökortssymboler

Den här tabellen innehåller en del av de vanliga symboler som visas på de detaljerade sjökorten.

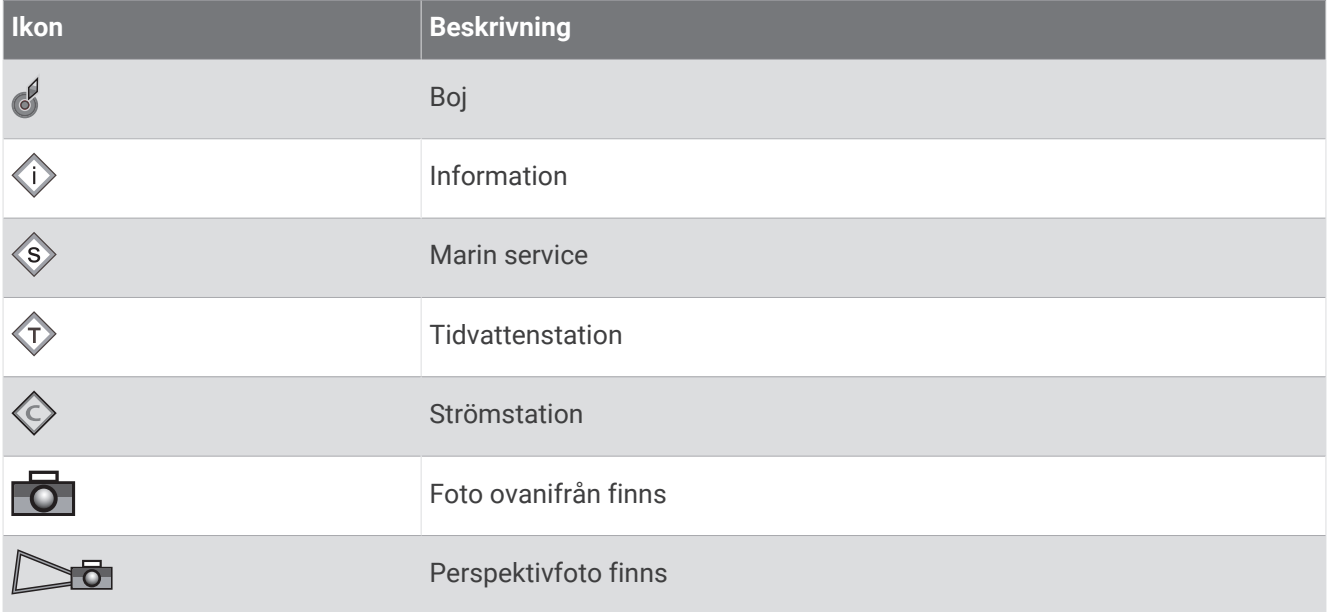

Övriga funktioner som är gemensamma för de flesta sjökort är djupkonturlinjer, tidvattenzoner, lodade djup (som de visas på papperssjökortet), navigationshjälpmedel och -symboler, undervattensstenar och kabelområden.

#### Zooma in och ut på sjökortet

Zoomnivån anges av skaltalet längst ned på sjökortet. Stapeln under skaltalet betecknar det avståndet på sjökortet.

- För att zooma ut väljer du .
- För att zooma in väljer du $\blacktriangleright$ .

#### Panorera i sjökortet med knapparna

Du kan flytta sjökortet så att ett annat område än din aktuella plats visas.

- **1** Använd pilknapparna på sjökortet.
- **2** Välj **BACK** för att avbryta panoreringen och återgå till att visa nuvarande plats. **Obs!** För att panorera från en kombinationsskärm väljer du SELECT.

#### Välja ett objekt på kartan med enhetsknapparna

- 1 På ett sjökort eller en 3D-sjökortsvy väljer du  $\langle , \rangle$ , eller för att flytta markören.
- **2** Välj **SELECT**.

#### Mäta ett avstånd på sjökortet

- **1** Välj en plats från ett sjökort.
- **2** Välj **Mät**.

En kartnål visas på skärmen på din aktuella plats. Avståndet och vinkeln från nålen anges i hörnet. **TIPS:** Om du vill återställa kartnålen och mäta från markörens aktuella plats väljer du Ange referens.

#### Skapa en waypoint på sjökortet

- **1** Välj en plats eller ett objekt på ett sjökort.
- **2** Välj **Skapa waypoint**.

#### <span id="page-21-0"></span>Visa positions- och objektinformation på ett sjökort

Du kan visa information, såsom tidvatten, strömmar, astronomi, sjökortstext eller lokala tjänster, om en plats eller ett objekt på navigationssjökortet eller fiskekortet.

- **1** På navigationssjökortet eller fiskekortet väljer du en plats eller ett objekt.
	- En lista med alternativ visas. Visade alternativ varierar beroende på den position eller det objekt du valt.
- **2** Välj **Information**.

#### Visa information om sjömärken

Från navigationssjökortet, fiskekortet, sjökortsvyerna Perspective 3D eller Mariner's Eye 3D kan du visa information om olika typer av navigationshjälpmedel, bland annat fasta sjömärken, fyrar och hinder.

**Obs!** Fiskekortet är tillgängligt i vissa områden om du använder premiumsjökort.

**Obs!** 3D-sjökortsvyer är tillgängliga med premiumsjökort i vissa områden.

- **1** På ett sjökort eller en 3D-sjökortsvy väljer du ett sjömärke.
- **2** Välj sjömärkets namn.

#### Navigera till en punkt på sjökortet

#### **VARNING**

Alla rutt- och navigeringslinjer som visas på plottern är endast avsedda att visa generell vägledning eller hitta rätt kanal och är inte avsedda att följas exakt. Ta alltid hänsyn till sjömärken och väder till sjöss när du navigerar så att du undviker att gå på grund eller risker som kan leda till skada på båten, personskador eller dödsfall.

Funktionen Automatisk vägledning bygger på information från elektroniska sjökort. Dessa data garanterar inte att rutten är fri från hinder eller att djupinformationen är tillräcklig. Jämför noga kursen med alla visuella iakttagelser och undvik allt land, grunt vatten och andra hinder som kan finnas i din väg.

När du använder Gå till kan en direkt kurs och en korrigerad kurs passera över land eller grunt vatten. Använd visuella iakttagelser och styr så att du undviker land, grunt vatten och farliga föremål.

**Obs!** Fiskekortet är tillgängligt i vissa områden om du använder premiumsjökort.

**Obs!** Automatisk vägledning är tillgängligt med premiumsjökort i vissa områden.

- **1** Välj en plats på navigationssjökortet eller fiskekortet.
- **2** Om det behövs väljer du **Navigera till**.
- **3** Välj ett alternativ:
	- Om du vill navigera direkt till platsen väljer du Gå till eller
	- $\cdot$  Om du vill skapa en rutt till platsen, inklusive girar, väljer du **Rutt till** eller  $\leq$ .
	- Om du vill använda Auto Guidance väljer du Aut. vägledn. eller  $\leq$ .
- **4** Granska kursen som indikeras av den magentafärgade linjen (*[Färgkodning för rutt](#page-33-0)*, sidan 28).

**Obs!** När du använder Automatisk vägledning anger ett grått segment i någon del av den magentafärgade linjen att Automatisk vägledning inte kan beräkna en del av linjen för Automatisk vägledning. Det beror på inställningarna för minsta säkra vattendjup och minsta säkra höjd för hinder.

**5** Följ den magentafärgade linjen, styr för att undvika land, grunt vatten och andra hinder.

## <span id="page-22-0"></span>Premiumsjökortsfunktioner

#### **VARNING**

Alla rutt- och navigeringslinjer som visas på plottern är endast avsedda att visa generell vägledning eller hitta rätt kanal och är inte avsedda att följas exakt. Ta alltid hänsyn till sjömärken och väder till sjöss när du navigerar så att du undviker att gå på grund eller risker som kan leda till skada på båten, personskador eller dödsfall.

Funktionen Automatisk vägledning bygger på information från elektroniska sjökort. Dessa data garanterar inte att rutten är fri från hinder eller att djupinformationen är tillräcklig. Jämför noga kursen med alla visuella iakttagelser och undvik allt land, grunt vatten och andra hinder som kan finnas i din väg.

**Obs!** Kartor kan inte användas i alla modeller.

Med tillvalspremiumsjökort, t.ex. Garmin Navionics Vision+™ kan du få ut mesta möjliga av din plotter. Förutom detaljerade marina sjökort kan premiumsjökort innehålla följande funktioner, som är tillgängliga i vissa områden.

**Obs!** Alla premiumsjökortsfunktioner är inte tillgängliga direkt efter köpet. Innan du kan komma åt alla premiumfunktioner måste du aktivera sjökortsabonnemanget och välja att hämta specifika funktioner med ActiveCaptain appen (*[Aktivera ett sjökortsabonnemang](#page-18-0)*, sidan 13).

**Mariner's Eye 3D**: Visar en vy över och bakom båten som ett tredimensionellt navigationshjälpmedel.

**Fish Eye 3D**: Visar en undervattensvy i 3D som visuellt återger havsbotten utifrån sjökortets information.

**Fiskekort**: Visar sjökortet med utökade bottenkonturer och utan navigationsdata. Det här sjökortet fungerar bra för djuphavsfiske.

- **Högupplösta satellitbilder**: Högupplösta satellitbilder tillhandahålls för en realistisk vy av land och vatten på navigationssjökortet (*[Visa satellitbilder på navigationssjökortet](#page-24-0)*, sidan 19).
- **Flygfoton**: Visar flygfoton på marinor och andra viktiga navigationspunkter som hjälper dig att visualisera omgivningen (*[Visa flygfoton av landmärken](#page-24-0)*, sidan 19).
- **Detaljerade vägar och POI-data**: Visar detaljerade data om vägar och intressanta platser (POI). Dessa data innefattar mycket detaljerade kustvägar och intressanta platser, t.ex. restauranger, logi och lokala sevärdheter.
- **Aut. vägledn.**: Använder angiven information om båten och sjökortsdata för att bestämma den bästa vägen till din destination.

**Ekolodsbilder**: Visar ekolodsbilder så att du kan se bottens densitet.

**Reliefskuggning**: Visar bottens lutning med skugga.

#### Sjökortsvyn Fish Eye 3D

Med hjälp av djupkonturlinjerna på premiesjökorten, t.ex. Garmin Navionics Vision+, visar sjökortsvyn Fish Eye 3D en undervattensvy över havs- eller sjöbotten.

Svävande mål, t.ex. fisk, anges med röda, gröna och gula sfärer. Rött anger de största målen och grönt anger de minsta.

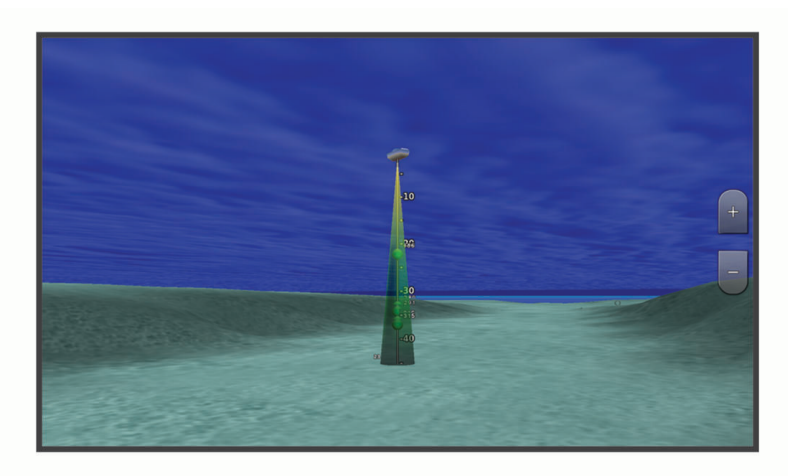

#### <span id="page-23-0"></span>Visa tidvattensstationsinformation

#### **VARNING**

Tidvattens- och ströminformation är endast avsedd för informationssyfte. Det är ditt ansvar att ta hänsyn till all publicerad tidvatten- eller vattenrelaterad hjälp, att vara uppmärksam på omgivningen och alltid använda ditt goda omdöme när du befinner dig vid vatten. Underlåtelse att hörsamma denna varning kan leda till egendomsskada, allvarlig personskada eller dödsfall.

Ikonen på sjökortet indikerar en tidvattenstation. Du kan visa ett detaljerat diagram för en tidvattenstation, som hjälper dig att förutsäga tidvattennivåer på olika tider eller olika dagar.

**Obs!** Funktionen är tillgänglig med premiumsjökort i vissa områden.

**1** På navigationssjökortet eller fiskekortet väljer du en tidvattenstation.

Information om tidvattenriktning och tidvattennivå visas nära  $\circled{1}$ .

**2** Välj stationsnamnet.

#### Animerade indikatorer för tidvatten och strömmar

#### **VARNING**

Tidvattens- och ströminformation är endast avsedd för informationssyfte. Det är ditt ansvar att ta hänsyn till all publicerad tidvatten- eller vattenrelaterad hjälp, att vara uppmärksam på omgivningen och alltid använda ditt goda omdöme när du befinner dig vid vatten. Underlåtelse att hörsamma denna varning kan leda till egendomsskada, allvarlig personskada eller dödsfall.

**Obs!** Funktionen är tillgänglig med premiumsjökort i vissa områden.

Du kan visa animerade indikatorer för tidvattenstation och strömriktning på navigationssjökortet eller fiskekortet. Du måste också aktivera animerade ikoner i sjökortsinställningarna (*Indikatorer som visar tidvatten och strömmar*, sidan 18).

En indikator för en tidvattenstation visas på sjökortet som en vertikal stapel med en pil. En röd pil som pekar nedåt anger fallande tidvatten, och en blå pil som pekar uppåt anger stigande tidvatten. När du för markören över indikatorn för tidvattenstation visas tidvattnets höjd vid stationen över stationsindikatorn.

Indikatorer för strömriktning visas som pilar på sjökortet. Varje pils riktning anger strömmens riktning på en viss plats på sjökortet. Strömpilens färg anger strömmens fartintervall på platsen. När du för markören över indikatorn för strömriktning visas strömmens specifika fart på platsen över riktningsindikatorn.

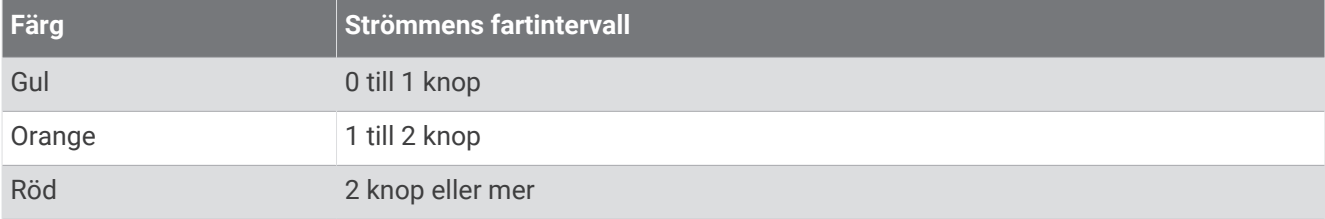

#### Indikatorer som visar tidvatten och strömmar

**Obs!** Funktionen är tillgänglig med premiumsjökort i vissa områden.

Du kan visa statiska eller animerade indikatorer för tidvatten- och strömstationer på navigationssjökortet eller fiskekortet.

- **1** På navigationssjökortet eller fiskekortet väljer du **MENU** > **Lager** > **Sjökort** > **Tidvatten och strömmar**.
- **2** Välj ett alternativ:
	- Om du vill visa animerade indikatorer för tidvattenstation och animerade indikatorer för strömriktning på sjökortet väljer du **Animerad**.
	- För att aktivera skjutreglaget för tidvatten och strömmar, som ställer in tiden för när tidvatten och strömmar visas på kartan, väljer du **Skjutreglage**.

#### <span id="page-24-0"></span>Visa satellitbilder på navigationssjökortet

**Obs!** Funktionen är tillgänglig med premiumsjökort i vissa områden.

Du kan lägga över högupplösta satellitbilder på landdelen, eller på både land- och havsdelen av navigationssjökortet.

**Obs!** När den här funktionen är aktiverad är de högupplösta satellitbilderna bara tillgängliga vid lägre zoomnivåer. Om du inte kan visa högupplösta bilder i din extra sjökortsregion kan du välja för att zooma in. Du kan också ställa in detaljnivån på ett högre värde genom att ändra kartans zoomdetaljer.

- **1** På navigationssjökortet väljer du **MENU** > **Lager** > **Sjökort** > **Satellitfoton**.
- **2** Välj ett alternativ:
	- Välj **Endast land** för att visa standardsjökortsinformation på vatten med foton som läggs över land. **Obs!** Den här inställningen måste vara aktiverad för att visa Standard Mapping® sjökort.
	- Välj **Fotokarta** för att visa foton på både vatten och land med angiven genomskinlighet. Använd skjutreglaget för att justera fotots genomskinlighet. Ju högre procentvärde du anger, desto mer täcker satellitfotona land och vatten.

#### Visa flygfoton av landmärken

Innan du kan visa flygfoton på navigationssjökortet måste du aktivera Fotopunkter i sjökortsinställningarna (*[Sjökortslager](#page-25-0)*, sidan 20).

**Obs!** Funktionen är tillgänglig med premiumsjökort i vissa områden.

Du kan använda flygfoton av landmärken, marinor och hamnar för att orientera dig efter omgivningarna eller för att bekanta dig med en marina eller hamn innan du kommer dit.

- **1** På sjökortet väljer du en kameraikon:
	- $\cdot$  Om du vill visa ett foto ovanifrån väljer du  $\sim$ .
	- Om du vill visa ett perspektivfoto väljer du  $\sum_{i=1}^{\infty}$ . Fotot togs från kamerans plats, riktad i konens riktning.
- **2** Välj **Foto**.

#### **Sjökortsmeny**

**Obs!** Alla inställningar gäller inte för alla sjökort. För vissa alternativ krävs premiumkartor eller anslutna tillbehör, t.ex. radar.

**Obs!** Menyerna kan innehålla vissa inställningar som inte stöds av dina installerade sjökort eller din aktuella plats. Om du gör ändringar i sådana inställningar påverkas inte sjökortsvyn.

På ett sjökort väljer du MENU.

**Lager**: Justerar visningen av de olika objekten på sjökorten (*[Sjökortslager](#page-25-0)*, sidan 20).

**Quickdraw Contours**: Aktiverar ritning av bottenkonturer och låter dig skapa etiketter för fiskekartor (*[Garmin](#page-29-0)  [Quickdraw Contours – kartor](#page-29-0)*, sidan 24).

**Inställningar**: Justerar sjökortsinställningarna (*[Sjökortsinställningar](#page-28-0)*, sidan 23).

**Redigera överlagringar**: Justerar de data som visas på skärmen (*[Anpassa dataöverlagringar](#page-12-0)*, sidan 7).

#### <span id="page-25-0"></span>**Sjökortslager**

Du kan aktivera och avaktivera sjökortslager och anpassa sjökortets egenskaper. Varje inställning är specifik för det sjökort eller den sjökortsvy som används.

**Obs!** Alla inställningar gäller inte för alla sjökort och plottermodeller. För vissa alternativ krävs premiumkartor eller anslutna tillbehör.

**Obs!** Menyerna kan innehålla vissa inställningar som inte stöds av dina installerade sjökort eller din aktuella plats. Om du gör ändringar i sådana inställningar påverkas inte sjökortsvyn.

På ett sjökort väljer du **MENU** > **Lager**.

**Sjökort**: Visar och döljer sjökortsrelaterade objekt (*Lagerinställningar för sjökort*, sidan 20).

**Min farkost**: Visar och döljer objekt relaterade till båten (*Lagerinställningar för min farkost*, sidan 20).

**Hantera användardata**: Visar och döljer användardata, såsom waypoints, gränser och spår samt öppnar listor över användardata (*[Lagerinställningar för användardata](#page-26-0)*, sidan 21).

**Vatten**: Visar och döljer djupobjekt (*[Lagerinställningar för vatten](#page-26-0)*, sidan 21).

**Quickdraw Contours**: Visar och döljer Garmin Quickdraw konturdata (*[Garmin Quickdraw Contours – inställningar](#page-32-0)*, [sidan 27\)](#page-32-0).

#### Lagerinställningar för sjökort

På ett sjökort väljer du **MENU** > **Lager** > **Sjökort**.

**Satellitfoton**: Visar högupplösta satellitbilder på land eller över både land och hav på navigationssjökortet när vissa premiumkartor används (*[Visa satellitbilder på navigationssjökortet](#page-24-0)*, sidan 19).

**Obs!** Den här inställningen måste vara aktiverad för att visa Standard Mapping sjökort.

**Tidvatten och strömmar**: Visar indikatorer för strömstationer och tidvattensstationer på sjökortet (*[Indikatorer](#page-23-0) [som visar tidvatten och strömmar](#page-23-0)*, sidan 18) och aktiverar skjutreglaget för tidvatten och strömmar, som ställer in tiden för när tidvatten och strömmar visas på kartan.

**Sevärt på land**: Visar intressanta platser på land.

- **Sjömärke**: Visar navigeringshjälpmedel som ATON:er och blinkande lampor på sjökortet. Här kan du välja sjömärkestypen NOAA eller IALA.
- **Servicepunkter**: Visar platser för marina tjänster.

**Djup**: Justerar objekten på djuplagret (*Lagerinställningar för djup*, sidan 20).

**Skyddsområden**: Visar information om skyddsområden på sjökortet.

**Fotopunkter**: Visar kameraikoner för flygfoton (*[Visa flygfoton av landmärken](#page-24-0)*, sidan 19).

#### Lagerinställningar för djup

På ett sjökort väljer du **MENU** > **Lager** > **Sjökort** > **Djup**.

**Djupskugga**: Anger ett övre och nedre djup att visa skuggor mellan.

**Skuggning för grund**: Ställer in skuggor från kusten till angivet djup.

- **Djupsiffror**: Aktiverar lodade djup och ställer in farligt djup. Djupsiffror som är lika med eller grundare än det farliga djupet indikeras med röd text.
- **Fiskedjupkurvor**: Ställer in zoomnivån för en detaljerad översikt över bottenkonturer och djuplodning. Kartvisningen är enklare och en mycket bra hjälp vid fisketurer.

#### Lagerinställningar för min farkost

På ett sjökort väljer du **MENU** > **Lager** > **Min farkost**.

**Riktningslinje**: Visar och justerar kurslinjen, som är en linje som ritas på kartan från båtens bog i färdriktningenxxx.

**Aktiva spår**: Visar det aktiva spåret på sjökortet och öppnar menyn Aktivt spår, alternativ.

**Kompassros**: Visar en kompassros runt båten som anger kompassriktningen efter båtens riktning.

**Fartygsikon**: Anger vilken ikon som visar din nuvarande position på sjökortet.

#### <span id="page-26-0"></span>Lagerinställningar för användardata

Du kan visa användardata, såsom waypoints, gränser och spår, på sjökorten.

På ett sjökort väljer du **MENU** > **Lager** > **Hantera användardata**.

**Waypoints**: Visar waypoints på sjökortet och öppnar listan över waypoints.

**Gränser**: Visar gränser på sjökortet och öppnar listan över gränser.

**Spår**: Visar spår på sjökortet.

#### Lagerinställningar för vatten

#### På ett sjökort väljer du **MENU** > **Lager** > **Vatten**.

**Obs!** Menyn kan innehålla vissa inställningar som inte stöds av dina installerade sjökort eller din aktuella plats. Om du gör ändringar i sådana inställningar påverkas inte sjökortsvyn.

**Obs!** Alla inställningar gäller inte för alla sjökort, vyer och plottermodeller. För vissa alternativ krävs premiumkartor eller anslutna tillbehör.

**Djupskugga**: Anger ett övre och nedre djup att visa skuggor mellan (*[Djupområdesskugga](#page-27-0)*, sidan 22).

**Skuggning för grund**: Ställer in skuggor från kusten till angivet djup.

- **Djupsiffror**: Aktiverar lodade djup och ställer in farligt djup. Djupsiffror som är lika med eller grundare än det farliga djupet indikeras med röd text.
- **Fiskedjupkurvor**: Ställer in zoomnivån för en detaljerad översikt över bottenkonturer och djuplodning. Kartvisningen är enklare och en mycket bra hjälp vid fisketurer.
- **Reliefskuggning**: Visar bottens lutning med skugga. Den här funktionen är endast tillgänglig med vissa premiumkartor.
- **Ekolodsbilder**: Visar ekolodsbilder så att du kan se bottens densitet. Den här funktionen är endast tillgänglig med vissa premiumkartor.
- **Sjönivå**: Anger den aktuella vattennivån i sjön. Den här funktionen är endast tillgänglig med vissa premiumkartor.

#### <span id="page-27-0"></span>Djupområdesskugga

Du kan ställa in färgområden på kartan som visar vattendjupen där din önskade fisksort nappar för närvarande. Du kan ställa in djupare områden för att övervaka hur snabbt bottendjupet förändras inom ett visst djupområde. Du kan skapa upp till tio djupområden. För inlandsfiske kan maximalt fem djupområden hjälpa till att göra kartan mindre rörig. Djupområdena gäller för alla sjökort och alla vattendrag.

Vissa Garmin LakeVü™ och premiumtilläggssjökort har flera djupområdensskuggningar som standard.

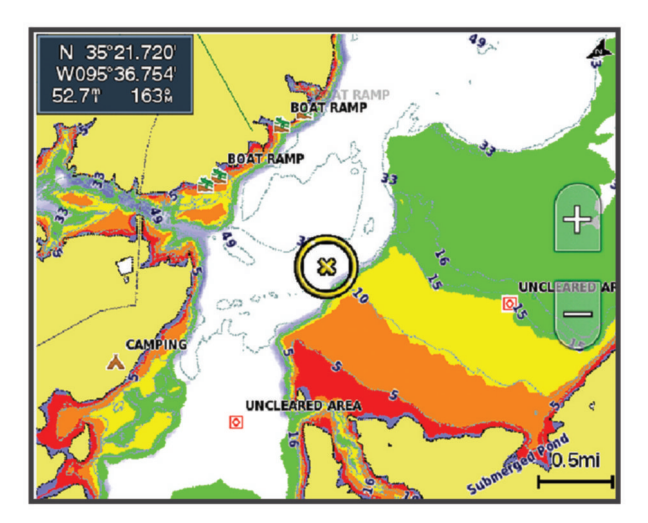

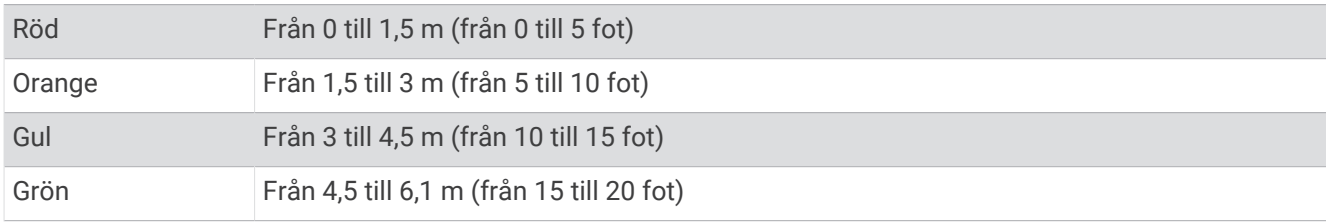

Om du vill aktivera och justera väljer du **MENU** > **Lager** > **Vatten** > **Djupskugga**.

#### <span id="page-28-0"></span>Sjökortsinställningar

**Obs!** Alla inställningar gäller inte för alla sjökort och 3D-sjökortsvyer. För vissa inställningar krävs externa tillbehör eller tillämpliga premiumsjökort.

På ett sjökort väljer du **MENU** > **Sjökortsinställningar**.

**Kartriktning**: Anger kartans perspektiv.

**Se framåt**: Flyttar automatiskt din nuvarande position i riktning mot skärmens nederkant när farten ökar. Ange topphastigheten för att få bäst resultat.

**Båtens riktning**: Ställer in justeringen för fartygsikonen på kartan. Alternativet Au justerar fartygsikonen med GPS-KÖG vid höga hastigheter och med magnetisk kurs vid låga hastigheter för att bättre passa in fartygsikonen mot det aktiva spåret. Med alternativet Kurs justeras fartygsikonen efter den magnetiska kursen. Alternativet GPS-kurs över grund justerar fartygsikonen med hjälp av GPS-KÖG. Om den valda datakällan inte är tillgänglig används den tillgängliga datakällan istället.

#### **VARNING**

Inställningen för båtens riktning är avsedd att följas i informationssyfte och är inte avsedd att följas exakt. Ta alltid hänsyn till sjömärken och väder till sjöss så att du undviker att gå på grund eller risker som kan leda till skada på båten, personskador eller dödsfall.

**Obs!** Du kan ställa in inställningarna för Kartriktning och Båtens riktning separat för två navigationssjökort som används på en kombinationssida.

**Detaljer**: Justerar detaljnivån på kartan med olika zoomgrader.

**Sjökortsstorlek**: Ställer in den synliga storleken av kortet.

**Världskarta**: Använder antingen en vanlig världskarta eller en skuggad reliefkarta på sjökortet. Dessa skillnader är endast synliga vid så stor utzoomning att detaljer i sjökortet inte syns.

**Minikort**: Visar en liten karta som är centrerad på din aktuella plats.

#### Inställningar för Fish Eye 3D

**Obs!** Funktionen är tillgänglig med premiumsjökort i vissa områden.

På sjökortsvyn Fish Eye 3D väljer du MENU.

**Visa**: Ställer in 3D-sjökortsvyns perspektiv.

**Spår**: Visar spår.

**Ekolodskon**: Visar en kon som anger det område som täcks av givaren.

**Fisksymboler**: Visar svävande mål.

## Kartor som stöds

För att du ska kunna vara säker och ha roligt på sjön stöder Garmin enheter endast officiella kartor framställda av Garmin eller en godkänd tredjepartsframställare.

Du kan köpa kartor från Garmin. Om du köper kartor från en annan försäljare än Garmin ska du kontrollera försäljaren före köpet. Var extra försiktig med försäljare online. Om du har köpt en karta som inte stöds returnerar du den till försäljaren.

## Garmin Quickdraw Contours – kartor

#### **VARNING**

<span id="page-29-0"></span>Med kartfunktionen Garmin Quickdraw Contours kan användare skapa kartor. Garmin gör inga utfästelser rörande riktighet, tillförlitlighet, fullständighet eller aktualitet för kartorna som skapats av tredje part. All användning av eller tilltro till kartorna som skapats av tredje part sker på egen risk.

Med kartfunktionen Garmin Quickdraw Contours kan du direkt skapa kartor med konturer och djupmarkeringar i vilket vattenområde som helst.

När Garmin Quickdraw Contours registrerar data syns en färgad ring runt båtikonen. Ringen motsvarar det ungefärliga område på kartan som skannas av varje gång.

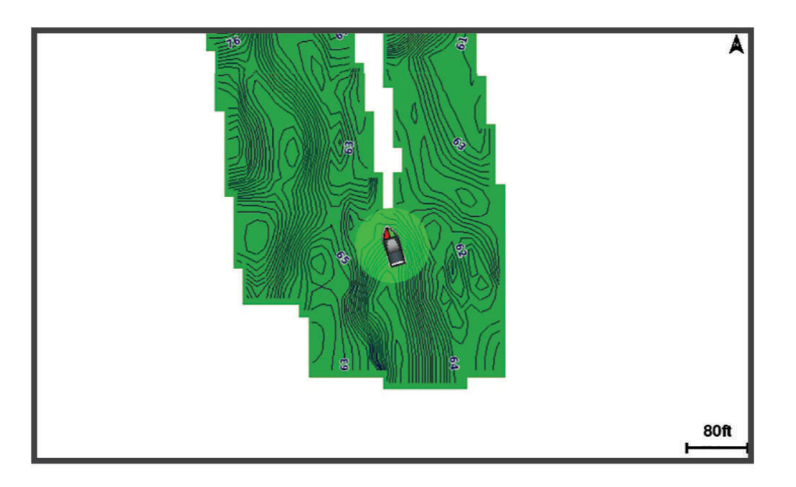

En grön cirkel anger bra djup och GPS-position och en hastighet under 9 knop (10 mph). En gul cirkel anger bra djup och GPS-position och en hastighet mellan 9 och 18 knop (10 och 20 mph). En röd cirkel anger dåligt djup eller dålig GPS-position och en hastighet över 18 knop (20 mph).

Du kan visa Garmin Quickdraw Contours på en kombinationsskärm eller som enskild vy på kartan.

Mängden sparade data beror på storleken på minneskortet, ekolodskällan och båtens hastighet när du registrerar data. Du kan registrera data under längre tid om du använder ett ekolod med en stråle. Du ska kunna spela in cirka 1 500 timmar på ett minneskort på 2 GB.

När du registrerar data på ett minneskort i plottern läggs nya data till på din befintliga Garmin Quickdraw Contours karta och sparas på minneskortet. När du sätter i ett nytt minneskort överförs inte befintliga data till det nya kortet.

## Kartera ett vattendrag på kartan med hjälp av konturfunktionen Garmin **Quickdraw**

Innan du kan använda konturfunktionen Garmin Quickdraw måste du ha ekolodsdjup, din GPS-position och ett minneskort med ledigt utrymme.

- **1** På en sjökortssida väljer du **MENU** > **Quickdraw Contours** > **Starta inspelning**.
- **2** När inspelningen är klar väljer du **MENU** > **Quickdraw Contours** > **Stoppa inspelning**.
- **3** Välj **Hantera** > **Namn** och ange ett namn på kartan.

## Lägga till en etikett på en Garmin Quickdraw Contours karta

Du kan lägga till etiketter på en Garmin Quickdraw Contours karta för att markera faror och intressanta platser.

- **1** Välj en plats på navigationssjökortet.
- **2** Välj **Quickdraw-etikett**.
- **3** Ange text för etiketten och välj **Klar**.

## <span id="page-30-0"></span>Garmin Quickdraw gruppen

Garmin Quickdraw gruppen är en kostnadsfri, offentlig onlinegrupp där du kan hämta kartor som andra har skapat. Du kan dela Garmin Quickdraw Contours-kartor med andra.

Om din enhet har Wi‑Fi teknik kan du använda appen ActiveCaptain för att gå till Garmin Quickdraw gruppen (*Ansluta till Garmin Quickdraw gruppen med ActiveCaptain*, sidan 25).

Om din enhet inte har Wi-Fi teknik kan du använda webbplatsen Garmin Connect™ för att gå till Garmin Quickdraw gruppen (*Ansluta till Garmin Quickdraw gruppen med Garmin Connect*, sidan 25).

#### Ansluta till Garmin Quickdraw gruppen med ActiveCaptain

- **1** På den mobila enheten öppnar du ActiveCaptain appen och ansluter till ECHOMAP UHD2 enheten (*[Komma](#page-14-0) [igång med ActiveCaptain appen](#page-14-0)*, sidan 9).
- **2** I appen väljer du **Quickdraw-gruppen**.

Du kan hämta konturer från andra i gruppen (*Hämta Garmin Quickdraw gruppkartor med ActiveCaptain*, sidan 25) och dela konturerna du har skapat (*Dela Garmin Quickdraw Contours kartor med Garmin Quickdraw gruppen med hjälp av ActiveCaptain*, sidan 25).

#### Hämta Garmin Quickdraw gruppkartor med ActiveCaptain

Du kan hämta Garmin Quickdraw Contours kartor som andra användare har skapat och delat med Garmin Quickdraw gruppen.

- **1** Från ActiveCaptain appen på din mobila enhet väljer du **Quickdraw-gruppen** > **Sök efter konturer**.
- **2** Använd kart- och sökfunktioner för att hitta ett område att hämta.

De röda punkterna representerar Garmin Quickdraw Contours kartor som har delats för området.

- **3** Välj **Välj region som ska hämtas**.
- **4** Dra i rutan för att välja det område som du vill hämta.
- **5** Dra hörnen för att ändra hämtningsytan.
- **6** Välj **Hämta område**.

Nästa gång du ansluter ActiveCaptain appen till ECHOMAP UHD2 enheten överförs de nedladdade konturerna till enheten automatiskt.

#### Dela Garmin Quickdraw Contours kartor med Garmin Quickdraw gruppen med hjälp av ActiveCaptain

Du kan dela Garmin Quickdraw Contours kartor som du har skapat med andra i Garmin Quickdraw gruppen. När du delar en konturkarta är det bara konturkartan som delas. Dina waypoints delas inte.

När du konfigurerar din ActiveCaptain app kan du ha valt att dela dina konturer med gruppen automatiskt. Om inte, följ dessa steg för att aktivera delning.

Gå till appen ActiveCaptain på din mobila enhet och välj **Synkronisera med plotter** > **Bidra till gruppen**.

Nästa gång du ansluter appen ActiveCaptain till enheten ECHOMAP UHD2 överförs konturkartorna automatiskt till gruppen.

#### Ansluta till Garmin Quickdraw gruppen med Garmin Connect

- **1** Gå till [connect.garmin.com.](http://connect.garmin.com)
- **2** Välj **Komma igång** > **Quickdraw-gruppen** > **Komma igång**.
- **3** Om du inte redan har ett Garmin Connect konto skapar du ett konto.
- **4** Logga in på ditt Garmin Connect konto.
- **5** Välj **Inforutor** > **Marint** för att öppna Garmin Quickdraw widgeten.

**TIPS:** Kontrollera att du har ett minneskort i datorn för att dela Garmin Quickdraw Contours kartor.

#### Dela Garmin Quickdraw Contours kartor med Garmin Quickdraw gruppen med hjälp av Garmin **Connect**

Du kan dela Garmin Quickdraw Contours kartor som du har skapat med andra i Garmin Quickdraw gruppen. När du delar en konturkarta är det bara konturkartan som delas. Dina waypoints delas inte.

- **1** Sätt i minneskortet i kortfacket (*[Installera minneskort](#page-9-0)*, sidan 4).
- **2** Sätt in minneskortet i datorn.
- **3** Gå till Garmin Quickdraw gruppen (*[Ansluta till Garmin Quickdraw gruppen med Garmin Connect](#page-30-0)*, sidan 25).
- **4** Välj **Dela konturer**.
- **5** Bläddra till minneskortet och välj mappen /Garmin.
- **6** Öppna mappen Quickdraw och välj filen ContoursLog.svy.

När filen har överförts tar du bort filen ContoursLog.svy från minneskortet för att undvika problem med kommande överföringar. Dina data går inte förlorade.

#### Hämta Garmin Quickdraw gruppkartor med Garmin Connect

Du kan hämta Garmin Quickdraw Contours kartor som andra användare har skapat och delat med Garmin Quickdraw gruppen.

Om din enhet inte har Wi‑Fi teknik kan du gå till Garmin Quickdraw gruppen via Garmin Connect webbplatsen. Om din enhet har Wi‑Fi teknik ska du gå till Garmin Quickdraw gruppen via ActiveCaptain appen (*[Ansluta till](#page-30-0)  [Garmin Quickdraw gruppen med ActiveCaptain](#page-30-0)*, sidan 25).

- **1** Sätt in minneskortet i datorn.
- **2** Gå till Garmin Quickdraw gruppen (*[Ansluta till Garmin Quickdraw gruppen med Garmin Connect](#page-30-0)*, sidan 25).
- **3** Välj **Sök efter konturer**.
- **4** Använd kart- och sökfunktioner för att hitta ett område att hämta.

De röda punkterna representerar Garmin Quickdraw Contours kartor som har delats för området.

- **5** Välj **Välj ett område att hämta**.
- **6** Dra i rutans kanter för att välja det område som du vill hämta.
- **7** Välj **Påbörja hämtning**.
- **8** Spara filen på minneskortet.

**TIPS:** Om du inte hittar filen letar du i mappen Hämtningar. Webbläsaren kan ha sparat filen där.

- **9** Ta bort minneskortet från datorn.
- **10** Sätt i minneskortet i kortfacket (*[Installera minneskort](#page-9-0)*, sidan 4).

Plottern identifierar automatiskt konturkartorna. Det kan ta några minuter att läsa in kartorna.

## <span id="page-32-0"></span>Garmin Quickdraw Contours – inställningar

På ett sjökort väljer du **MENU** > **Quickdraw Contours** > **Inställningar**.

**Inspelningskompensation**: Ställer in avståndet mellan ekolodets djup och konturregistreringens djup. Om vattennivån har ändrats sedan den senaste inspelningen justerar du den här inställningen så att inspelningsdjupet är detsamma för båda inspelningarna.

Om den senaste inspelningen till exempel hade ett ekolodsdjup på 3,1 m (10,5 fot) och dagens ekolodsdjup är 3,6 m (12 fot) anger du -0,5 m (-1,5 fot) för värdet Inspelningskompensation.

- **Användarvisningskompensation**: Ställer in skillnader i konturdjup och djupmarkeringar på dina egna konturkartor för att kompensera för förändringar i en vattenmassas vattennivå och djupfel på kartor med inspelade djup.
- **Visningskompensation för grupp**: Ställer in skillnader i konturdjup och djupmarkeringar på gruppkonturkartorna för att kompensera för förändringar i en vattenmassas vattennivå och djupfel på kartor med inspelade djup.
- **Kartläggningsfärger**: Ställer in färgen på Garmin Quickdraw Contours skärmen. När den här inställningen är aktiverad anger färgerna kvaliteten på inspelningen. När inställningen är inaktiverad har konturområdena kartans standardfärger.

Grönt anger bra djup och GPS-position och en hastighet under 16 km/h (10 mph). Gult anger bra djup och GPS-position och en hastighet mellan 16 och 32 km/h (10 och 20 mph). Rött anger dåligt djup eller dålig GPS-position och en hastighet över 32 km/h (20 mph).

**Djupskugga**: Anger de minsta och största djupen för ett djupområde samt vilken färg djupområdet har.

## Navigera med en plotter

#### **VARNING**

Alla rutt- och navigeringslinjer som visas på plottern är endast avsedda att visa generell vägledning eller hitta rätt kanal och är inte avsedda att följas exakt. Ta alltid hänsyn till sjömärken och väder till sjöss när du navigerar så att du undviker att gå på grund eller risker som kan leda till skada på båten, personskador eller dödsfall.

Funktionen Automatisk vägledning bygger på information från elektroniska sjökort. Dessa data garanterar inte att rutten är fri från hinder eller att djupinformationen är tillräcklig. Jämför noga kursen med alla visuella iakttagelser och undvik allt land, grunt vatten och andra hinder som kan finnas i din väg.

När du använder Gå till kan en direkt kurs och en korrigerad kurs passera över land eller grunt vatten. Använd visuella iakttagelser och styr så att du undviker land, grunt vatten och farliga föremål.

**Obs!** En del sjökortsvyer är tillgängliga med premiumsjökort i vissa områden.

Om du vill navigera måste du välja en destination, ange en kurs och skapa en rutt, och följa kursen eller rutten. Du kan följa kursen eller rutten på navigationssjökortet, fiskekortet samt på sjökortsvyerna Perspective 3D och Mariner's Eye 3D.

Du kan ange och följa en kurs till en destination med någon av de tre metoderna Gå till, Rutt till och Aut. vägledn..

- **Gå till**: Tar dig direkt till destinationen. Det här är standardalternativet för att navigera till en destination. Plottern skapar en rak kurs eller navigeringslinje till destinationen. Färdvägen kan sträcka sig över land och andra hinder.
- **Rutt till**: Skapar en rutt från din plats till en destination, så att du kan lägga till girar längs vägen. Det här alternativet ger en rak kurs till destinationen, men du kan lägga till girar längs rutten för att undvika land och andra hinder.
- **Aut. vägledn.**: Använder angiven information om båten och sjökortsdata för att bestämma den bästa vägen till din destination. Det här alternativet är bara tillgängligt när du använder ett kompatibelt premiumsjökort i en kompatibel plotter. Det ger en turn-by-turn-navigeringsrutt till destinationen och undviker land och andra hinder (*[Automatisk vägledning](#page-40-0)*, sidan 35).

**Obs!** Automatisk vägledning är tillgängligt med premiumsjökort i vissa områden.

Färgen på ruttlinjen ändras beroende på flera faktorer (*[Färgkodning för rutt](#page-33-0)*, sidan 28).

## <span id="page-33-0"></span>Grundläggande frågor om navigering

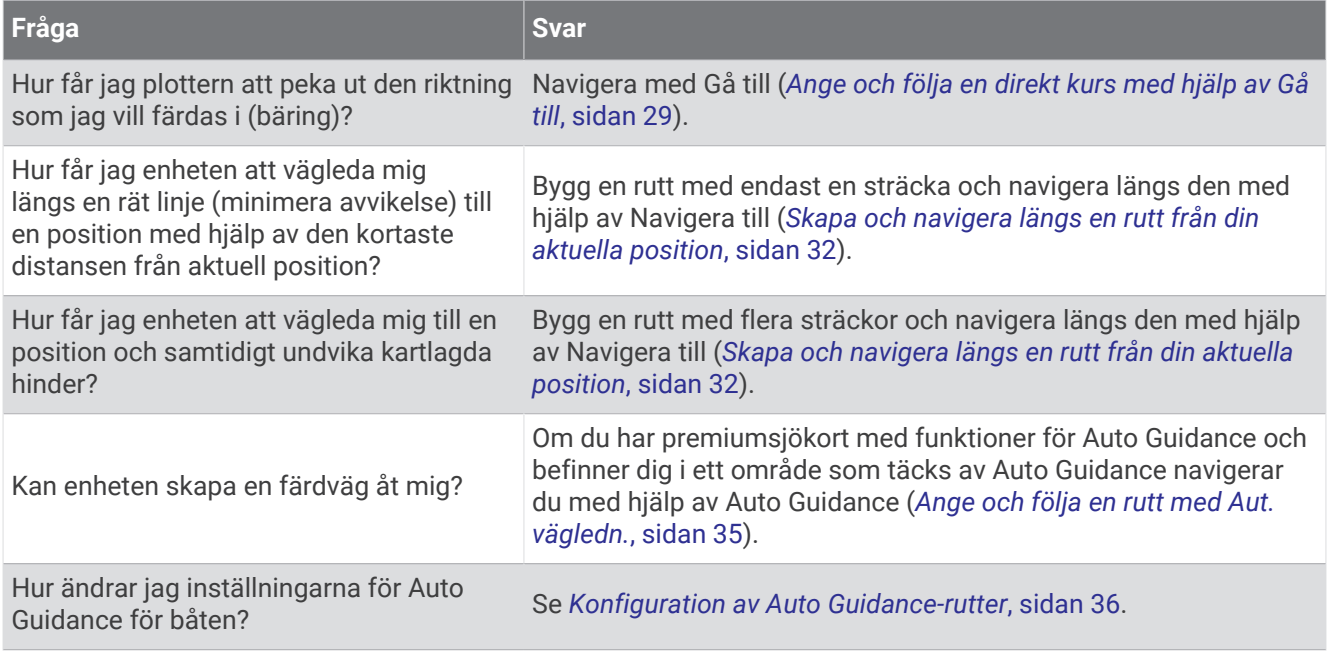

## Färgkodning för rutt

#### **VARNING**

Alla rutt- och navigeringslinjer som visas på plottern är endast avsedda att visa generell vägledning eller hitta rätt kanal och är inte avsedda att följas exakt. Ta alltid hänsyn till sjömärken och väder till sjöss när du navigerar så att du undviker att gå på grund eller risker som kan leda till skada på båten, personskador eller dödsfall.

Funktionen Automatisk vägledning bygger på information från elektroniska sjökort. Dessa data garanterar inte att rutten är fri från hinder eller att djupinformationen är tillräcklig. Jämför noga kursen med alla visuella iakttagelser och undvik allt land, grunt vatten och andra hinder som kan finnas i din väg.

När du använder Gå till kan en direkt kurs och en korrigerad kurs passera över land eller grunt vatten. Använd visuella iakttagelser och styr så att du undviker land, grunt vatten och farliga föremål.

När du navigerar kan färgen på rutten ändras för att ange när du bör vara försiktig.

**Magenta**: Standardruttlinje/standardkurslinje.

**Smal lila**: Dynamiskt korrigerad kurs som indikerar att du är ur kurs.

- **Orange**: Varning! Det här segmentet av rutten kan vara nära tröskelvärdena för inställningarna för djup och höjd för Automatisk vägledning. Ruttsegmentet är till exempel orange när rutten passerar en bro eller befinner sig i potentiellt grunt vatten. Endast Garmin Navionics+ och Garmin Navionics Vision+ sjökort.
- **Rödrandigt**: Varning! Det här segmentet av rutten kan vara farligt baserat på inställningarna för djup och höjd för Automatisk vägledning. Ruttsegmentet är till exempel rödrandigt när rutten passerar en väldigt låg bro eller är i grunt vatten. Den här linjen är endast rödrandig på Garmin Navionics+ och Garmin Navionics Vision+ sjökort. Den är magenta- och grårandig i tidigare versioner av sjökorten.
- **Grå**: Det går inte att beräkna det här segmentet av rutten på grund av land eller andra hinder, eller så finns det ingen sjökortstäckning för området på den platsen.

## **Destinationer**

Du kan välja destinationer med hjälp av olika sjökort och 3D-sjökortsvyer, eller med hjälp av listorna.

#### <span id="page-34-0"></span>Söka efter en destination via dess namn

Du kan söka efter sparade waypoints, sparade rutter, sparade spår och marina servicedestinationer per namn.

- **1** Välj > **Tjänster** > **Sök efter namn**.
- **2** Ange minst en del av destinationens namn.
- **3** Vid behov väljer du **Klar**.

De 50 närmaste destinationerna som innehåller dina sökvillkor visas.

**4** Välj destination.

#### Välja en destination med navigationssjökortet

Välj destination på navigationssjökortet.

#### Söka efter en marin servicedestination

**Obs!** Funktionen är tillgänglig med premiumsjökort i vissa områden.

Plottern innehåller information för tusentals destinationer som tillhandahåller marina tjänster.

- **1** Välj > **Tjänster**.
- **2** Välj **Intressanta platser** eller **Inlandsservice**.
- **3** Om det behövs väljer du den marina servicekategorin. Plottern visar en lista med de närmaste platserna samt avstånd och bäring till dem.
- **4** Välj en destination för att visa mer information om destinationen, om sådan finns.

Du kan använda pilknapparna för att bläddra igenom listan med närmaste destinationer.

#### Ange och följa en direkt kurs med hjälp av Gå till

#### **VARNING**

När du använder Gå till kan en direkt kurs och en korrigerad kurs passera över land eller grunt vatten. Använd visuella iakttagelser och styr så att du undviker land, grunt vatten och farliga föremål.

Du kan ange och följa en direkt kurs från din nuvarande position till en vald destination.

- **1** Välj en destination (*[Destinationer](#page-33-0)*, sidan 28).
- **2** Välj **Navigera till** > **Gå till**.

En magentafärgad linje visas. Mitt på den magentafärgade linjen visas en tunnare lila linje som betecknar den korrigerade kursen från den aktuella platsen till destinationen. Den korrigerade kursen är dynamisk, och flyttas med båten när du hamnar ur kurs.

- **3** Följ den magentafärgade linjen, styr för att undvika land, grunt vatten och andra hinder.
- **4** När du är ur kurs följer du den lilafärgade linjen (korrigerad kurs) för att komma till målet eller styr tillbaka till den magentafärgade linjen (direkt kurs).

Du kan också använda den orangefärgade pilen för styrkurs som visar en föreslagen vändradie för att återföra båten till kursen.

#### **VARNING**

Kontrollera om det finns hinder längs rutten innan du börjar svänga. Om rutten är osäker minskar du båtens hastighet och fastställer en säker rutt tillbaka till kursen.

#### Avbryta navigering

Medan du navigerar väljer du ett alternativ från ett tillämpligt kort:

- Välj **MENU** > **Stoppa navigering**.
- När du navigerar med Automatisk vägledning väljer du **MENU** > **Navigeringsalternativ** > **Stoppa navigering**.

## <span id="page-35-0"></span>**Waypoints**

Waypoints är positioner som du spelar in och sparar på din enhet. Waypoints kan markera var du befinner dig, vart du ska eller var du har varit. Du kan lägga till information om platsen, exempelvis namn, höjd och djup.

#### Markera din aktuella position som en waypoint

Välj **MARK** från valfri skärm.

#### Skapa en waypoint vid en annan position

- **1** Från ett sjökort väljer du > **Waypoints** > **Ny waypoint**.
- **2** Välj ett alternativ:
	- Om du vill skapa en waypoint genom att ange koordinater väljer du **Ange koordinater** och anger koordinaterna.
	- Om du vill skapa en waypoint med hjälp av ett sjökort väljer du **Använd sjökort**, markerar platsen och väljer **Skapa waypoint**.
	- Om du vill skapa waypointen med hjälp av avstånd (distans) och bäring väljer du **Ange avstånd/kurs** och anger informationen.

#### Markera en MÖB-plats

#### Välj **MARK** > **Man överbord**.

En internationell symbol för man överbord (MÖB) används för att markera den aktiva MÖB-punkten och plottern anger en direkt kurs tillbaka till den markerade platsen.

#### Beräkna en waypoint

Du kan skapa en ny waypoint genom att projicera avstånd och bäring från en annan plats. Detta kan vara användbart när du skapar startlinjer och mållinjer för seglingstävlingar.

- **1** Välj > **Waypoints** > **Ny waypoint** > **Ange avstånd/kurs**.
- **2** Vid behov kan du välja en referenspunkt på sjökortet.
- **3** Välj **Ange avstånd/kurs**.
- **4** Ange avståndet och tryck på **Klar**.
- **5** Ange bäringen och tryck på **Klar**.
- **6** Välj **Skapa waypoint**.

#### Visa en lista med alla waypoints

Välj ett alternativ:

- Välj < > **Waypoints**.
- På ett sjökort eller en 3D-sjökortsvy väljer du **MENU** > **Waypoints**.

#### Redigera en sparad waypoint

- **1** Välj > **Waypoints**.
- **2** Välj en waypoint.
- **3** Välj **Granska** > **Ändra**.
- **4** Välj ett alternativ:
	- Om du vill lägga till ett namn väljer du **Namn** och anger namnet.
	- Om du vill ändra symbolen väljer du **Symbol**.
	- Om du vill flytta positionen för waypointen väljer du **Position**.
	- Om du vill ändra djupet väljer du **Djup**.
	- Om du vill ändra vattentemperaturen väljer du **Vattentemperatur**.
	- Om du vill ändra kommentaren väljer du **Kommentar**.
## Flytta en sparad waypoint

- **1** Välj > **Waypoints**.
- **2** Välj en waypoint.
- **3** Välj **Granska** > **Ändra** > **Position**.
- **4** Indikera en ny position för waypointen:
	- Om du vill flytta waypointen med koordinater väljer du **Ange koordinater**, anger de nya koordinaterna och väljer **Klar** eller **Avbryt**.
	- Om du vill flytta waypointen när du använder ett sjökort väljer du **Använd sjökort**, markerar en ny plats och väljer **Flytta waypoint**.
	- Om du vill flytta waypointen med farkostens aktuella plats väljer du **Använd aktuell posit**.
	- Om du vill flytta waypointen med hjälp av avstånd (distans) och bäring väljer du **Ange avstånd/kurs**, anger informationen och väljer **Klar**.

## Bläddra efter och navigera till en sparad waypoint

### **VARNING**

Alla rutt- och navigeringslinjer som visas på plottern är endast avsedda att visa generell vägledning eller hitta rätt kanal och är inte avsedda att följas exakt. Ta alltid hänsyn till sjömärken och väder till sjöss när du navigerar så att du undviker att gå på grund eller risker som kan leda till skada på båten, personskador eller dödsfall.

Funktionen Automatisk vägledning bygger på information från elektroniska sjökort. Dessa data garanterar inte att rutten är fri från hinder eller att djupinformationen är tillräcklig. Jämför noga kursen med alla visuella iakttagelser och undvik allt land, grunt vatten och andra hinder som kan finnas i din väg.

När du använder Gå till kan en direkt kurs och en korrigerad kurs passera över land eller grunt vatten. Använd visuella iakttagelser och styr så att du undviker land, grunt vatten och farliga föremål.

**Obs!** Automatisk vägledning är tillgängligt med premiumsjökort i vissa områden.

Innan du kan navigera till en waypoint måste du skapa en waypoint.

- **1** Välj > **Waypoints**.
- **2** Välj en waypoint.
- **3** Välj **Navigera till**.
- **4** Välj ett alternativ:
	- Om du vill navigera direkt till platsen väljer du **Gå till**.
	- Om du vill skapa en rutt till platsen, inklusive girar, väljer du **Rutt till**.
	- Om du vill använda Automatisk vägledning väljer du **Aut. vägledn.**.
- **5** Granska kursen som visas med den magentafärgade linjen.

**Obs!** När du använder Automatisk vägledning anger ett grått segment i någon del av den magentafärgade linjen att Automatisk vägledning inte kan beräkna en del av linjen för Automatisk vägledning. Det beror på inställningarna för minsta säkra vattendjup och minsta säkra höjd för hinder.

**6** Följ den magentafärgade linjen, styr för att undvika land, grunt vatten och andra hinder.

## Ta bort en waypoint eller en MÖB-plats

- **1** Välj > **Waypoints**.
- **2** Välj en waypoint eller en MÖB-plats.
- **3** Välj **Granska** > **Ta bort**.

## Ta bort alla waypoints

Välj > **Hantera användardata** > **Radera användaruppgifter** > **Waypoints** > **Alla**.

# **Rutter**

En rutt är en färdväg från en plats till en eller flera destinationer.

## <span id="page-37-0"></span>Skapa och navigera längs en rutt från din aktuella position

Du kan skapa och omedelbart navigera längs en rutt på navigationssjökortet eller fiskekortet. Den här metoden sparar inte rutten.

- **1** Välj en destination på navigationssjökortet eller fiskekortet.
- **2** Välj **SELECT** > **Rutt till**.
- **3** Markera platsen för sista giren före destinationen.
- **4** Välj **SELECT** > **Lägg till gir**.
- **5** Om det behövs upprepar du för att lägga till fler girar, arbeta dig bakåt från destinationen till båtens nuvarande position.

Den sista giren du lägger till bör vara den första du gör, med start från din aktuella position. Det bör vara den gir som är närmast din farkost.

- **6** Välj **SELECT** > **Klar**.
- **7** Granska kursen som visas med den magentafärgade linjen.
- **8** Följ den magentafärgade linjen, styr för att undvika land, grunt vatten och andra hinder.

### Skapa och spara en rutt

Du kan lägga till upp till 250 girar i en rutt.

- **1** Välj > **Rutter och automatisk vägledning** > **Ny** > **Rutt med hjälp av sjökort**.
- **2** Välj startplats för rutten.

Startpunkten kan vara den aktuella positionen eller en annan position.

- **3** Välj **Lägg till gir**.
- **4** Markera platsen för nästa gir på sjökortet.
- **5** Välj **Lägg till gir**.
- **6** Om det behövs upprepar du steg 4 och 5 för att lägga till fler girar.
- **7** Välj **Klar**.

### Visa en lista med rutter och automatiska vägledningsrutter

- **1** Välj > **Rutter och automatisk vägledning**.
- **2** Om det behövs väljer du **Filtrera** för att endast visa rutter eller rutter för Automatisk vägledning.
- **3** Välj **Sortera** för att sortera listan med tillgängliga rutter efter område, längd eller namn.

### Redigera en sparad rutt

Du kan ändra namn på en rutt eller ändra vilka girar en rutt innehåller.

- **1** Välj > **Rutter och automatisk vägledning**.
- **2** Välj en rutt.
- **3** Välj **Granska** > **Ändra i rutt**.
- **4** Välj ett alternativ:
	- Om du vill ändra namnet väljer du **Namn** och anger namnet.
	- Om du vill ändra en sväng i listan väljer du **Ändra svängar** > **Använd girlista** och väljer en sväng från listan.
	- Om du vill välja en gir när du använder ett sjökort väljer du **Ändra svängar** > **Använd sjökort** och välj en plats från sjökortet.

Om du ändrar en sväng som använder en sparad waypoint flyttas inte den waypointen och svängen i rutten flyttas. Om du flyttar platsen för en waypoint som används i en rutt flyttas inte svängen i rutten.

## Hitta och navigera längs en sparad rutt

Innan du kan bläddra i en lista med rutter och navigera till någon av dem, måste du skapa och spara minst en rutt (*[Skapa och spara en rutt](#page-37-0)*, sidan 32).

- **1** Välj > **Rutter och automatisk vägledning**.
- **2** Välj en rutt.
- **3** Välj **Navigera till**.
- **4** Välj ett alternativ:
	- Om du vill navigera längs rutten från den startpunkt som användes när rutten skapades väljer du **Ursprunglig**.
	- Om du vill navigera längs rutten från den destinationspunkt som användes när rutten skapades väljer du **Omvänd**.
	- Om du vill navigera parallellt med rutten väljer du **Kompensation** (*[Bläddra efter och navigera parallellt till en](#page-39-0)  [sparad rutt](#page-39-0)*, sidan 34).
	- Om du vill navigera längs en rutt från ruttens första waypoint väljer du **Från början**.

En magentafärgad linje visas. Mitt på den magentafärgade linjen visas en tunnare lila linje som betecknar den korrigerade kursen från din nuvarande position till destinationen. Den korrigerade kursen är dynamisk, och flyttas med båten när du hamnar ur kurs.

- **5** Granska kursen som visas med den magentafärgade linjen.
- **6** Följ den magentafärgade linjen längs varje ruttsträcka och styr för att undvika land, grunt vatten och andra hinder.
- **7** När du är ur kurs följer du den lilafärgade linjen (korrigerad kurs) för att komma till målet eller styr tillbaka till den magentafärgade linjen (direkt kurs).

## <span id="page-39-0"></span>Bläddra efter och navigera parallellt till en sparad rutt

Innan du kan bläddra i en lista med rutter och navigera till någon av dem, måste du skapa och spara minst en rutt (*[Skapa och spara en rutt](#page-37-0)*, sidan 32).

**1** Välj > **Rutter och automatisk vägledning**.

**Obs!** Automatisk vägledning är tillgängligt med premiumsjökort i vissa områden.

- **2** Välj en rutt.
- **3** Välj **Navigera till**.
- **4** Välj **Kompensation** om du vill navigera parallellt med rutten.
- **5** Välj **Kompensation** om du vill ange avståndet som ska kompenseras från rutten.
- **6** Indikera hur du ska navigera längs rutten:
	- Om du vill navigera längs rutten från startpunkten som användes när rutten skapades och till vänster om den väljer du **Framåt - Babord**.
	- Om du vill navigera längs rutten från startpunkten som användes när rutten skapades och till höger om den väljer du **Framåt - Styrbord**.
	- Om du vill navigera längs rutten från destinationspunkten som användes när rutten skapades och till vänster om den väljer du **Bakåt - Babord**.
	- Om du vill navigera längs rutten från destinationspunkten som användes när rutten skapades och till höger om den väljer du **Bakåt - Styrbord**.
- **7** Vid behov väljer du **Klar**.

En magentafärgad linje visas. Mitt på den magentafärgade linjen visas en tunnare lila linje som betecknar den korrigerade kursen från din nuvarande position till destinationen. Den korrigerade kursen är dynamisk, och flyttas med båten när du hamnar ur kurs.

- **8** Granska kursen som visas med den magentafärgade linjen.
- **9** Följ den magentafärgade linjen längs varje ruttsträcka och styr för att undvika land, grunt vatten och andra hinder.
- **10** När du är ur kurs följer du den lilafärgade linjen (korrigerad kurs) för att komma till målet eller styr tillbaka till den magentafärgade linjen (direkt kurs).

### Initiera ett sökmönster

Du kan initiera ett sökmönster för att söka i ett område. Olika mönster passar för olika söksituationer.

- **1** Välj > **Rutter och automatisk vägledning** > **Ny** > **Rutt med SAR-mönster**.
- **2** Välj ett mönster:
	- Välj **Sektorsök** när platsen för objektet är relativt välkänd, sökområdet är litet och en intensiv sökning behövs.
	- Välj **Expandera fyrkant** när platsen för objektet är något oviss, sökområdet är litet och en intensiv sökning behövs.
	- Välj **Vågig/parallell linje** när platsen för objektet är ungefärlig, sökområdet är litet och en konsekvent sökning behövs.
- **3** Ange sökparametrarna.
- **4** Välj **Klar**.

### Ta bort en sparad rutt

- **1** Välj > **Rutter och automatisk vägledning**.
- **2** Välj en rutt.
- **3** Välj **Granska** > **Ta bort**.

### Ta bort alla sparade rutter

Välj > **Hantera användardata** > **Radera användaruppgifter** > **Rutter och automatisk vägledning**.

# Automatisk vägledning

### **VARNING**

Funktionen Automatisk vägledning bygger på information från elektroniska sjökort. Dessa data garanterar inte att rutten är fri från hinder eller att djupinformationen är tillräcklig. Jämför noga kursen med alla visuella iakttagelser och undvik allt land, grunt vatten och andra hinder som kan finnas i din väg.

Alla rutt- och navigeringslinjer som visas på plottern är endast avsedda att visa generell vägledning eller hitta rätt kanal och är inte avsedda att följas exakt. Ta alltid hänsyn till sjömärken och väder till sjöss när du navigerar så att du undviker att gå på grund eller risker som kan leda till skada på båten, personskador eller dödsfall.

**Obs!** Automatisk vägledning är tillgängligt med premiumsjökort i vissa områden.

Du kan använda Automatisk vägledning för att plotta en föreslagen färdväg till din destination. I funktionen Automatisk vägledning används din plotter för att söka igenom sjökortsdata, till exempel vattendjup och kända hinder, och en föreslagen färdväg beräknas. Du kan justera färdvägen under navigering.

### Ange och följa en rutt med Aut. vägledn.

- **1** Välj en destination (*[Destinationer](#page-33-0)*, sidan 28).
- **2** Välj **Navigera till** > **Aut. vägledn.**.
- **3** Granska rutten som visas med den magentafärgade linjen.
- **4** Välj **Starta navigering**.
- **5** Följ den magentafärgade linjen, styr för att undvika land, grunt vatten och andra hinder (*[Färgkodning för rutt](#page-33-0)*, [sidan 28\)](#page-33-0).

**Obs!** När du använder Automatisk vägledning anger ett grått segment i någon del av den magentafärgade linjen att Automatisk vägledning inte kan beräkna en del av linjen för Automatisk vägledning. Det beror på inställningarna för minsta säkra vattendjup och minsta säkra höjd för hinder.

### Skapa och spara en Aut. vägledn.-rutt

- **1** Välj > **Rutter och automatisk vägledning** > **Ny** > **Aut. vägledn.**.
- **2** Välj en startpunkt och välj sedan **Nästa**.
- **3** Välj en destination och välj sedan **Nästa**.
- **4** Välj ett alternativ:
	- Om du vill visa en fara och justera rutten i närheten av faran väljer du **Granskning av faror**.
	- Justera rutten genom att välja **Justera sökväg** och följa instruktionerna på skärmen.
	- Om du vill ta bort rutten väljer du **Avbryt automatisk vägledning**.
	- Om du vill spara rutten väljer du **Klar**.

### Justera en sparad Aut. vägledn.-rutt

- **1** Välj > **Rutter och automatisk vägledning**.
- **2** Välj en rutt och välj **Granska** > **Ändra** > **Justera sökväg**.

**TIPS:** När du navigerar längs en Aut. vägledn.-rutt väljer du rutten på navigationssjökortet och väljer Justera sökväg.

- **3** Välj en plats längs rutten.
- **4** Använd piltangenterna för att flytta pekaren till en ny plats.
- **5** Välj vid behov en punkt och välj **Ta bort**.
- **6** Välj **Klar**.

### Avbryta en pågående beräkning av Aut. vägledn.

Välj **MENU** > **Avbryt** på sjökortet.

**TIPS:** Om du snabbt vill avbryta beräkningen kan du välja BACK.

### Ställa in tidsangiven ankomst

Du kan använda den här funktionen på en rutt eller en rutt med Aut. vägledn. för att få information om när du bör ankomma en vald punkt. Det gör att du kan anpassa tiden för din ankomst till en plats, t.ex. en broöppning eller en startlinje för en tävling.

- **1** På navigationssjökortet väljer du **MENU**.
- **2** Välj **Angiv. ank.tid**.

**TIPS:** Du kan snabbt öppna menyn för Angiv. ank.tid genom att välja en punkt på rutten.

### Konfiguration av Auto Guidance-rutter

### **OBSERVERA**

Inställningarna för Valt djup och Vertikalt utrymme påverkar hur plottern beräknar en rutt för Aut. vägledn.. Om ett avsnitt i en rutt för Aut. vägledn. är grundare än djupet i Valt djup eller lägre än inställningen Vertikalt utrymme visas avsnitten i rutten för Aut. vägledn. som en heldragen orange eller röd streckad linje på Garmin Navionics+ och Garmin Navionics Vision+ sjökort och som en magentafärgad och grå streckad linje i föregående versioner. När du färdas med båten till den typen av område visas ett varningsmeddelande (*[Färgkodning för rutt](#page-33-0)*, sidan 28).

**Obs!** Automatisk vägledning är tillgängligt med premiumsjökort i vissa områden.

**Obs!** Alla inställningar gäller inte för alla kartor.

Du kan ange vilka parametrar plottern ska använda vid beräkning av rutter med Aut. vägledn..

### Välj > **Inställningar** > **Navigation** > **Aut. vägledn.**.

**Valt djup**: Ställer in minsta vattendjup som din båt säkert kan åka över, utifrån sjökortets djupdata.

**Obs!** Minsta vattendjup för premiumsjökorten (tillverkade tidigare än 2016) är 3 fot. Om du anger ett värde på mindre än 3 fot använder sjökorten endast djup på 3 fot för att beräkna rutter med Aut. vägledn..

- **Vertikalt utrymme**: Ställer in minimihöjd för broar och hinder som båten säkert kan åka under, utifrån sjökortets data.
- **Avstånd till kustlinje**: Ställer in hur nära land du vill att rutten för Aut. vägledn. ska placeras. Rutten kan flyttas om du ändrar den här inställningen när du navigerar. De tillgängliga värdena för den här inställningen är relativa, inte absoluta. Du kan kontrollera att rutten är placerad på lämpligt avstånd från land med hjälp av en eller flera bekanta destinationer där navigering genom en smal vattenled krävs (*[Justera avstånd till kustlinje](#page-42-0)*, [sidan 37\)](#page-42-0).

### <span id="page-42-0"></span>Justera avstånd till kustlinje

Inställning för Avstånd till kustlinje anger hur nära land du vill att rutten från Aut. vägledn. ska placeras. Rutten för Aut. vägledn. kan flyttas om du ändrar den här inställningen när du navigerar. De tillgängliga värdena för inställningen Avstånd till kustlinje är relativa, inte absoluta. Du kan säkerställa att rutten för Aut. vägledn. är placerad på lämpligt avstånd från land genom att bedöma placeringen av rutten för Aut. vägledn. med hjälp av en eller flera bekanta destinationer där navigering genom en smal led krävs.

- **1** Förtöj fartyget eller kasta ankar.
- **2** Välj > **Inställningar** > **Navigation** > **Aut. vägledn.** > **Avstånd till kustlinje** > **Normal**.
- **3** Välj en destination som du har navigerat till tidigare.
- **4** Välj **Navigera till** > **Aut. vägledn.**.
- **5** Granska placeringen av rutten för **Aut. vägledn.** och kontrollera att den undviker kända hinder på ett säkert sätt och att girarna möjliggör effektiv färd.
- **6** Välj ett alternativ:
	- Om du är nöjd med placeringen av rutten väljer du **MENU** > **Navigeringsalternativ** > **Stoppa navigering** och fortsätter till steg 10.
	- Om rutten är för nära kända hinder väljer du > **Inställningar** > **Navigation** > **Aut. vägledn.** > **Avstånd till kustlinje** > **LåB**.
	- Om girarna i rutten är för breda väljer du > **Inställningar** > **Navigation** > **Aut. vägledn.** > **Avstånd till kustlinje** > **Nära**.
- **7** Om du valde **Nära** eller **LåB** i steg 6 granskar du placeringen av rutten för **Aut. vägledn.** för att se om den undviker kända hinder på ett säkert sätt och att girarna möjliggör effektiv färd.

Med Aut. vägledn. får du tillräckligt med avstånd till hinder i öppen vatten, även när du anger Avstånd till kustlinje till Nära eller Närmast. Det medför eventuellt att rutten för Aut. vägledn. inte ändras, om inte navigering genom en smal vattenled krävs för den valda destinationen.

- **8** Välj ett alternativ:
	- Om du är nöjd med placeringen av rutten väljer du **MENU** > **Navigeringsalternativ** > **Stoppa navigering** och fortsätter till steg 10.
	- Om rutten är för nära kända hinder väljer du > **Inställningar** > **Navigation** > **Aut. vägledn.** > **Avstånd till kustlinje** > **LäB**.
	- Om girarna i rutten är för breda väljer du > **Inställningar** > **Navigation** > **Aut. vägledn.** > **Avstånd till kustlinje** > **Närmast**.
- **9** Om du valde **LäB** eller **Närmast** i steg 8 granskar du placeringen av rutten för **Aut. vägledn.** för att se att den undviker kända hinder på ett säkert sätt och girarna möjliggör effektiv färd.

Med Aut. vägledn. får du tillräckligt med avstånd till hinder i öppet vatten, även när du anger Avstånd till kustlinje till Nära eller Närmast. Det medför eventuellt att rutten för Aut. vägledn. inte ändras, om inte navigering genom en smal vattenled krävs för den valda destinationen.

**10** Upprepa steg 3 till 9 minst en gång, med olika destinationer varje gång, tills du förstår hur inställningen **Avstånd till kustlinje** fungerar.

# Spår

Ett spår är en inspelning av den väg som båten har färdats. Det spår som för tillfället spelas in kallas för det aktiva spåret och kan sparas. Du kan visa spår på varje sjökort och 3D-vy.

## Visa spår

- **1** På ett sjökort väljer du **MENU** > **Lager** > **Hantera användardata** > **Spår**.
- **2** Välj de spår du vill visa.

En spårlinje på sjökortet anger ditt spår.

## Ställa in färg för det aktiva spåret

- **1** Välj > **Spår** > **Aktivt spår, alternativ** > **Spårfärg**.
- **2** Välj en spårfärg.

## Spara det aktiva spåret

- Spåret som för tillfället spelas in kallas för det aktiva spåret.
- **1** Välj > **Spår** > **Spara aktivt spår**.
- **2** Välj ett alternativ:
	- Välj tiden då det aktiva spåret började.
	- Välj **Hela registret**.
- **3** Välj **Spara**.

### Visa en lista med sparade spår

Välj > **Spår** > **Sparade spår**.

## Redigera ett sparat spår

- **1** Välj > **Spår** > **Sparade spår**.
- **2** Välj ett spår.
- **3** Välj **Granska** > **Ändra i spår**.
- **4** Välj ett alternativ:
	- Välj **Namn** och ange det nya namnet.
	- Välj **Spårfärg** och välj en färg.
	- Välj **Spara som rutt** om du vill spara spåret som en rutt.
	- Välj **Spara som gräns** om du vill spara spåret som en gräns.

## Spara ett spår som en rutt

- **1** Välj > **Spår** > **Sparade spår**.
- **2** Välj ett spår.
- **3** Välj **Granska** > **Ändra i spår** > **Spara som rutt**.

## Bläddra efter och navigera till ett registrerat spår

Innan du kan bläddra i en lista med spår och navigera till dem, måste du registrera och spara minst ett spår.

- **1** Välj > **Spår** > **Sparade spår**.
- **2** Välj ett spår.
- **3** Välj **Följ spår**.
- **4** Välj ett alternativ:
	- Om du vill navigera längs spåret från den startpunkt som användes när spåret skapades väljer du **Ursprunglig**.
	- Om du vill navigera längs spåret från den destinationspunkt som användes när spåret skapades väljer du **Omvänd**.
- **5** Granska kursen som visas med den färgade linjen.
- **6** Följ linjen längs varje ruttsträcka och styr för att undvika land, grunt vatten och andra hinder.

## Ta bort ett sparat spår

- **1** Välj > **Spår** > **Sparade spår**.
- **2** Välj ett spår.
- **3** Välj **Granska** > **Ta bort**.

## Ta bort alla sparade spår

Välj > **Hantera användardata** > **Radera användaruppgifter** > **Sparade spår**.

## Följa det aktiva spåret

Spåret som för tillfället spelas in kallas för det aktiva spåret.

- **1** Välj > **Spår** > **Följ aktivt spår**.
- **2** Välj ett alternativ:
	- Välj tiden då det aktiva spåret började.
	- Välj **Hela registret**.
- **3** Granska kursen som visas med den färgade linjen.
- **4** Följ den färgade linjen, styr för att undvika land, grunt vatten och andra hinder.

## Rensa det aktiva spåret

### Välj > **Spår** > **Ta bort aktivt spår**.

Spårminnet rensas och det aktiva spåret fortsätter att spelas in.

## Hantera spårminnet under inspelning

- **1** Välj > **Spår** > **Aktivt spår, alternativ**.
- **2** Välj **Registreringsläge**.
- **3** Välj ett alternativ:
	- Om du vill spela in ett spårregister tills minnet tar slut väljer du **Fyll**.
	- Om du kontinuerligt vill spela in ett spårregister och ersätta äldsta spårdata med nya data väljer du **Börja om**.

## Konfigurera inspelningsintervall för spårloggen

Du kan indikera den frekvens med vilken spårplottningen spelas in. Inspelning av mer frekventa plottningar blir mer exakt, men fyller spårregistret snabbare. Upplösning rekommenderas då den utnyttjar minnet på bästa sätt.

### **1** Välj > **Spår** > **Aktivt spår, alternativ** > **Intervall** > **Intervall**.

- **2** Välj ett alternativ:
	- Om du vill spela in spåret baserat på ett avstånd mellan punkter väljer du **Distans** > **Ändra** och anger avståndet.
	- Om du vill spela in spåret baserat på ett tidsintervall väljer du **Tid** > **Ändra** och anger tidsintervallet.
	- Om du vill spela in spårplottningen baserat på en missvisning från kursen väljer du **Upplösning** > **Ändra**  och anger det största fel som tillåts från den sanna kursen innan en spårpunkt spelas in. Det här är det rekommenderade inspelningsalternativet.

# Gränser

### **VARNING**

Funktionen är ett verktyg enbart för situationsberedskap och kan inte förhindra grundstötning eller kollisioner under alla omständigheter. Det åligger dig att säkerställa att båten framförs säkert.

### **OBSERVERA**

Inställningen Summer måste vara aktiverad för att du ska kunna göra larmen hörbara (*[Ljud och](#page-61-0)  [skärminställningar](#page-61-0)*, sidan 56). Om du inte ställer in ljudlarm kan det leda till person- eller egendomsskador.

Med gränser kan du undvika eller stanna kvar i angivna vattenområden. Du kan ställa in ett larm som varnar dig när du kommer in i eller lämnar en gräns.

Du kan skapa gränsområden, -linjer och -cirklar med hjälp av kartan. Du kan också omvandla sparade spår och rutter till gränslinjer. Du kan skapa ett gränsområde med waypoints genom att skapa en rutt från waypoints och omvandla rutten till en gränslinje.

Du kan välja en gräns som ska fungera som aktiv gräns. Du kan lägga till information om den aktiva gränsen i datafälten på sjökortet.

### Skapa en gräns

- **1** Välj > **Gränser** > **Ny**.
- **2** Välj en gränsform.
- **3** Följ instruktionerna på skärmen.

### Omvandla en rutt till en gräns

- **1** Välj > **Rutter och automatisk vägledning**.
- **2** Välj en rutt.
- **3** Välj **Granska** > **Ändra i rutt** > **Spara som gräns**.

## Omvandla ett spår till en gräns

- **1** Välj > **Spår** > **Sparade spår**.
- **2** Välj ett spår.
- **3** Välj **Granska** > **Ändra i spår** > **Spara som gräns**.

# Ändra en gräns

- **1** Välj > **Gränser**.
- **2** Välj en gräns.
- **3** Välj **Granska**.
- **4** Välj ett alternativ:
	- Om du vill ändra utseende på gränsen på sjökortet väljer du **Visningsalternativ**.
	- Om du vill ändra gränslinjer eller namn väljer du **Redigera gräns**.
	- Om du vill ändra gränslarmet väljer du **Larm**.

## Ställa in gränslarm

Gränslarmen signalerar att du befinner dig inom ett definierat avstånd från en angiven gräns. Detta kan vara till hjälp när du försöker undvika vissa områden eller när du bör vara mycket uppmärksam på vissa områden.

- **1** Välj > **Gränser**.
- **2** Välj en gräns.
- **3** Välj **Granska** > **Larm**.
- **4** Välj ett alternativ:
	- Om du vill ställa in ett larm för när din båt befinner sig ett visst avstånd från gränsen väljer du **Varningsavstånd**, anger ett avstånd och väljer **Klar**.
	- Om du vill ange ett larm för när du färdas in i eller lämnar en områdes- eller cirkelgräns väljer du **Area** för att visa **Kommer in** eller **Lämnar**.

### Inaktivera alla gränslarm

Välj > **Hantera användardata** > **Gränser** > **Larm**.

### Ta bort en gräns

- **1** Välj > **Gränser**.
- **2** Välj en gräns.
- **3** Välj **Granska** > **Redigera gräns** > **Ta bort**.

# Raderar alla sparade waypoints, spår, rutter och gränser

Välj > **Hantera användardata** > **Radera användaruppgifter** > **Ta bort alla användardata** > **OK**.

# Ekolod med fishfinder

När enheten är korrekt ansluten till en kompatibel givare kan din plotter användas som fishfinder.

Om du vill ha information om vilken givare som passar bäst för dina behov går du till [garmin.com/transducers](http://www.garmin.com/transducers).

Olika ekolodssidor kan hjälpa dig att se fisken i området. Ekolodssidorna som finns tillgängliga varierar beroende på vilken typ av givare och ekolodsmodul som är ansluten till plottern. Du kan till exempel bara visa vissa Panoptix™ ekolodsskärmar om en kompatibel Panoptix givare är ansluten.

Det finns fyra grundläggande typer av ekolodssidor tillgängliga: helskärmsbild, delad skärmvy som kombinerar två eller flera sidor, en delad zoombild och delad frekvenssida som visar två olika frekvenser. Du kan anpassa inställningarna för varje sida på skärmen. Om du till exempel visar delad frekvenssida kan du justera känsligheten för varje frekvens separat.

Om placeringen av ekolodssidorna inte passar dina behov kan du skapa en anpassad kombinationsskärm (*[Anpassa med kombinationssidor](#page-11-0)*, sidan 6).

# Avbryta sändningen av ekolodssignaler

- Avaktivera det aktiva ekolodet från ekolodsskärmen genom att välja **MENU** > **Sända**.
- Om du vill avaktivera alla ekolodssändningar trycker du på (<sup>I</sup>) och väljer **Avaktivera all ekolodssändning**.

# Traditionellt ekolodssida

Det finns flera helskärmssidor tillgängliga, beroende på vilken givare som är ansluten.

Helskärmssidan för ekolodssidan Traditionellt visar en stor bild av ekolodsavläsningarna från en givare. Mätområdesskalan till höger på skärmen visar djupet för de identifierade objekten samtidigt som skärmen rullar från höger till vänster.

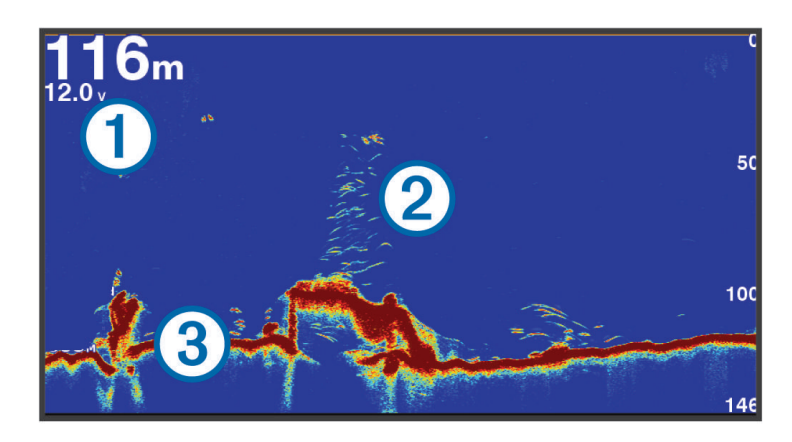

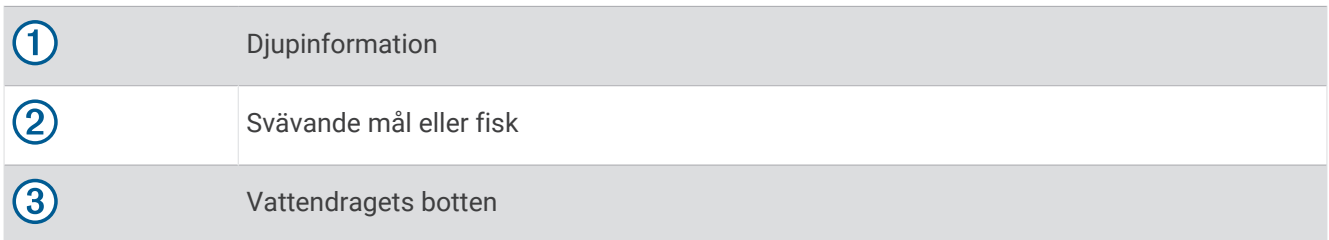

## Delad frekvensbild som ekolodssida

När du har delad frekvensbild som ekolodssida visar skärmens två sidor ett helskärmsdiagram över ekolodsdata vid olika frekvenser.

**Obs!** För delad frekvensbild som ekolodssida krävs att du använder en givare med två frekvenser.

### Delad zoombild av ekolodsvisningen

Delad zoombild av ekolodsvisningen visar ett helskärmsdiagram av ekolodsavläsningar och en förstorad del av diagrammet på samma skärm.

# Garmin ClearVü<sup>™</sup> ekolodssida

**Obs!** För att ta emot Garmin ClearVü ekolod med skanningsteknik behöver du en kompatibel givare. Mer information om kompatibla givare finns på [garmin.com/transducers](http://www.garmin.com/transducers).

Garmin ClearVü ekolod med hög frekvens ger en tydlig bild av båtens omgivande fiskevatten med en detaljerad återgivning av strukturer som båten passerar över.

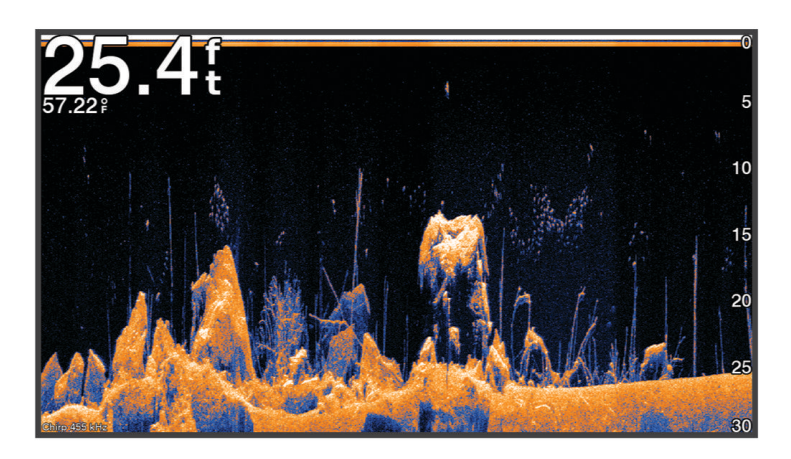

Traditionella givare avger en konisk stråle. Ekolod med Garmin ClearVü skanningsteknik avger en stråle som liknar formen på strålen i en kopiator. Den här strålen ger en tydligare, bildlik vy av det som finns under båten.

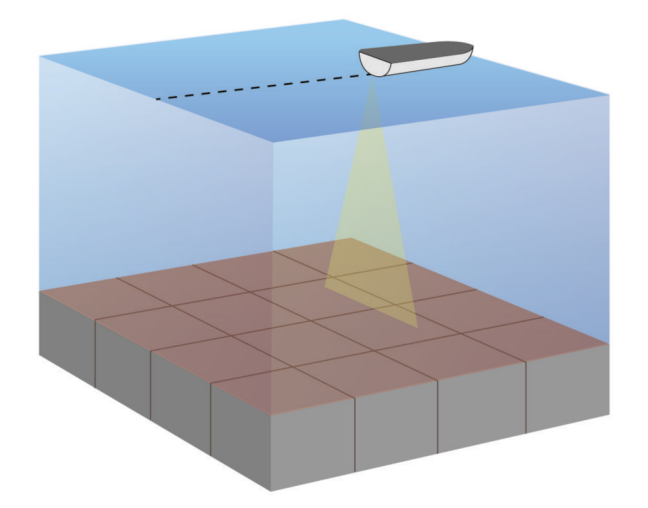

# Vy för realtidsbild

På realtidsbilden visas ekolodsinformation i en cirkelformad djupskala med information om vad som befinner sig under båten. Den är utformad som en ring som börjar överst och fortsätter medurs. Djupet anges av skalan inuti ringen. Ekolodsinformation blinkar på ringen när den tas emot på det angivna djupet.

Färgerna på realtidsbilden anger olika styrkor hos ekolodets eko. Standardfärgschemat har de traditionella ekolodsfärgerna, där gult är det starkaste ekot, orange är starkt eko, rött är svagt eko och blått är det svagaste ekot.

### Välj **Ekolod** > **Realtidsbild**.

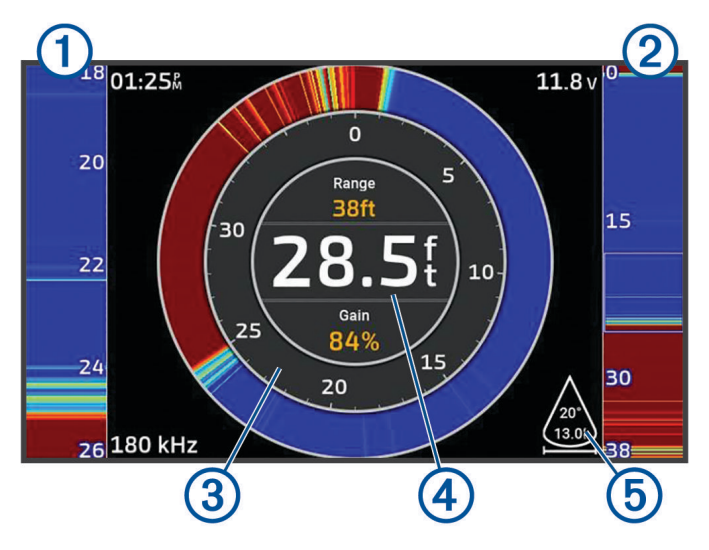

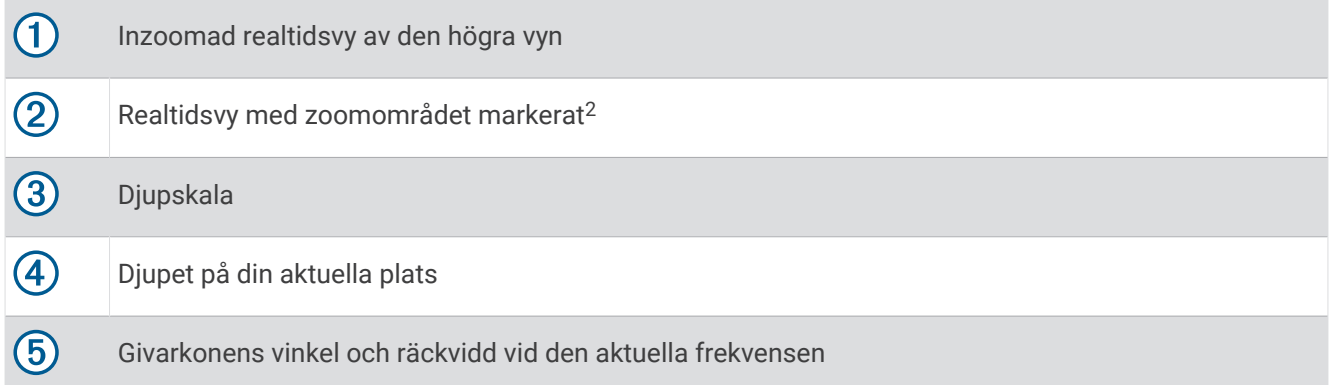

<sup>&</sup>lt;sup>2</sup> Du kan trycka på  $\triangle$  respektive  $\triangledown$  om du vill flytta zoomområdet uppåt och nedåt.

# <span id="page-50-0"></span>Välja givartyp

Den här plottern är kompatibel med en rad olika tillbehörsgivare, bland andra Garmin ClearVü givarna som finns på [garmin.com/transducers](http://www.garmin.com/transducers).

Om du ansluter en givare som inte medföljde plottern kan det hända att du måste ange givartyp för att ekolodet ska fungera på rätt sätt.

**Obs!** Inte alla plotter- och ekolodsmoduler har stöd för den här funktionen.

**1** Slutför en åtgärd:

- På en ekolodssida väljer du **MENU** > **Ekolodsinställningar** > **Installation** > **Givare**.
- Välj > **Min farkost** > **Givare**.
- **2** Välj ett alternativ:
	- Om du vill att plottern ska upptäcka givaren automatiskt väljer du den givare du vill ändra och väljer **Upptäck automatiskt**.
	- För att välja givaren manuellt tar du reda på intervallet för den installerade givaren, väljer den givare som du vill ändra, väljer det alternativ som matchar den installerade givaren, t.ex. **Två strålar (200/77 kHz)** eller **Två frekvenser (200/50 kHz)**, och väljer **Byt modell**.

### *OBS!*

Manuellt val av en givare kan leda till skador på givaren eller reducerad försämrade givarprestanda.

**Obs!** Om du väljer givaren manuellt kopplar du bort den och ansluter sedan en annan givare. Du bör återställa det här alternativet till **Upptäck automatiskt**.

# Välja en ekolodskälla

Den här funktionen är kanske inte tillgänglig på alla modeller.

När du använder mer än en ekolodsdatakälla för en viss ekolodssida kan du välja vilken källa du vill använda för den ekolodssidan. Om du till exempel har två källor för Garmin ClearVü kan du välja vilken källa du vill använda på Garmin ClearVü ekolodssidan.

- **1** Öppna den ekolodssida där du vill ändra källan.
- **2** Välj **MENU** > **Ekolodsinställningar** > **Källa**.
- **3** Välj källa för den här ekolodssidan.

## Byta namn på en ekolodskälla

Du kan byta namn på en ekolodskälla för att enkelt kunna identifiera källan. Du kan exempelvis använda "För" som namnet på givaren i båtens för.

Om du vill byta namn på en källa måste du befinna dig på rätt ekolodssida för källan. Om du till exempel vill byta namn på Garmin ClearVü ekolodskällan måste du öppna Garmin ClearVü ekolodssidan.

- **1** På ekolodssidan väljer du **MENU** > **Ekolodsinställningar** > **Källa** > **Byt namn på källor**.
- **2** Ange namnet.

# Skapa en waypoint på ekolodsskärmen

- 1 På en ekolodssida väljer du  $\left($  eller $\right)$ .
- **2** Välj en plats.
- $3$  Välj $\mathbf{Q}^*$ .
- **4** Om det behövs redigerar du waypointinformationen.

# Pausa ekolodsvisningen

På en ekolodssida väljer du  $\triangleleft$ eller $\triangleright$ .

Om du vill aktivera ekolodet på nytt efter en paus väljer du BACK.

# <span id="page-51-0"></span>Visa ekolodshistorik

Du kan skrolla på ekolodsskärmen för att visa historiska ekolodsdata.

**Obs!** Alla givare sparar inte historik över ekolodsdata.

- **1** På en ekolodssida håller du ned för att bläddra igenom historiken.
- **2** Välj **BACK** för att avsluta historiken.

# Justera detaljnivån

Du kan justera detaljnivån och störningar som visas på ekolodsskärmen antingen genom att justera känsligheten för traditionella givare eller genom att justera ljusstyrkan för Garmin ClearVü givare.

Om du vill visa resultaten av signaler med högsta intensitet på skärmen kan du minska känsligheten eller ljusstyrkan för att ta bort resultat med lägre intensitet och störningar. Om du vill visa all resultatinformation kan du öka känsligheten eller ljusstyrkan för att visa mer information på skärmen. Detta ökar också störningarna och kan göra det svårare att upptäcka faktiska resultat.

- **1** På en ekolodssida väljer du **MENU**.
- **2** Välj **Kän.** eller **Ljusstyrka**.
- **3** Välj ett alternativ:
	- Om du vill öka eller minska känsligheten eller ljusstyrkan manuellt väljer du **Upp** eller **Ned**.
	- Om du vill att plottern justerar känsligheten eller ljusstyrkan automatiskt väljer du ett automatiskt alternativ.

# Justera färgintensiteten

Du kan justera intensitet på färgerna och markera intressanta områden på ekolodsskärmen genom att justera färgmättnad för traditionella givare eller kontrast för vissa givare. Den här inställningen fungerar bäst när du har justerat detaljnivån som visas på skärmen med inställningarna för känslighet eller ljusstyrka.

Om du vill markera mindre fiskmål eller skapa en visning av ett mål med högre intensitet kan du öka inställningarna för färgmättnad eller kontrast. Detta orsakar en förlust av differentieringen av resultaten med hög intensitet längst ned. Om du vill minska intensiteten för resultatet kan du minska färgmättnad eller kontrast.

- **1** På en ekolodssida väljer du **MENU**.
- **2** Välj ett alternativ baserat på ekolodssidan:
	- Välj **Kontrast**.
	- Välj **Ekolodsinställningar** > **Utseende** > **Färgökning**.
- **3** Välj ett alternativ:
	- Om du vill öka färgintensiteten manuellt väljer du **Upp** eller **Ned**.
	- Om du vill använda standardinställningen väljer du **Standard**.

# Ekolodsinställningar

**Obs!** Alla alternativ och inställningar gäller inte för alla modeller eller givare.

De här inställningarna gäller för följande typer av givare.

- **Traditionellt**
- Garmin ClearVü

På en ekolodssida väljer du **MENU** > **Ekolodsinställningar**.

**Bildhastighet**: Ställer in den takt med vilken ekolodet rör sig från höger till vänster (*[Ställa in bildhastigheten](#page-53-0)*, [sidan 48\)](#page-53-0).

På grunt vatten kan du välja en långsammare bildhastighet för att förlänga den tid som informationen visas på skärmen. På djupt vatten kan du välja en snabbare bildhastighet. Automatisk bildhastighet justerar bildhastigheten till den hastighet som båten färdas i.

**Brusavvisning**: Reducerar störningar och mängden eko som visas på ekolodsskärmen (*[Inställningar för](#page-54-0) [brusavvisning för ekolod](#page-54-0)*, sidan 49).

**Utseende**: Konfigurerar ekolodsskärmens utseende (*[Inställningar för ekolodets utseende](#page-54-0)*, sidan 49).

**Larm**: Ställer in ekolodslarm (*[Ekolodslarm](#page-55-0)*, sidan 50).

**Avancerat**: Konfigurerar olika inställningar för ekolodsskärmen och datakällan (*[Avancerade ekolodsinställningar](#page-55-0)*, [sidan 50\)](#page-55-0).

**Installation**: Konfigurerar givaren (*[Inställningar för givarinstallation](#page-55-0)*, sidan 50).

## Ställa in zoomnivån för ekolodsskärmen

- **1** På en ekolodssida väljer du **MENU** > **Zoom** > > **Läge**.
- **2** Välj ett alternativ:
	- Om du vill ställa in djup och zoomning automatiskt väljer du **Au**.

Vid behov väljer du **Ställ in zoom** för att ändra zoominställningen. Välj **Visning upp** eller **Visning ned** för att ställa in djupräckvidden på det förstorade området, välj **Zooma in** eller **Zooma ut** för att öka eller minska förstoringen på det förstorade området.

• Välj **Manuell** för att manuellt ställa in djupräckvidden på det förstorade området. Vid behov väljer du **Ställ in zoom** för att ändra zoominställningen. Välj **Visning upp** eller **Visning ned** för att ställa in djupräckvidden på det förstorade området, välj **Zooma in** eller **Zooma ut** för att öka eller minska förstoringen på det förstorade området.

• Om du vill förstora ett visst område på skärmen väljer du **Förstora**. Vid behov väljer du **Förstora** för att öka eller minska förstoringsnivån. **TIPS:** Du kan dra förstoringsrutan till en ny plats på skärmen.

• Om du vill zooma in på ekolodsdata från bottendjupet väljer du **Låst botten**. Om det behövs väljer du **Steg** för att justera djupet och placeringen av det nedre låsområdet.

Om du vill avbryta zoomningen avmarkerar du alternativet Zoom.

## <span id="page-53-0"></span>Ställa in bildhastigheten

Du kan ställa in den takt med vilken ekolodsbilden rör sig över skärmen. En högre bildhastighet visar fler detaljer tills det inte finns några fler detaljer att visa, och då börjar den dra ut den befintliga detaljen. Det kan vara praktiskt när du rör dig, vid trolling eller när du befinner dig i mycket djupt vatten där ekolodet pingar mycket långsamt. En lägre bildhastighet visar ekolodsinformation på skärmen längre.

I de flesta fall ger inställningen Standard en bra balans mellan en snabbt visad bild och mål som är mindre förvrängda.

- **1** På en ekolodssida väljer du **MENU** > **Ekolodsinställningar** > **Bildhastighet**.
- **2** Välj ett alternativ:
	- Om du vill att bildhastigheten justeras automatiskt med hjälp av fart över grund väljer du **Au**. Inställningen **Au** väljer en bildhastighet som motsvarar båtens hastighet, så att mål i vattnet ritas med rätt bildförhållande och ser mindre förvrängda ut. När du visar Garmin ClearVü/SideVü ekolodssidor eller söker efter en struktur bör du använda inställningen **Au**.
	- Om du vill bläddra snabbare väljer du **Upp**.
	- För att bläddra långsammare väljer du **Ned**.

### Justera mätområdet

Du kan justera djupskalans mätområde för traditionella och Garmin ClearVü ekolodssidor. .

Om enheten justerar området automatiskt hålls botten inom den nedre tredjedelen av ekolodsskärmen och det kan vara användbart för att spåra botten som har minimala eller måttliga ändringar i terrängen.

Med manuell justering av området kan du visa ett visst område, vilket kan vara användbart för att spåra en botten som har stora ändringar i terrängen, t.ex. djupa kanter eller klippor. Botten kan visas på skärmen så länge den visas inom det område som du har ställt in.

- **1** På en ekolodssida väljer du **MENU** > **Avst.**.
- **2** Välj ett alternativ:
	- Om du vill att plottern automatiskt ska justera området väljer du **Au**.
	- Om du vill öka eller minska området manuellt väljer du **Upp** eller **Ned**.

**TIPS:** På ekolodsskärmen kan du välja  $\blacktriangleright$  eller  $\blacktriangleright$  för att justera området manuellt.

TIPS: Du kan välja  $\blacktriangleright$  eller  $\blacktriangleright$  samtidigt för att växla mellan automatiskt och manuellt justeringsläge.

**TIPS:** När du visar flera ekolodsskärmar kan du välja SELECT för att välja den aktiva skärmen.

**TIPS:** När du visar en enda ekolodsskärm kan du välja SELECT för att ändra genvägen för knapparna  $\blacksquare$  och . Genom att trycka på SELECT upprepade gånger kan du välja nivå för Avst., Kän. eller Förstora.

## <span id="page-54-0"></span>Inställningar för brusavvisning för ekolod

På en ekolodssida väljer du **MENU** > **Ekolodsinställningar** > **Brusavvisning**.

**Störningar**: Justerar känsligheten för att minska effekten av störningar från bruskällor i närheten.

Den lägsta störningsinställningen som ger önskad förbättring bör användas för att ta bort störningar från skärmen. Det bästa sättet att eliminera störningar är att korrigera installationsproblemen som orsakar störningar.

**Färggräns**: Döljer en del av färgpaletten för att eliminera fält med svagt störeko.

Genom att ställa in färggränsen till färgen på icke önskvärda ekon, kan du eliminera visningen av icke önskvärda ekon på skärmen.

**Utjämning**: Tar bort brus som inte är del av ett normalt ekolodseko och justerar visningen av ekon, t.ex. botten.

När utjämningen är inställd på hög blir mer av de låga störningsnivåerna kvar än om du använder störningskontrollen, men ljudet är mer dämpat på grund av medelvärdesberäkning. Utjämning kan ta bort fläckar från botten. Utjämning och störningar fungerar tillsammans för att eliminera låga störningsnivåer. Du kan justera störnings- och utjämningsinställningarna stegvis för att ta bort oönskat ljud från skärmen.

**Ytstörningar**: Döljer ytstörningar för att minska mängden klotter. Bredare strålbredd (lägre frekvenser) kan visa fler mål, men generera mer ytstörningar.

**TVG (Time-Varying Gain)**: Justerar TVG, vilket kan minska brus.

Den här kontrollen passar bäst för situationer när du vill styra och undertrycka klotter eller brus nära vattenytan. Den gör det också möjligt att visa mål nära ytan, som annars döljs av ytstörningar.

### Inställningar för ekolodets utseende

På en ekolodssida väljer du **MENU** > **Ekolodsinställningar** > **Utseende**.

**Färgpalett**: Ställer in färgpaletten.

**Färgökning**: Justerar färgernas intensitet (*[Justera färgintensiteten](#page-51-0)*, sidan 46).

**Realtid**: Visar en vertikal realtidsbild längs skärmens högra sida som direkt visar avståndet till objekt längs en skala.

**Djuplinje**: Visar en djuplinje som snabbreferens.

**Edge**: Framhäver den starkaste signalen från botten för att definiera signalens hårdhet eller mjukhet. **Fisksymboler**: Ställer in hur ekolodet tolkar svävande objekt.

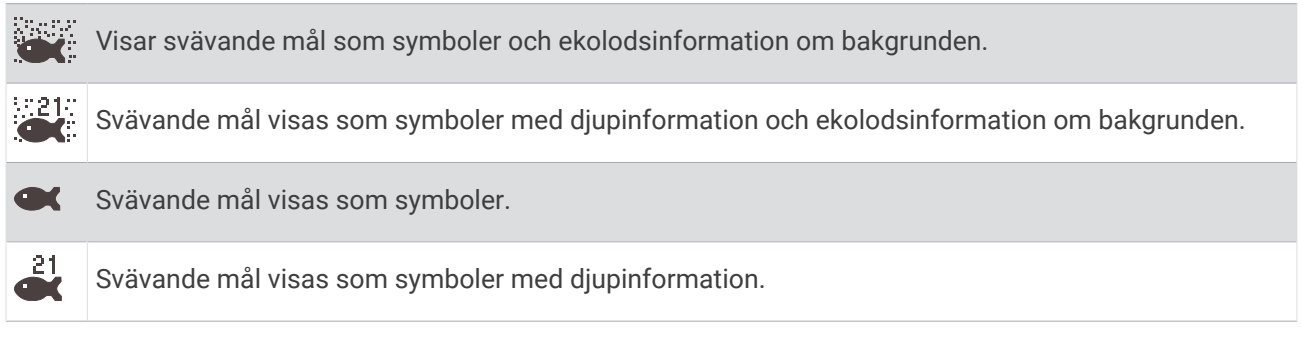

**Bildutveckling**: Gör att ekolodsbilden avancerar snabbare genom att rita mer än en datakolumn på skärmen för varje kolumn med ekolodsdata som tas emot. Det här är särskilt användbart när du använder ekolodet på djupt vatten eftersom det tar längre tid för ekolodssignalen att färdas till botten och tillbaka till givaren.

Med inställningen 1/1 ritas en kolumn med information på skärmen per ekolodseko. Med inställningen 2/1 ritas två kolumner med information på skärmen per ekolodseko och så vidare för inställningarna 4/1 och 8/1.

**Överlagrade data**: Ställer in de data som visas på ekolodsskärmen.

## <span id="page-55-0"></span>Ekolodslarm

### **VARNING**

Ekolodslarmet är ett verktyg enbart för situationsberedskap och kan inte förhindra grundstötning under alla omständigheter. Det åligger dig att säkerställa att båten framförs säkert.

### **OBSERVERA**

Inställningen Summer måste vara aktiverad för att du ska kunna göra larmen hörbara (*[Ljud och](#page-61-0)  [skärminställningar](#page-61-0)*, sidan 56). Om du inte ställer in ljudlarm kan det leda till person- eller egendomsskador.

**Obs!** Alla alternativ finns inte på alla givare.

På en lämplig ekolodssida väljer du **MENU** > **Ekolodsinställningar** > **Larm**.

Du kan också öppna ekolodslarmen genom att välja > **Larm** > **Ekolod**.

**Grunt vatten**: Ställer in ett larm som ljuder när djupet är mindre än det angivna värdet.

**Djupt vatten**: Ställer in ett larm som ljuder när djupet är större än det angivna värdet.

- **Vattentemperatur**: Ställer in ett larm som ljuder när givaren rapporterar en temperatur som är 1,1 °C (2 °F) över eller under den angivna temperaturen.
- **Kontur**: Ställer in ett larm som ljuder när givaren upptäcker ett svävande objekt inom det angivna djupet från vattenytan och från botten.

**Fisk**: Ställer in ett larm som ljuder när enheten upptäcker ett svävande mål.

- Med ställer du in larmet så att det ljuder när fiskar i alla storlekar upptäcks.
- Med ställer du in larmet så att det endast ljuder när medelstora och stora fiskar upptäcks.
- Med ställer du in larmet så att det endast ljuder när stora fiskar upptäcks.

### Avancerade ekolodsinställningar

Från en Traditionellt ekolodssida väljer du **MENU** > **Ekolodsinställningar** > **Avancerat**.

**Sökgräns för botten**: Begränsar sökningen efter botten till det valda djupet när Avst. är inställt på Au. För att minimera den tid det tar att hitta botten kan du välja ett djup för att begränsa sökningen efter botten. Enheten söker inte efter botten djupare ned än till det valda djupet.

### Inställningar för givarinstallation

De här inställningarna gäller för följande typer av ekolod.

- Traditionellt
- Garmin ClearVü
- På en tillämplig ekolodssida väljer du ett alternativ.
- På en Traditionellt ekolodssida väljer du **MENU** > **Ekolodsinställningar** > **Installation**.
- På en Garmin ClearVü ekolodssida väljer du **MENU** > **Konfiguration av ClearVü** > **Installation**.

**Återställ standardinstäl. för ekolod**: Återställer ekolodsinställningarna till fabriksinställningar.

**Givare**: Gör att du kan ändra givaren, visa information om givarna och spara information till ett minneskort.

**Givare > Manuell konfiguration**: Här kan du ställa in parametrar för manuell givarkonfiguration på en kompatibel ekolodsmodul. Mer information om hur du ansluter och konfigurerar en givare manuellt finns i installationsinstruktionerna för din kompatibla ekolodsmodul.

## Ekolodsfrekvenser

**Obs!** Vilka frekvenser som är tillgängliga beror på de givare som används.

Genom att justera frekvensen kan du anpassa ekolodet efter dina särskilda mål och aktuellt vattendjup.

Högre frekvenser använder en smal konvinkel och är bättre vid snabba hastigheter och hårda havsförhållanden. Bottendefinition och termoklindefinition kan bli bättre när du använder en högre frekvens.

Lägre frekvenser använder en bredare konvinkel som gör att fiskaren kan se flera mål, men kan även skapa mer ytstörningar och minska bottensignalens kontinuitet vid hårda havsförhållanden. Bredare konvinkel skapar större bågar för ekon från fiskmål, vilket gör dem perfekta för att hitta fisk. Med bredare konvinkel blir dessutom prestandan bättre i djupt vatten, eftersom en lägre frekvens går igenom djupt vatten bättre.

Med CHIRP frekvenser kan du svepa varje puls genom ett urval frekvenser, vilket resulterar i bättre objektseparation i djupt vatten. CHIRP kan användas för att exakt identifiera mål, t.ex. enskilda fiskar i ett stim, och vid tillämpningar i djupt vatten. CHIRP har i allmänhet bättre prestanda än en frekvenstillämpning. Eftersom vissa fiskmål kan visas tydligare med en fast frekvens bör du ta hänsyn till dina mål och vattenförhållanden när du använder CHIRP frekvenser.

Vissa givare ger dig även möjlighet att anpassa förinställda frekvenser för varje givarelement, vilket gör att du kan ändra frekvensen snabbt med hjälp av förinställningar när vattnet och dina mål ändras.

Om du visar två frekvenser samtidigt med bilden för delad frekvens kan du se djupare med det lågfrekventa ekot och samtidigt se fler detaljer från det högfrekventa ekot.

*OBS!*

Var alltid uppmärksam på lokala bestämmelser gällande ekolodsfrekvenser. För att till exempel skydda flockar med späckhuggare kan det vara förbjudet att använda frekvenser mellan 50 och 80 kHz inom  $\frac{1}{2}$  mile från en flock späckhuggare. Det är ditt ansvar att använda enheten på ett sätt som följer alla tillämpbara lagar och regler.

### Välja givarfrekvensen

**Obs!** Det går inte att justera frekvensen för alla ekolodsbilder och givare.

Du kan välja vilka frekvenser som ska visas på ekolodsskärmen.

#### *OBS!*

Var alltid uppmärksam på lokala bestämmelser gällande ekolodsfrekvenser. För att till exempel skydda flockar med späckhuggare kan det vara förbjudet att använda frekvenser mellan 50 och 80 kHz inom ½ mile från en flock späckhuggare. Det är ditt ansvar att använda enheten på ett sätt som följer alla tillämpbara lagar och regler.

**1** På en ekolodssida väljer du **MENU** > **Frekvens**.

**2** Välj en frekvens som passar dina behov och vattendjupet. Mer information om frekvenser finns på *Ekolodsfrekvenser*, sidan 51.

### Skapa en förinställd frekvens

**Obs!** Inte tillgängligt med alla givare.

Du kan skapa en förinställning för att spara en specifik ekolodsfrekvens som gör att du kan ändra frekvenser snabbt.

- **1** På en ekolodssida väljer du **MENU** > **Frekvens**.
- **2** Välj **Hantera frekvenser** > **Ny förinställning**.
- **3** Ange en frekvens.

# Slå på realtidsvyn

**Obs!** Den här funktionen är tillgänglig på ekolodssidan Traditionellt.

Realtid är en vertikal realtidsbild längs höger sida av bilden, som visar vad som finns under givaren just nu. Du kan använda realtidsvyn för att identifiera ekon från objekt som kan missas när ekolodsdata visas snabbt på skärmen, t.ex. när båten rör sig med hög hastighet. Den kan även vara användbar för att upptäcka fisk som är nära botten.

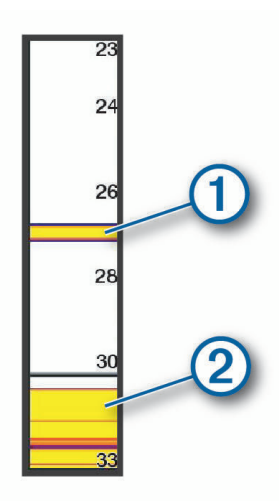

I realtidsvyn ovan visas ekon från fiskar  $\overline{0}$  och en mjuk botten  $\overline{2}$ .

- **1** På en ekolodssida väljer du **MENU** > **Ekolodsinställningar** > **Utseende** > **Realtid**.
- 2 Om det behövs väljer du ••• > Håll ned för att justera den tid som ekolodets ekon visas.

# Mätare och diagram

Mätarna och diagrammen ger olika information om motorn och miljön. En kompatibel givare eller sensor måste vara ansluten till nätverket för att du ska kunna visa informationen.

# Visa mätarna

- **1** Välj **Fartyg**.
- **2** Välj en mätare, t.ex. **Fartyg**.

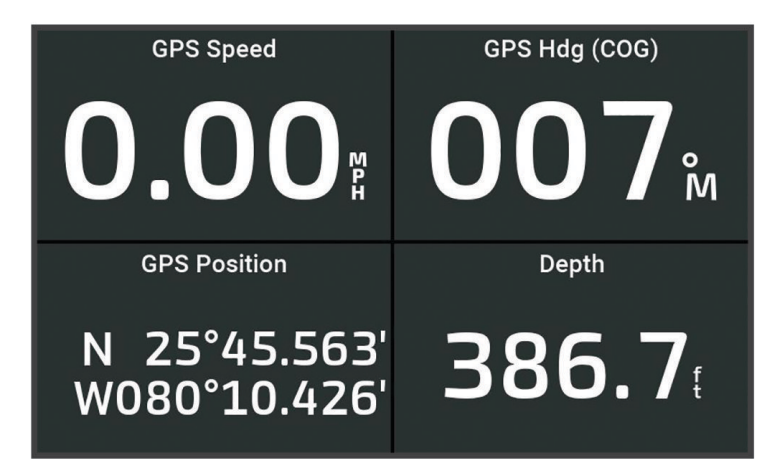

# Ändra vilka data som visas i mätaren

- **1** Öppna en mätarsida.
- **2** Välj **MENU** > **Redigera mätarsidor**.
- **3** Välj den mätare du vill redigera.
- **4** Välj **Byt ut data**.
- **5** Välj en datatyp.
- **6** Välj de data du vill visa.

# Anpassa mätarna

Du kan lägga till en mätarsida, ändra mätarsidans layout, ändra hur mätarna visas och ändra data i varje mätare.

- **1** Öppna en mätarsida.
- **2** Välj **MENU** > **Redigera mätarsidor**.
- **3** Om det behövs väljer du en mätarvy eller mätare att redigera.
- **4** Välj ett alternativ:
	- Om du vill ändra vilka data som visas i en mätare väljer du mätaren och väljer **Byt ut data**.
	- Om du vill ändra layout på mätarna på sidan väljer du **Ändra layout**.
	- Om du vill lägga till en sida till den här uppsättningen mätarsidor väljer du **Lägg till sida**.
	- Om du vill återställa den här sidan till de ursprungliga visningsinställningarna väljer du **Återställ standardvisning**.

# Visa trippmätare

Trippmätarna visar information för sträcka, hastighet, tid och bränsle för den aktuella trippen. Välj **Fartyg** > **Tripp**.

# Återställa trippmätare

- **1** Välj **Fartyg** > **Tripp** > **MENU**.
- **2** Välj ett alternativ:
	- Om du vill ställa in alla avlästa värden för aktuell tripp på noll väljer du **Nollställ tripp**.
	- Om du vill ställa in värdet för maxfart på noll väljer du **Nollställ maximal fart**.
	- Om du vill ställa in den totala distansen på noll väljer du **Nollställ Total Distans**.
	- Om du vill ställa in alla värden på noll väljer du **Nollställ allt**.

# Visa diagram

Innan du kan visa diagram över olika förändringar i miljön, såsom temperatur och djup, måste du ha en lämplig givare ansluten till enheten.

Du kan visa diagram över sensordata genom att skapa en ny Kombination eller genom att lägga till ett diagram på en befintlig Kombination.

- **1** Skapa en ny **Kombination** eller öppna en befintlig **Kombination** (*[Anpassa med kombinationssidor](#page-11-0)*, sidan 6)).
- **2** Välj det fönster där du vill lägga till ett diagram och välj **Diagram**.
- **3** Välj det diagram du vill lägga till.

**TIPS:** Du kan ändra diagrammet i ett aktivt kombinationsfönster genom att välja **MENU** > **Ändra diagram** och välja ett nytt diagram.

## <span id="page-59-0"></span>Ställa in diagramområde och tidsskalor

Du kan ange tidslängd och område för sensordata som visas i djup-, vind- och vattentemperaturdiagrammen.

- **1** Välj ett diagram på en **Kombination** och välj **MENU**.
- **2** Välj ett alternativ:
	- Om du vill ställa in en skala för förfluten tid väljer du **Varaktighet**. Standardinställningen är 10 minuter. Om du ökar skalan för förfluten tid kan du visa variationer över en längre tidsperiod. Om du minskar skalan för förfluten tid kan du visa fler detaljer över en kortare tidsperiod.
	- Välj **Skala** för att ställa in diagramskalan. Om du ökar skalan kan du visa större variation i avläsningar. Om du minskar skalan kan du visa fler detaljer för variationen.

# Information om tidvatten, strömmar och astronomi

# Tidvatten- och strömöverlagringar

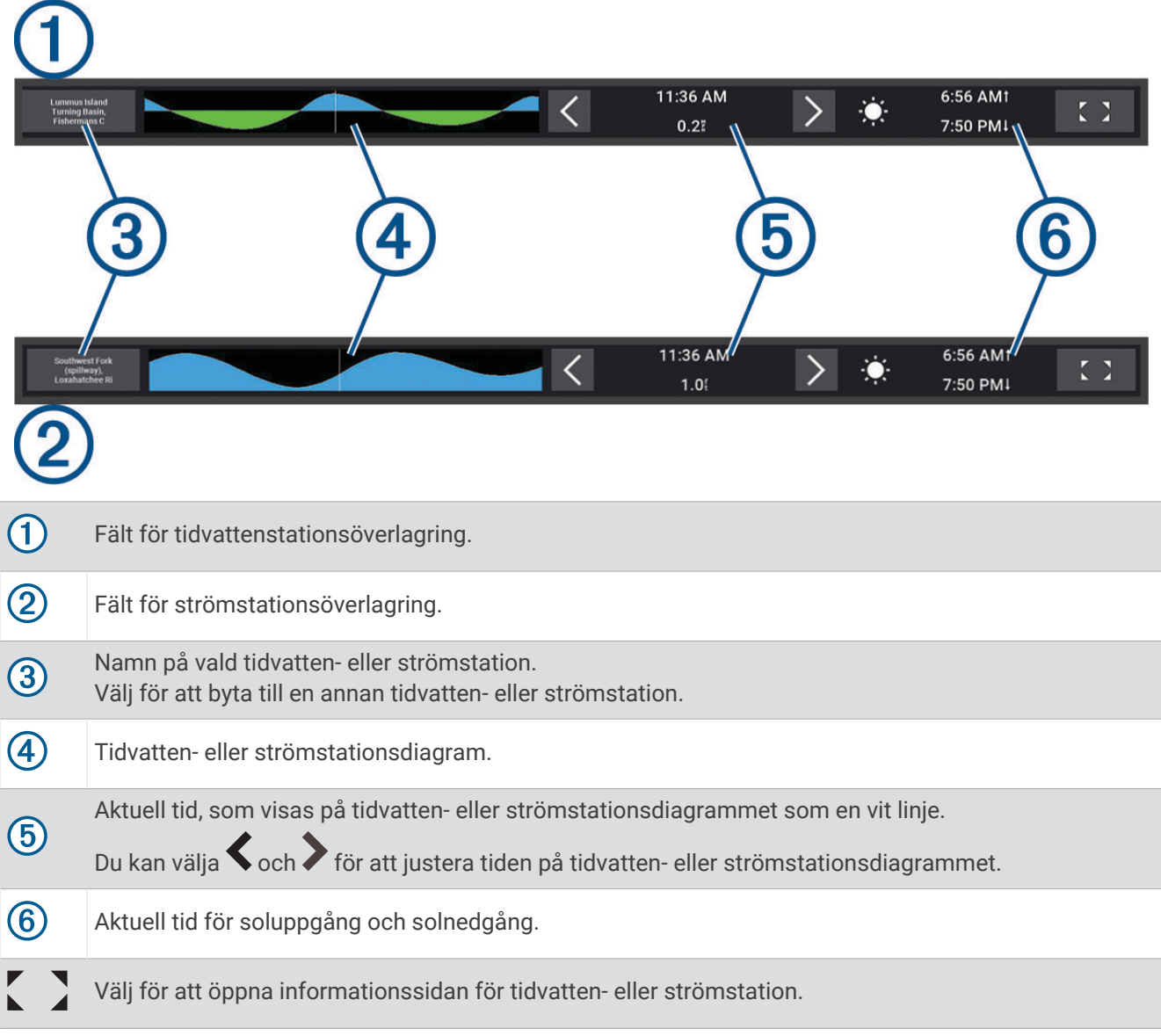

## Lägga till tidvatten- och strömöverlagringar

- **1** På sidan där du vill lägga till överlagringen väljer du **MENU** > **Redigera överlagringar**.
- **2** Välj **Övre stapel** eller **Nedre fält**.
- **3** Välj **Tidvatteninfo** eller **Strömmar**.

## **Tidvattensstationsinformation**

 **VARNING**

Tidvattens- och ströminformation är endast avsedd för informationssyfte. Det är ditt ansvar att ta hänsyn till all publicerad tidvatten- eller vattenrelaterad hjälp, att vara uppmärksam på omgivningen och alltid använda ditt goda omdöme när du befinner dig vid vatten. Underlåtelse att hörsamma denna varning kan leda till egendomsskada, allvarlig personskada eller dödsfall.

Du kan visa information om en tidvattenstation för ett visst datum och klockslag, inklusive tidvattenhöjd och när nästa flod och ebb inträffar. Som standard visar överlagringsfältet Tidvatteninfo på plottern tidvatteninformation för den senast visade tidvattenstationen, aktuellt datum och senaste timmen. Från överlagringsfältet Tidvatteninfo väljer du $\sum$ .

# Strömstationsinformation

### **VARNING**

Tidvattens- och ströminformation är endast avsedd för informationssyfte. Det är ditt ansvar att ta hänsyn till all publicerad tidvatten- eller vattenrelaterad hjälp, att vara uppmärksam på omgivningen och alltid använda ditt goda omdöme när du befinner dig vid vatten. Underlåtelse att hörsamma denna varning kan leda till egendomsskada, allvarlig personskada eller dödsfall.

**Obs!** Information för aktuell station visas med vissa detaljerade kartor.

Du kan visa information om en aktuell station för ett visst datum och klockslag, inklusive information om aktuell hastighet och strömnivå. Som standard visar överläggsfältet för Strömmar på plottern ströminformation för den senast visade strömstationen och för aktuellt datum och tid (*[Tidvatten- och strömöverlagringar](#page-59-0)*, sidan 54). Från överlagringsfältet Strömmar väljer du

# Astronomiinformation

Du kan visa information om sol- och månuppgång/-nedgång, månfas och ungefärlig himlavalvsplats för solen och månen. Mitten av skärmen representerar himlen och de yttersta ringarna representerar horisonten. Som standard visar plottern astronomiinformation för aktuellt datum och klockslag.

Från överlagringsfältet Tidvatteninfo eller Strömmar väljer du $\sum$ och sedan Astronomi.

# Visa information om tidvattenstation, aktuell station eller astronomiinformation för ett annat datum

- **1** Från överlagringsfältet **Tidvatteninfo** eller **Strömmar** väljer du .
- **2** Om du vill visa astronomiinformation väljer du **Astronomi**.
- **3** Välj ett alternativ:
	- Om du vill visa information för ett annat datum väljer du **Ändra datum** och anger ett datum.
	- Om du vill visa information om idag väljer du **Aktuellt datum och aktuell tid**.
	- Om det är tillgängligt kan du välja **Nästa dag** för att visa information om dagen efter.
	- Om det är tillgängligt kan du välja **Föregående dag** för att visa information om dagen innan.

# Visa information för en annan tidvatten- eller strömstation

- **1** Från överlagringsfältet **Tidvatteninfo** eller **Strömmar** väljer du .
- **2** Välj **Närliggande stationer**.
- **3** Välj en station.

# <span id="page-61-0"></span>Visa almanacksinformation från sjökortet

- **1** På ett sjökort eller en 3D-sjökortsvy väljer du en tidvatten- eller strömstationsikon.
- **2** Välj namnet på stationen.

# Enhetskonfiguration

# Systeminställningar

### Välj > **System**.

**Avisering och display**: Justerar displayinställningarna och ljudinställningarna (om de är tillgängliga). **Satellitpositionering**: Ger information om GPS-satelliter och inställningar.

**Systeminformation**: Tillhandahåller information om enheterna i nätverket och programvaruversion.

**Automatisk start**: Styr vilken av enheterna som startas automatiskt när det finns ström.

**Autostart av**: Stänger automatiskt av systemet när det har varit i viloläge under den valda tiden.

**Simulator**: Aktiverar och inaktiverar simulatorn och gör det möjligt att ställa in tid, datum, hastighet och simulerad plats.

## Ljud och skärminställningar

### Välj > **System** > **Avisering och display**.

**Summer**: Aktiverar och inaktiverar signalen som hörs för larm och val.

**Ljudinställning**: Ställer in ljudet.

- **Bakgrundsbelysning**: Ställer in bakgrundsbelysningens ljusstyrka. Du kan välja alternativet Au om du vill justera bakgrundsbelysningen automatiskt utifrån det omgivande ljuset.
- **Färgläge**: Ställer in enheten så att den visar dagsljus- eller nattljusfärger. Du kan välja alternativet Au om du vill att enheten ställer in dagsljus- och nattljusfärger automatiskt beroende på vad klockan är.

**Startbild**: Ställer in bilden som visas när du startar enheten.

**Startlayout**: Ställer in layouten som visas när du startar enheten.

## Inställningar för satellitpositionering (GPS)

### Välj > **System** > **Satellitpositionering**.

**Källa**: Här kan du välja källa för GPS-data.

**Fartfilter**: Visar farkostens snitthastighet över en kort tidsperiod för jämnare hastighetsvärden.

- **WAAS/EGNOS**: Inaktiverar WAAS-data (i Nordamerika) eller EGNOS-data (i Europa) vilket kan ge mer exakt GPS-positionsinformation. När du använder WAAS- eller EGNOS-data tar det dock längre tid för enheten att hitta satelliter.
- **Positioneringsläge > Endast GPS**: GPS-källan använder endast GPS-satelliter för positionsdata.
- **Positioneringsläge > GPS och GLONASS**: GPS-källan använder både GPS-satelliter och GLONASS (Rysslands satellitsystem) för positionsdata. Om systemet används i situationer med dålig sikt mot himlen kan GLONASS-data användas tillsammans med GPS för en mer noggrann positionsinformation.
- **Positioneringsläge > Flera konstellationer**: GPS-källan använder GPS-data från alla tillgängliga satellitkonstellationer för positionsdata.
- **Positioneringsläge > Flera konstellationer och flera frekvenser**: GPS-källan använder GPS-data från alla tillgängliga satellitkonstellationer samt både L1- och L5-frekvenser för positionsdata.

### Visa systemprograminformation

Du kan visa programvaruversionen, baskarteversionen, all tilläggskartinformation (om sådan finns) och enhetens ID-nummer. Den här informationen kan behövas om du vill uppdatera systemprogramvaran eller köpa ytterligare kartinformation.

Välj > **System** > **Systeminformation** > **Programvaruinformation**.

### Visa händelseloggen

I händelseloggen visas en lista med systemhändelser.

- **1** Välj > **System** > **Systeminformation** > **Händelselogg**.
- **2** Markera vid behov en händelse i listan och välj **Granska** för att visa mer information om händelsen.

### Sortera och filtrera händelser

- **1** Från **Händelselogg** väljer du **Sortera efter**.
- **2** Välj ett alternativ för att sortera eller filtrera händelseloggen.

### Spara händelser till ett minneskort

- **1** Sätt i ett minneskort i kortplatsen.
- **2** Från **Händelselogg** väljer du **Spara till minneskort**.

### Rensa alla händelser från händelseloggen

I **Händelselogg** väljer du **Rensa händelselogg**.

### Se information om regler och efterlevnad för E-label

Enhetens etikett ges elektroniskt. E-label kan ge information om regler, exempelvis identifieringsnummer från FCC eller lokala efterlevnadsmärkningar samt tillämplig produkt- och licensinformation. Finns inte på alla modeller.

- 1 Välj $\ddot{\mathbf{a}}$ .
- **2** Välj **System**.
- **3** Välj **Information om regler**.

## Inställningar

Välj > **Inställningar**.

**Enheter**: Välj måttenheter.

**Språk**: Inställning för att välja språk på skärmen.

**Navigation**: Anger navigationsinställningar.

**Tangentbordslayout**: Organiserar tangenterna på skärmens tangentbord.

**Registrering av skärmbild**: Gör att enheten kan spara bilder av skärmen.

### Enhetsinställningar

### Välj > **Inställningar** > **Enheter**.

- **Systemenheter**: Ställer in enhetsformat för enheten. Med till exempel **Egna** > **Djup** > **Famnar** ställs måttenhetsformatet för djup in på Famnar.
- **Variation**: Anger den magnetiska missvisningen, vinkeln mellan magnetisk norr och geografisk norr, för din aktuella plats.
- **Nordlig referens**: Ställer in referens som används vid beräkning av kursinformation. Sant anger geografisk norr som nordlig referens. Rutnät anger norr i rutnätet som nordlig referens (000º). Magnetisk anger den magnetiska nordpolen som nordlig referens.
- **Positionsformat**: Ställer in positionsformatet som en given platsavläsning visas i. Ändra inte den här inställningen om du inte använder en karta eller en plotter som anger ett annat positionsformat.
- **Kartreferenssystem**: Ställer in koordinatsystemet för kartan. Ändra inte den här inställningen om du inte använder en karta eller en plotter med ett annat kartdatum.

**Tid**: Ställ in tidsformatet, tidszon och sommartid.

## Navigeringsinställningar

**Obs!** För vissa inställningar och alternativ krävs ytterligare plottrar eller maskinvara.

Välj > **Inställningar** > **Navigation**.

**Ruttetiketter**: Ställer in vilken typ av etiketter som ska visas med girar på kartan.

**Gir för övergång**: Justerar hur plottern övergår till nästa gir, sträcka eller till rutten. Du kan ställa in om övergången ska baseras på tid eller avstånd innan giren. Du kan öka tiden eller avståndet för att förbättra autopilotens noggrannhet vid navigering längs en rutt eller en Auto Guidance-linje med många girar eller vid högre hastigheter. Om du sänker det här värdet kan det förbättra autopilotens noggrannhet vid rakare rutter eller lägre hastigheter.

**Fartkällor**: Ställer in källan för hastighetsavläsningar.

- **Aut. vägledn.**: Ställer in mått för Valt djup, Vertikalt utrymme och Avstånd till kustlinje när du använder vissa premiumkartor.
- **Start på rutt**: Väljer en startpunkt för ruttnavigering.

### Konfiguration av Auto Guidance-rutter

### **OBSERVERA**

Inställningarna för Valt djup och Vertikalt utrymme påverkar hur plottern beräknar en rutt för Aut. vägledn.. Om ett avsnitt i en rutt för Aut. vägledn. är grundare än djupet i Valt djup eller lägre än inställningen Vertikalt utrymme visas avsnitten i rutten för Aut. vägledn. som en heldragen orange eller röd streckad linje på Garmin Navionics+ och Garmin Navionics Vision+ sjökort och som en magentafärgad och grå streckad linje i föregående versioner. När du färdas med båten till den typen av område visas ett varningsmeddelande (*[Färgkodning för rutt](#page-33-0)*, sidan 28).

**Obs!** Automatisk vägledning är tillgängligt med premiumsjökort i vissa områden.

**Obs!** Alla inställningar gäller inte för alla kartor.

Du kan ange vilka parametrar plottern ska använda vid beräkning av rutter med Aut. vägledn..

### Välj > **Inställningar** > **Navigation** > **Aut. vägledn.**.

**Valt djup**: Ställer in minsta vattendjup som din båt säkert kan åka över, utifrån sjökortets djupdata.

**Obs!** Minsta vattendjup för premiumsjökorten (tillverkade tidigare än 2016) är 3 fot. Om du anger ett värde på mindre än 3 fot använder sjökorten endast djup på 3 fot för att beräkna rutter med Aut. vägledn..

- **Vertikalt utrymme**: Ställer in minimihöjd för broar och hinder som båten säkert kan åka under, utifrån sjökortets data.
- **Avstånd till kustlinje**: Ställer in hur nära land du vill att rutten för Aut. vägledn. ska placeras. Rutten kan flyttas om du ändrar den här inställningen när du navigerar. De tillgängliga värdena för den här inställningen är relativa, inte absoluta. Du kan kontrollera att rutten är placerad på lämpligt avstånd från land med hjälp av en eller flera bekanta destinationer där navigering genom en smal vattenled krävs (*[Justera avstånd till kustlinje](#page-42-0)*, [sidan 37\)](#page-42-0).

### Justera avstånd till kustlinje

Inställning för Avstånd till kustlinje anger hur nära land du vill att rutten från Aut. vägledn. ska placeras. Rutten för Aut. vägledn. kan flyttas om du ändrar den här inställningen när du navigerar. De tillgängliga värdena för inställningen Avstånd till kustlinje är relativa, inte absoluta. Du kan säkerställa att rutten för Aut. vägledn. är placerad på lämpligt avstånd från land genom att bedöma placeringen av rutten för Aut. vägledn. med hjälp av en eller flera bekanta destinationer där navigering genom en smal led krävs.

- **1** Förtöj fartyget eller kasta ankar.
- **2** Välj > **Inställningar** > **Navigation** > **Aut. vägledn.** > **Avstånd till kustlinje** > **Normal**.
- **3** Välj en destination som du har navigerat till tidigare.
- **4** Välj **Navigera till** > **Aut. vägledn.**.
- **5** Granska placeringen av rutten för **Aut. vägledn.** och kontrollera att den undviker kända hinder på ett säkert sätt och att girarna möjliggör effektiv färd.
- **6** Välj ett alternativ:
	- Om du är nöjd med placeringen av rutten väljer du **MENU** > **Navigeringsalternativ** > **Stoppa navigering** och fortsätter till steg 10.
	- Om rutten är för nära kända hinder väljer du > **Inställningar** > **Navigation** > **Aut. vägledn.** > **Avstånd till kustlinje** > **LåB**.
	- Om girarna i rutten är för breda väljer du > **Inställningar** > **Navigation** > **Aut. vägledn.** > **Avstånd till kustlinje** > **Nära**.
- **7** Om du valde **Nära** eller **LåB** i steg 6 granskar du placeringen av rutten för **Aut. vägledn.** för att se om den undviker kända hinder på ett säkert sätt och att girarna möjliggör effektiv färd.

Med Aut. vägledn. får du tillräckligt med avstånd till hinder i öppen vatten, även när du anger Avstånd till kustlinje till Nära eller Närmast. Det medför eventuellt att rutten för Aut. vägledn. inte ändras, om inte navigering genom en smal vattenled krävs för den valda destinationen.

- **8** Välj ett alternativ:
	- Om du är nöjd med placeringen av rutten väljer du **MENU** > **Navigeringsalternativ** > **Stoppa navigering** och fortsätter till steg 10.
	- Om rutten är för nära kända hinder väljer du > **Inställningar** > **Navigation** > **Aut. vägledn.** > **Avstånd till kustlinje** > **LäB**.
	- Om girarna i rutten är för breda väljer du > **Inställningar** > **Navigation** > **Aut. vägledn.** > **Avstånd till kustlinje** > **Närmast**.
- **9** Om du valde **LäB** eller **Närmast** i steg 8 granskar du placeringen av rutten för **Aut. vägledn.** för att se att den undviker kända hinder på ett säkert sätt och girarna möjliggör effektiv färd.

Med Aut. vägledn. får du tillräckligt med avstånd till hinder i öppet vatten, även när du anger Avstånd till kustlinje till Nära eller Närmast. Det medför eventuellt att rutten för Aut. vägledn. inte ändras, om inte navigering genom en smal vattenled krävs för den valda destinationen.

**10** Upprepa steg 3 till 9 minst en gång, med olika destinationer varje gång, tills du förstår hur inställningen **Avstånd till kustlinje** fungerar.

# Kommunikationsinställningar

### Visa anslutna enheter

Du kan visa listor över de anslutna enheterna på båten, bland annat vilken plotter en enhet är ansluten till eller ihopparad med.

- **1** Välj > **Kommunikationer**.
- **2** Välj ett nätverk.
- **3** Välj **Enhetslista**.

En lista med nätverksenheter visas. Om en enhet är ansluten till eller ihopparad med en viss plotter visas plotterns namn tillsammans med enhetens namn.

**Obs!** Vissa enheter som ingår i NMEA 2000® enhetslistan kan vara anslutna till en plotter på en annan station på båten. Du kan välja **Relaterat till:** för att se mer information om vilken plotter enheten är ansluten till.

# Ställa in larm

### **OBSERVERA**

Inställningen Summer måste vara aktiverad för att du ska kunna göra larmen hörbara (*[Ljud och](#page-61-0)  [skärminställningar](#page-61-0)*, sidan 56). Om du inte ställer in ljudlarm kan det leda till person- eller egendomsskador.

## Navigationslarm

### Välj > **Larm** > **Navigation**.

**Ankomst**: Ställer in ett larm som avges när du kommer inom ett visst avstånd eller tid från en gir eller en destination.

**Ankringslarm**: Ställer in ett larm som ska avges när du överskrider ett angivet driftavstånd vid ankring.

### **VARNING**

Ankringslarmet är ett verktyg enbart för situationsberedskap och kan inte förhindra grundstötning eller kollisioner under alla omständigheter. Det att ditt ansvar att båten framförs på ett säkert och förnuftigt sätt, att vara uppmärksam på omgivningen och alltid använda ditt goda omdöme när du befinner dig på vatten.

**Ur kurs**: Ställ in ett larm som avges när du befinner dig ur kurs med ett visst avstånd.

**Gränslarm**: Inaktiverar och aktiverar alla gränslarm.

### Ställa in ankringslarmet

Du kan ställa in att ett larm ska ljuda om du har flyttat utanför en tillåten radie som du ställer in när larmet konfigureras.

### **VARNING**

Ankringslarmet är ett verktyg enbart för situationsberedskap och kan inte förhindra grundstötning eller kollisioner under alla omständigheter. Det är ditt ansvar att båten framförs på ett säkert och förnuftigt sätt, att vara uppmärksam på omgivningen och alltid använda ditt goda omdöme när du befinner dig på vatten. Underlåtelse att hörsamma denna varning kan leda till egendomsskada, allvarlig personskada eller dödsfall.

### **OBSERVERA**

Inställningen Summer måste vara aktiverad för att du ska kunna göra larmen hörbara (*[Ljud och](#page-61-0)  [skärminställningar](#page-61-0)*, sidan 56). Om du inte ställer in ljudlarm kan det leda till person- eller egendomsskador.

- **1** Välj > **Larm** > **Navigation** > **Ankringslarm**.
- **2** Välj **Larm** för att aktivera larmet.
- **3** Välj **Ange radie** och välj sedan ett avstånd på sjökortet.
- **4** Välj **BACK**.

## **Systemlarm**

Välj > **Larm** > **System**.

**Enhetsspänning**: Ställer in ett larm som ljuder när batteriet når ett inställt lågspänningsvärde.

**GPS-noggrannhet**: Ställer in ett larm som ljuder när GPS-positionens noggrannhet hamnar utanför det användardefinierade värdet.

## Ekolodslarm

### **VARNING**

Ekolodslarmet är ett verktyg enbart för situationsberedskap och kan inte förhindra grundstötning under alla omständigheter. Det åligger dig att säkerställa att båten framförs säkert.

### **OBSERVERA**

Inställningen Summer måste vara aktiverad för att du ska kunna göra larmen hörbara (*[Ljud och](#page-61-0)  [skärminställningar](#page-61-0)*, sidan 56). Om du inte ställer in ljudlarm kan det leda till person- eller egendomsskador.

**Obs!** Alla alternativ finns inte på alla givare.

På en lämplig ekolodssida väljer du **MENU** > **Ekolodsinställningar** > **Larm**.

Du kan också öppna ekolodslarmen genom att välja > **Larm** > **Ekolod**.

**Grunt vatten**: Ställer in ett larm som ljuder när djupet är mindre än det angivna värdet.

**Djupt vatten**: Ställer in ett larm som ljuder när djupet är större än det angivna värdet.

**Vattentemperatur**: Ställer in ett larm som ljuder när givaren rapporterar en temperatur som är 1,1 °C (2 °F) över eller under den angivna temperaturen.

**Kontur**: Ställer in ett larm som ljuder när givaren upptäcker ett svävande objekt inom det angivna djupet från vattenytan och från botten.

**Fisk**: Ställer in ett larm som ljuder när enheten upptäcker ett svävande mål.

- Med ställer du in larmet så att det ljuder när fiskar i alla storlekar upptäcks.
- Med ställer du in larmet så att det endast ljuder när medelstora och stora fiskar upptäcks.
- Med ställer du in larmet så att det endast ljuder när stora fiskar upptäcks.

# Inställningar för Min farkost

**Obs!** För vissa inställningar och alternativ krävs ytterligare plottrar eller maskinvara.

### Välj > **Min farkost**.

- **Givare**: Visar alla givare i nätverket, gör att du kan byta givare och gör att du kan visa diagnostikinformation (*[Välja givartyp](#page-50-0)*, sidan 45).
- **Temperaturkompensation**: Här kan du ange ett kompensationsvärde för att kompensera för vattentemperaturavläsningen från en vattentemperatursensor eller en givare med temperaturfunktion (*[Ställa](#page-67-0) [in vattentemperaturkompensationen](#page-67-0)*, sidan 62).
- **Skrovnummer**: Här kan du ange skrovets identifieringsnummer (HIN). HIN kan vara permanent fäst på akterspegelns övre styrbordssida eller yttersidan.

## <span id="page-67-0"></span>Ställa in kölkompensation

Du kan ange en kölkompensation för att kompensera för vattendjupavläsningen för givarens installationsplats. Detta ger dig möjlighet att visa vattendjupet under kölen eller det faktiska vattendjupet, beroende på dina behov.

Om du vill veta vattendjupet under kölen eller den lägsta punkten för båten och givaren är installerad vid vattenytan eller någonstans över kölens spets mäter du avståndet från givarens plats till båtens köl.

Om du vill veta det faktiska vattendjupet och givaren är installerad under vattenytan mäter du avståndet från givarens underkant upp till vattenytan.

**Obs!** Det här alternativet är endast tillgängligt när du har giltiga djupdata.

- **1** Mät avståndet:
	- Om givaren är installerad vid vattenytan  $\Omega$  eller någonstans över kölens spets mäter du avståndet från givarens plats till båtens köl. Ange värdet som ett positivt tal.
	- Om givaren är installerad vid kölens spets  $(2)$  och du vill veta det faktiska vattendjupet mäter du avståndet från givaren till vattenytan. Ange värdet som ett negativt tal.

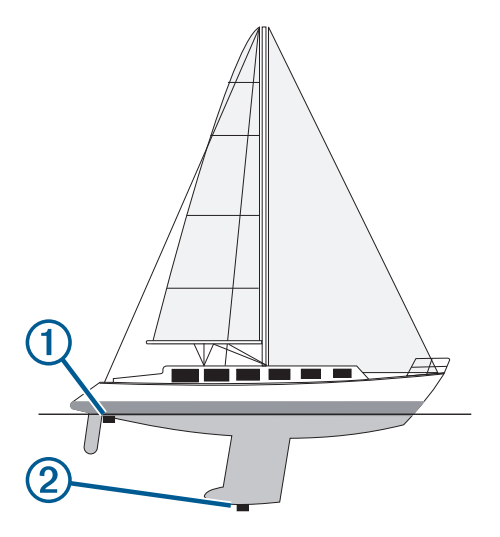

- **2** Slutför en åtgärd:
	- Om givaren är ansluten till plottern eller en ekolodsmodul väljer du > **Min farkost** > **Kölkompensation**.
- **3** Om givaren är monterad vid vattenlinjen väljer du **-** och om den är monterad längst ned på kölen väljer du .
- **4** Använd pilknapparna för att ange kölkompensationen som du mätte i steg 1.

### Ställa in vattentemperaturkompensationen

Temperaturkompensationen kompenserar för temperaturavläsningen från en temperatursensor eller givare med temperaturfunktion.

- **1** Mät vattentemperaturen med den temperatursensor eller givare med temperaturfunktion som är ansluten till nätverket.
- **2** Mät vattentemperaturen med en annan temperatursensor eller termometer som du vet mäter rätt.
- **3** Subtrahera vattentemperaturen som du mätte i steg 1 från vattentemperaturen som du mätte i steg 2. Det här värdet är temperaturkompensationen. Ange värdet i steg 5 som ett positivt tal om sensorn mäter vattentemperaturen som kallare än den faktiskt är. Ange värdet i steg 5 som ett negativt tal om sensorn mäter vattentemperaturen som varmare än den faktiskt är.
- **4** Välj > **Min farkost** > **Temperaturkompensation**.
- **5** Ange temperaturkompensationens värde som du beräknade i steg 3.

# Återställa till ursprungliga fabriksinställningar för plottern

**Obs!** Detta påverkar alla enheter i nätverket.

- **1** Välj > **System** > **Systeminformation** > **Nollst.**.
- **2** Välj ett alternativ:
	- Om du vill återställa enhetsinställningarna till fabriksinställningarna väljer du **Återställ standardinställningar**. Detta återställer konfigurationens standardinställningar, men tar inte bort sparade användardata, kartor eller programvaruuppdateringar.
	- Om du vill rensa sparade data, t.ex. waypoints och rutter, väljer du **Radera användaruppgifter**. Detta påverkar inte kartor eller programvaruuppdateringar.
	- För att rensa sparad data och återställa enhetsinställningar till fabriksinställningarna, koppla bort plottern från det Garmin marina nätverket, och välj **Ta bort data och återställ inställningar**. Detta påverkar inte kartor eller programvaruuppdateringar.

# Dela och hantera användardata

### **VARNING**

Med den här funktionen kan du importera data från andra enheter som kan ha genererats av tredje part. Garmin gör inga utfästelser rörande riktighet, fullständighet eller aktualitet för data som skapats av tredje part. All tilltro till eller användning av tjänsterna sker på egen risk.

Du kan dela användardata mellan kompatibla enheter. Användardata omfattar waypoints, sparade spår, rutter och gränser.

• Du kan dela och hantera data med hjälp av ett minneskort. Du måste ha ett minneskort installerat i enheten. Den här enheten stöder minneskort på upp till 32 GB, FAT32-formaterat.

# Välja en filtyp för waypoints och rutter från tredje part

Du kan importera och exportera waypoints och rutter från enheter från tredje part.

- **1** Sätt i ett minneskort i kortplatsen.
- **2** Välj > **Hantera användardata** > **Dataöverföring** > **Filtyp**.
- **3** Välj **GPX**.

Om du vill överföra data med hjälp av Garmin enheter igen väljer du filtypen ADM.

# Kopiera användardata från ett minneskort

Du kan överföra användardata från andra enheter med ett minneskort.

- **1** Sätt i ett minneskort i en kortplats.
- **2** Välj > **Hantera användardata** > **Dataöverföring**.
- **3** Välj vid behov att kopiera data till minneskortet.
- **4** Välj ett alternativ:
	- Om du vill överföra data från minneskortet till plottern och slå ihop dem med befintliga egna data väljer du **Slå ihop från minneskort**.
	- Om du vill överföra data från minneskortet till plottern och skriva över befintliga egna data väljer du **Byt ut från kort**.
- **5** Välj filnamnet.

# Kopiera alla användardata till ett minneskort

Du kan spara alla användardata på enheten till ett minneskort om du vill överföra till andra enheter.

- **1** Sätt i ett minneskort i kortplatsen.
- **2** Välj > **Hantera användardata** > **Dataöverföring** > **Spara allt till minneskort**.
- **3** Vid behov, välj det minneskort som data ska kopieras till.
- **4** Välj ett alternativ:
	- Om du vill skapa en ny fil väljer du **Lägg till ny fil** och anger ett namn.
	- Om du vill lägga till informationen i en befintlig fil väljer du filen från listan och väljer **Spara till minneskort**.

# Kopiera användardata från ett visst område till ett minneskort

Du kan spara användardata från ett visst område till ett minneskort om du vill överföra till andra enheter.

- **1** Sätt i ett minneskort i kortplatsen.
- **2** Välj > **Hantera användardata** > **Dataöverföring** > **Spara område till minneskort**.
- **3** Välj ett alternativ:
	- Om du tidigare har angett en områdesgräns som innehåller användardata som du vill överföra väljer du områdets namn och väljer **Välj område**.
	- Om du vill definiera ett nytt område som innehåller användardata som ska överföras väljer du **Nytt område**  och följer instruktionerna på skärmen för att definiera området.
- **4** Välj **Spara område till minneskort**.
- **5** Vid behov, välj det minneskort som data ska kopieras till.
- **6** Välj ett alternativ:
	- Om du vill skapa en ny fil väljer du **Lägg till ny fil** och anger ett namn.
	- Om du vill lägga till informationen i en befintlig fil väljer du filen från listan och väljer **Spara till minneskort**.

# Uppdatera inbyggda kartor med ett minneskort och Garmin Express

Du kan uppdatera de inbyggda kartorna med hjälp av datorprogrammet Garmin Express och ett minneskort.

- **1** Sätt in minneskortet i kortfacket i datorn (*[Installera minneskort](#page-9-0)*, sidan 4).
- **2** Öppna programmet Garmin Express. Om du inte har installerat programmet Garmin Express på datorn kan du hämta det från [garmin.com](http://www.garmin.com/express)
- [/express.](http://www.garmin.com/express) **3** Vid behov registrerar du enheten (*[Registrera enheten med hjälp av appen Garmin Express](#page-72-0)*, sidan 67).
- **4** Klicka på **Båt** > **Visa detaljer**.
- **5** Klicka på **Hämta** bredvid kartan som ska uppdateras.
- **6** Slutför hämtningen genom att följa instruktionerna på skärmen.
- **7** Vänta medan uppdateringen hämtas.
	- Uppdateringen kan ta ganska lång tid.
- **8** När hämtningen är klar matar du ut kortet från datorn.
- **9** Sätt i minneskortet i kortfacket (*[Installera minneskort](#page-9-0)*, sidan 4).
- **10** På plottern väljer du > **System** > **Systeminformation** > **Uppdatera inbyggd karta**.

Det uppdaterade sjökortet visas på plottern.

# Säkerhetskopiera data till en dator

- Sätt i ett minneskort i kortplatsen.
- Välj > **Hantera användardata** > **Dataöverföring** > **Spara till minneskort**.
- Välj ett filnamn i listan eller välj **Lägg till ny fil**.
- Välj **Spara till minneskort**.
- Ta bort minneskortet och sätt in det i en kortläsare som är ansluten till en dator.
- Öppna mappen Garmin\UserData på minneskortet.
- Kopiera säkerhetskopieringsfilen på kortet och klistra in det på valfri plats i datorn.

# Återställa säkerhetskopierade data till en plotter

- Sätt in ett minneskort i en kortläsare som är ansluten till datorn.
- Kopiera säkerhetskopieringsfilen från datorn till minneskortet, till en mapp med namnet Garmin\UserData.
- Sätt i ett minneskort i kortplatsen.
- Välj > **Hantera användardata** > **Dataöverföring** > **Byt ut från kort**.

# Spara systeminformation till ett minneskort

Du kan spara systeminformation till ett minneskort som ett felsökningsverktyg. En representant för produktsupport kan be dig använda den här informationen för att hämta data om nätverket.

- Sätt i ett minneskort i kortplatsen.
- Välj > **System** > **Systeminformation** > **Garmin-enheter** > **Spara till minneskort**.
- Välj vid behov att kopiera systeminformation till minneskortet.
- Ta bort minneskortet.

# Bilagor

# ActiveCaptain och Garmin Express

Med apparna ActiveCaptain och Garmin Express kan du hantera Garmin plottern och andra enheter.

- **ActiveCaptain**: Mobilappen ActiveCaptain skapar en lättanvänd anslutning mellan din kompatibla mobila enhet och din kompatibla Garmin plotter, sjökorten och Garmin Quickdraw Contours gruppen (*[ActiveCaptain](#page-13-0)® appen*, [sidan 8](#page-13-0)). Med appen får du obegränsad åtkomst till kartorna och kan snabbt och mobilt hämta nya sjökort med OneChart™ funktionen. Appen utgör även en länk för att ta emot meddelanden på plottern och ger åtkomst till ActiveCaptain gruppen för feedback om marinor och andra intressanta platser som rör båtlivet. Du kan också använda appen för att planera din resa och synkronisera användardata. Appen söker efter tillgängliga uppdateringar på dina enheter och meddelar dig när en uppdatering är tillgänglig.
- **Garmin Express**: Med datorappen Garmin Express kan du använda datorn och ett minneskort för att hämta och uppdatera Garmin plotterns programvara och sjökort (*Garmin Express App*, sidan 66). Du bör använda Garmin Express appen för snabbare dataöverföring av större hämtningar och uppdateringar och för att undvika eventuella dataavgifter med vissa mobila enheter.

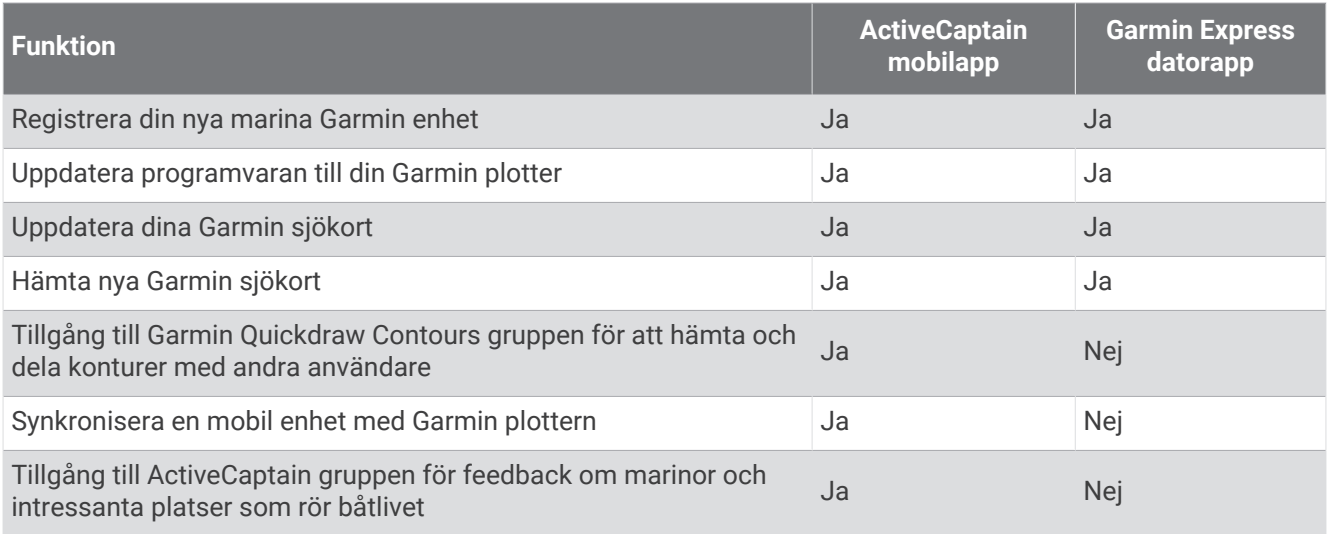

# Garmin Express App

Med datorappen Garmin Express kan du använda datorn och ett minneskort för att hämta och uppdatera Garmin enhetens programvara och sjökort och registrera dina enheter. Vi rekommenderar den för större hämtningar och uppdateringar för snabbare dataöverföring och för att undvika eventuella dataavgifter med vissa mobila enheter.

## Installera Garmin Express appen på en dator

Du kan installera Garmin Express appen på en Windows® eller Mac® dator.

- **1** Gå till [garmin.com/express](http://www.garmin.com/express).
- **2** Välj **Hämta för Windows** eller **Hämta för Mac**.
- **3** Följ instruktionerna på skärmen.
### Registrera enheten med hjälp av appen Garmin Express

**Obs!** Du bör använda appen ActiveCaptain och en mobil enhet till att registrera enheten (*[Komma igång med](#page-14-0)  [ActiveCaptain appen](#page-14-0)*, sidan 9).

Hjälp oss hjälpa dig på ett bättre sätt genom att fylla i vår online-registrering redan i dag! Spara inköpskvittot, i original eller kopia, på ett säkert ställe.

- **1** Installera appen Garmin Express på datorn (*[Installera Garmin Express appen på en dator](#page-71-0)*, sidan 66).
- **2** Sätt i ett minneskort på kortplatsen i plottern (*[Installera minneskort](#page-9-0)*, sidan 4).
- **3** Vänta en liten stund.

Plottern öppnar korthanteringssidan och skapar en fil som heter GarminDevice.xml i Garmin mappen på minneskortet.

- **4** Ta ut minneskortet ur enheten.
- **5** Öppna appen Garmin Express på datorn.
- **6** Sätt in minneskortet i datorn.
- **7** Om det behövs väljer du **Kom igång**.
- **8** Medan sökningen utförs i applikationen väljer du **Logga in** bredvid **Har du marina sjökort eller enheter?**  längst ned på skärmen om det behövs.
- **9** Skapa konto eller logga in på ditt Garmin konto.
- **10** Följ instruktionerna på skärmen för att konfigurera din båt.
- **11** Välj > **Lägg till**.

Garmin Express applikationen söker igenom minneskortet efter enhetsinformationen.

**12** Välj **Lägg till enhet** för att lägga till enheten.

När registreringen är klar söker Garmin Express applikationen efter ytterligare kartor och kartuppdateringar för din enhet.

När du lägger till enheter i plotterns nätverk upprepar du de här stegen för att registrera de nya enheterna med appen Garmin Express.

## <span id="page-73-0"></span>Uppdatera sjökorten med hjälp av appen Garmin Express

Den här enheten har stöd för microSD minneskort på upp till 32 GB, FAT32-formaterade med hastighetsklass 4 eller högre. Vi rekommenderar att du använder ett minneskort på 8 GB eller mer med hastighetsklass 10.

Det kan ta upp till några timmar att hämta sjökortsuppdateringen.

Du bör använda ett tomt minneskort för sjökortsuppdateringar. Vid uppdateringen raderas innehållet på kortet och kortet formateras om.

- **1** Installera appen Garmin Express på datorn (*[Installera Garmin Express appen på en dator](#page-71-0)*, sidan 66).
- **2** Öppna appen Garmin Express på datorn.
- **3** Välj fartyg och enhet.
- **4** Om det finns tillgängliga sjökortsuppdateringar väljer du **Sjökortsuppdateringar** > **Fortsätt**.
- **5** Läs och godkänn villkoren.
- **6** Sätt i plotterns sjökortsminneskort i datorn.
- **7** Välj enhet för minneskortet.
- **8** Granska omformateringsvarningen och välj **OK**.
- **9** Vänta medan sjökortsuppdateringen kopieras till minneskortet.

**Obs!** Det kan ta allt från några minuter upp till några timmar att kopiera uppdateringsfilen till kortet.

- **10** Stäng appen Garmin Express.
- **11** Ta ut minneskortet ur datorn.

**12** Slå på plottern.

**13** Sätt i minneskortet på minneskortsplatsen när hemskärmen visas.

**Obs!** För att instruktionerna för uppdatering ska visas måste enheten startas helt och hållet innan kortet sätts i.

- **14** Välj **Uppdatera programvara** > **Ja**.
- **15** Vänta i flera minuter medan uppdateringen slutförs.
- **16** När du uppmanas till det ska du låta minneskortet vara kvar och starta om plottern.
- **17** Ta bort minneskortet.

**Obs!** Om minneskortet tas bort innan enheten har startats om helt och hållet slutförs inte uppdateringen.

#### Programvaruuppdateringar

Du kan behöva uppdatera programvaran när du installerar en ny enhet eller lägger till ett tillbehör.

Du kan använda mobilappen ActiveCaptain för att uppdatera enhetens programvara (*[Uppdatera programvara](#page-15-0) [med ActiveCaptain appen](#page-15-0)*, sidan 10).

Du kan också använda datorappen Garmin Express för att uppdatera plotterns programvara (*[Läsa in den nya](#page-74-0) [programvaran på ett minneskort med hjälp av Garmin Express](#page-74-0)*, sidan 69).

Den här enheten har stöd för microSD minneskort på upp till 32 GB, FAT32-formaterade med hastighetsklass 4 eller högre. Vi rekommenderar att du använder ett minneskort på 8 GB eller mer med hastighetsklass 10.

Innan du uppdaterar programvaran bör du kontrollera vilken programvaruversion som är installerad på din enhet (*[Visa systemprograminformation](#page-61-0)*, sidan 56). Sedan kan du gå till [garmin.com/support/software/marine](http://www.garmin.com/support/software/marine.html) [.html,](http://www.garmin.com/support/software/marine.html) välja Se alla enheter i det här paketet och jämföra den installerade programvaruversionen med programvaruversionen för produkten.

Om programvaruversionen som är installerad på enheten är äldre än den version som anges på webbplatsen bör du uppdatera programvaran med hjälp av mobilappen ActiveCaptain (*[Uppdatera programvara med](#page-15-0) [ActiveCaptain appen](#page-15-0)*, sidan 10) eller datorappen Garmin Express (*[Läsa in den nya programvaran på ett](#page-74-0)  [minneskort med hjälp av Garmin Express](#page-74-0)*, sidan 69).

#### <span id="page-74-0"></span>Läsa in den nya programvaran på ett minneskort med hjälp av Garmin Express

Du kan kopiera programvaruuppdateringen till ett minneskort med hjälp av en dator med appen Garmin Express. Den här enheten har stöd för microSD minneskort på upp till 32 GB, FAT32-formaterade med hastighetsklass 4 eller högre. Vi rekommenderar att du använder ett minneskort på 8 GB eller mer med hastighetsklass 10.

Det kan ta allt från några minuter upp till några timmar att hämta programvaruuppdateringen.

Du bör använda ett tomt minneskort för programvaruuppdateringar. Vid uppdateringen raderas innehållet på kortet och kortet formateras om.

- **1** Sätt i ett minneskort på kortplatsen i datorn.
- **2** Installera Garmin Express appen (*[Installera Garmin Express appen på en dator](#page-71-0)*, sidan 66).
- **3** Välj fartyg och enhet.
- **4** Välj **Programvaruuppdateringar** > **Fortsätt**.
- **5** Läs och godkänn villkoren.
- **6** Välj enhet för minneskortet.
- **7** Granska omformateringsvarningen och välj **Fortsätt**.
- **8** Vänta medan programvaruuppdateringen kopieras till minneskortet.

**Obs!** Det kan ta allt från några minuter upp till några timmar att kopiera uppdateringsfilen till kortet.

- **9** Stäng appen Garmin Express.
- **10** Ta ut minneskortet ur datorn.

När du har läst in uppdateringen på minneskortet installerar du programvaran på plottern (*Uppdatera enhetsprogramvaran med ett minneskort*, sidan 69).

#### Uppdatera enhetsprogramvaran med ett minneskort

Om du ska uppdatera programvaran med ett minneskort måste du skaffa ett minneskort för programvaruuppdatering eller läsa in den senaste programvaran på ett minneskort med Garmin Express appen (*Läsa in den nya programvaran på ett minneskort med hjälp av Garmin Express*, sidan 69).

- **1** Slå på plottern.
- **2** Sätt i minneskortet på minneskortsplatsen när hemskärmen visas.

**Obs!** För att instruktionerna för programuppdatering ska visas måste enheten startas helt och hållet innan kortet sätts in.

- **3** Välj **Installera nu** > **Uppdatera programvara** > **Ja**.
- **4** Vänta i flera minuter medan programuppdateringen slutförs.
- **5** När du uppmanas till det ska du låta minneskortet vara kvar och starta om plottern.
- **6** Ta bort minneskortet.

**Obs!** Om minneskortet tas bort innan enheten har startats om helt och hållet slutförs inte programuppdateringen.

# Rengöra skärmen

#### *OBS!*

Rengöringsmedel som innehåller ammoniak kan skada det reflexfria skiktet.

Enheten är täckt med ett särskilt reflexfritt skikt som är mycket känsligt för vax och slipande rengöringsmedel.

- **1** Använd ett rengöringsmedel avsett för glasögon som godkänts för reflexfria skikt på trasan.
- **2** Torka försiktigt av skärmen med en mjuk, ren och luddfri trasa.

# Visar bilder från ett minneskort

Du kan visa bilder som sparats på ett minneskort. Du kan visa filer i JPG-, PNG- och BMP-format.

- **1** Sätt i ett minneskort med bilder i kortplatsen.
- **2** Välj > **Bildvisare**.
- **3** Välj mappen där bilderna finns.
- **4** Vänta några sekunder medan miniatyrbilderna läses in.
- **5** Välj en bild.
- **6** Bläddra igenom bilderna med hjälp av pilarna.
- **7** Om det behövs väljer du **MENU** > **Starta bildspel**.

# Skärmbilder

Du kan ta en skärmbild av alla skärmvyer som visas på plottern som en .png-fil. Du kan sedan överföra skärmbilderna till din dator.

# Ta skärmbilder

- **1** Sätt i ett minneskort i kortplatsen.
- **2** Välj > **Inställningar** > **Registrering av skärmbild** > **På**.
- **3** Gå till den skärm som du vill ta en bild av.
- **4** Håll ned **HOME** i minst sex sekunder.

### Kopiera skärmbilder till en dator

- **1** Ta bort minneskortet från plottern och sätt in det i en kortläsare som är ansluten till en dator.
- **2** Från Utforskaren i Windows öppnar du mappen Garmin\scrn på minneskortet.
- **3** Kopiera bildfilen på kortet och klistra in den på valfri plats i datorn.

# Felsökning

## Enheten tar inte emot GPS-signaler

Det kan finnas flera orsaker till att enheten inte tar emot satellitsignaler. Om enheten har flyttats ett stort avstånd sedan senaste gången den tog emot satellitsignaler eller om den varit avstängd mer än några veckor eller månader kan det hända att enheten inte kan ta emot satellitsignaler korrekt.

- Kontrollera att enheten har den senaste programvaran. Om inte, uppdatera enhetens programvara (*[Programvaruuppdateringar](#page-73-0)*, sidan 68).
- Kontrollera att enheten har fri sikt mot himlen så att antennen kan ta emot GPS-signalen. Om den är monterad i en hytt ska den vara placerad nära ett fönster så att den kan ta emot GPS-signalen.

## Enheten slås inte på eller stängs av hela tiden

Om enheten slås av eller startar på ett oberäkneligt sätt kan det tyda på problem med strömförsörjningen till enheten. Kontrollera följande delar för att försöka hitta orsaken till strömproblemet.

• Kontrollera att strömkällan genererar ström.

Det finns flera sätt att kontrollera det här på. Du kan till exempel kontrollera om andra enheter som drivs av källan fungerar.

• Kontrollera säkringen i strömkabeln.

Säkringen ska finnas i en hållare som är en del av den röda tråden i strömkabeln. Kontrollera att en säkring med rätt storlek är installerad. Läs på etiketten på kabeln eller i installationsinstruktionerna för att se exakt vilken säkringsstorlek som krävs. Kontrollera säkringen att det fortfarande finns en anslutning inuti säkringen. Du kan testa säkringen med en multimeter. Om säkringen är hel visar multimetern 0 ohm.

- Kontrollera att spänningen till enheten är minst 12 V DC. För att kontrollera spänningen mäter du likspänningen för honkontakten och jord på strömkabeln. Om spänningen är mindre än 12 V DC startar inte enheten.
- Om enheten får tillräckligt med ström men inte slås på kontaktar du Garmin produktsupport.

## Enheten skapar inte waypoints på rätt plats

Du kan ange en waypointplats manuellt för att överföra och dela med dig av data från en enhet till en annan. Om du har angett en waypoint manuellt med hjälp av koordinater och platsen för punkten inte visas där punkten ska vara kanske enhetens kartreferenssystem och positionsformat inte stämmer överens med det kartreferenssystem och positionsformat som ursprungligen användes för att markera waypointen.

Positionsformat är det sätt på vilket GPS-mottagarens position visas på skärmen. Visas vanligtvis som latitud/ longitud i grader och minuter med alternativ för grader, minuter och sekunder, endast grader eller ett av flera rutnät.

Ett kartreferenssystem är en matematisk modell som avbildar en del av jordens yta. Latitud- och longitudlinjer på en papperskarta refererar till ett specifikt kartreferenssystem.

**1** Ta reda på vilket kartreferenssystem och positionsformat som använts när den ursprungliga waypointen skapades.

Om den ursprungliga waypointen togs från en karta bör det finnas text på kartan som visar vilket kartreferenssystem och positionsformat som använts för att skapa kartan. Oftast finns det i närheten av kartnyckeln.

- **2** Välj > **Inställningar** > **Enheter**.
- **3** Välj rätt inställningar för kartreferenssystem och positionsformat.
- **4** Skapa waypointen igen.

# Kontakta Garmin support

- Hjälp och information finns på [support.garmin.com,](http://support.garmin.com) till exempel produkthandböcker, vanliga frågor, videor och kundsupport.
- I USA ringer du 913-397-8200 eller 1-800-800-1020.
- I Storbritannien ringer du 0808 238 0000.
- I Europa ringer du +44 (0) 870 850 1241.

# Specifikationer

# Specifikationer

#### **Alla modeller**

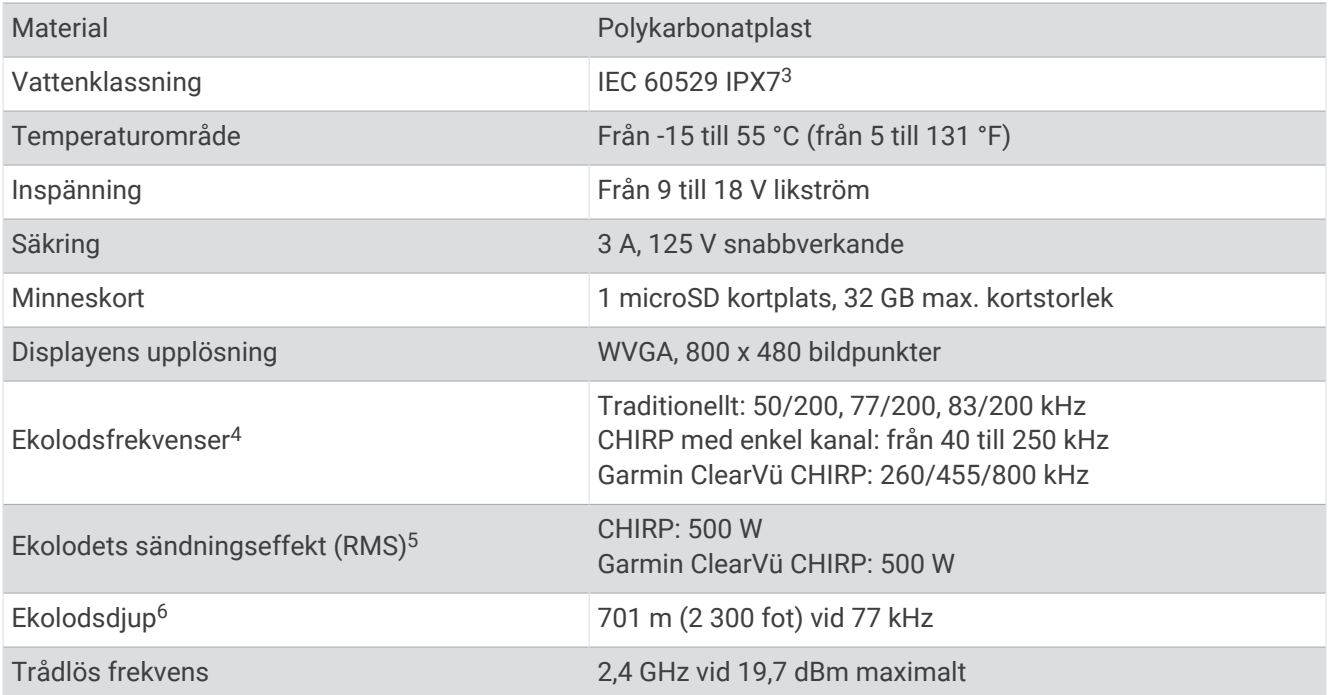

#### **5x-modeller**

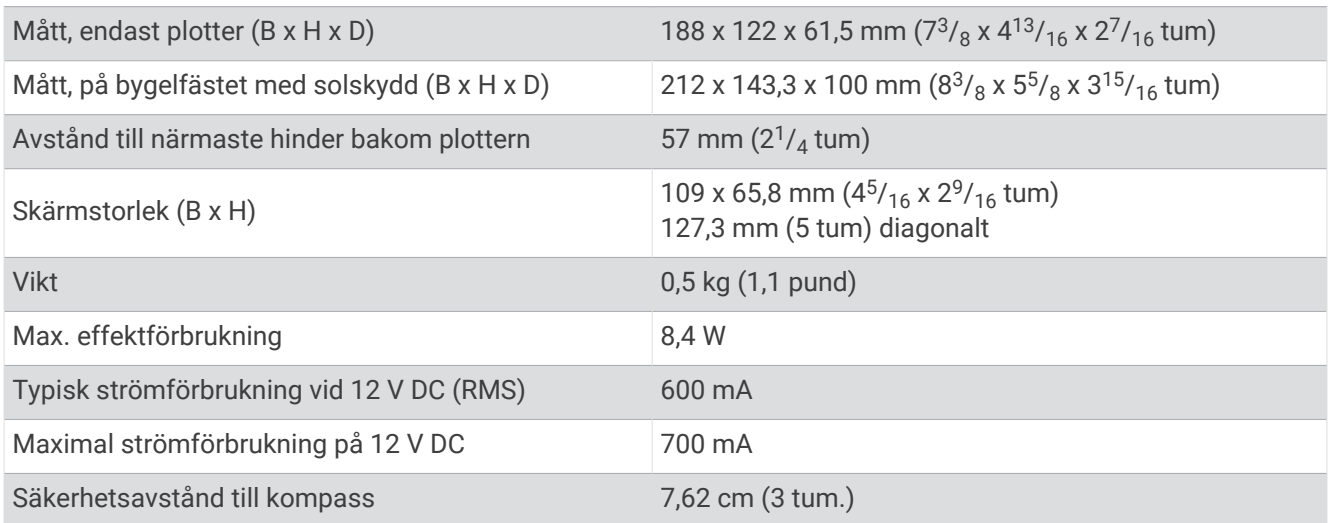

<sup>&</sup>lt;sup>3</sup> Enheten tål tillfällig exponering för vatten på upp till 1 m djup i upp till 30 min. Mer information hittar du på [www.garmin.com/waterrating.](http://www.garmin.com/waterrating)<br><sup>4 x</sup>Beroende på givarer.<br><sup>5</sup> Beroende på givarens kapacitet och djup.<br><sup>6</sup> B

## **7x-modeller**

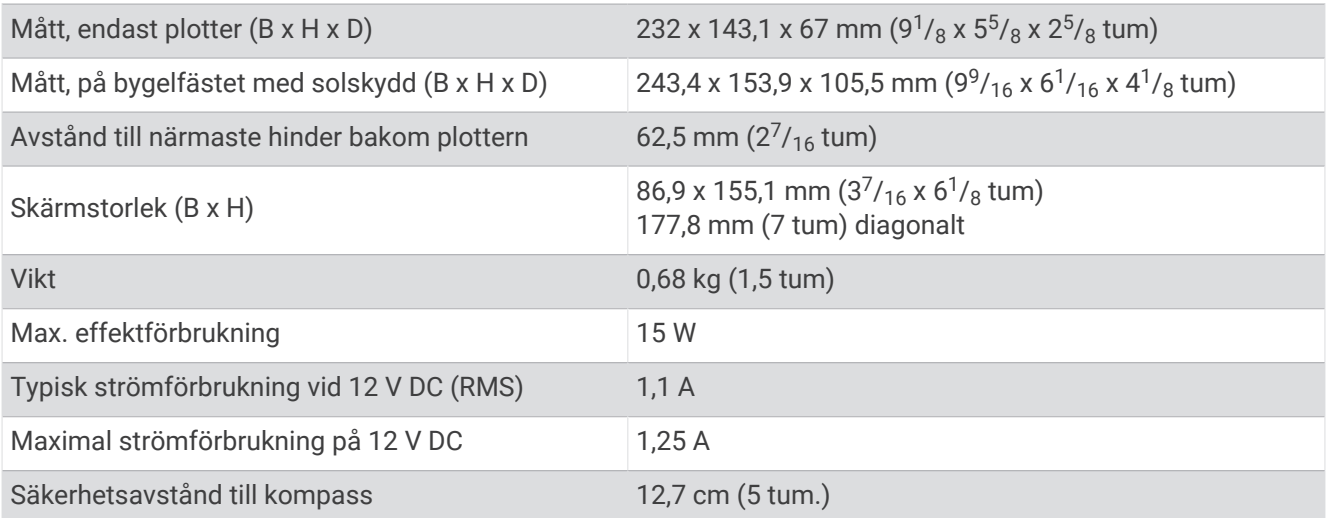

## NMEA 2000 PGN-information

#### Sända och ta emot

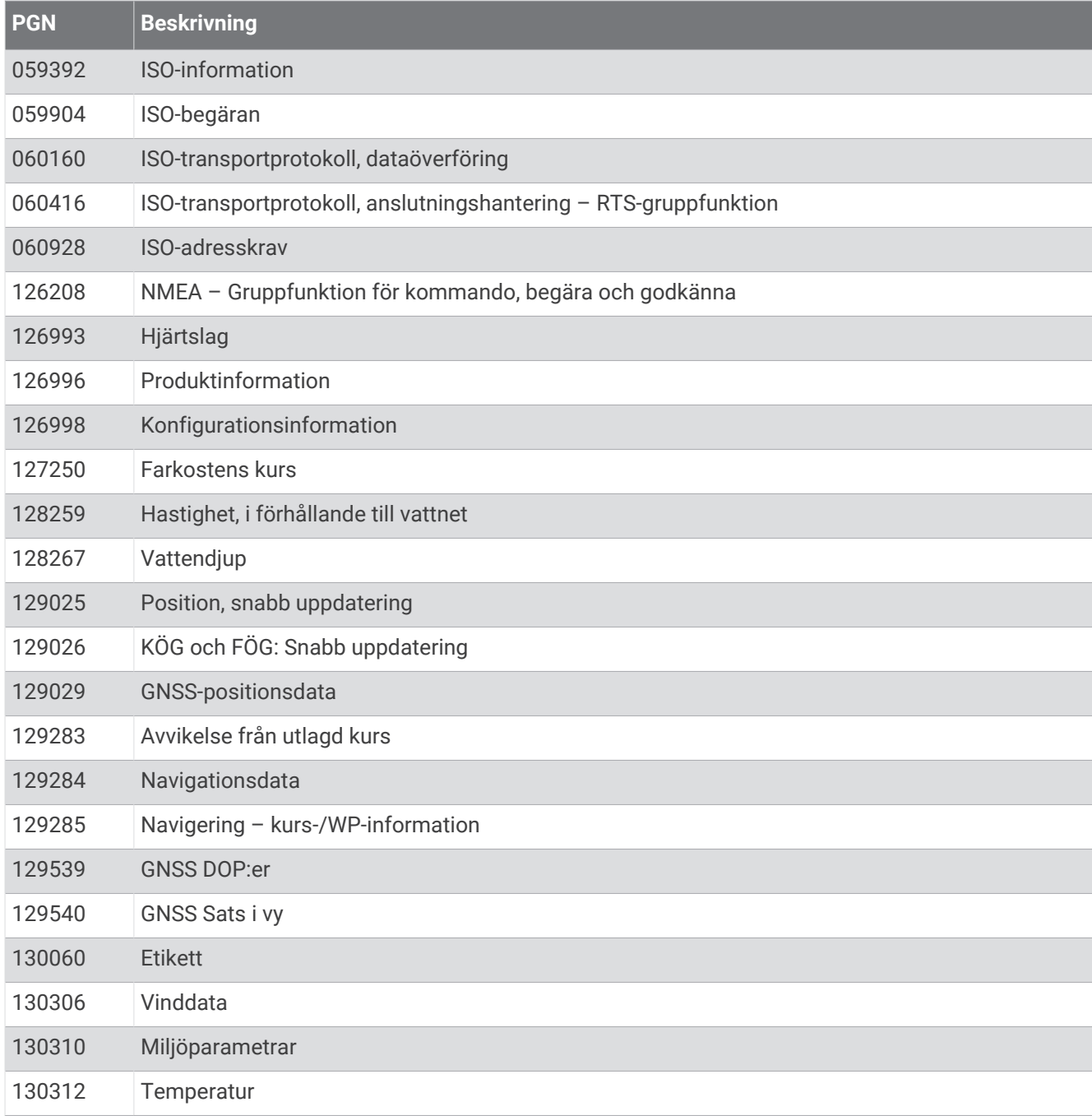

#### Sända

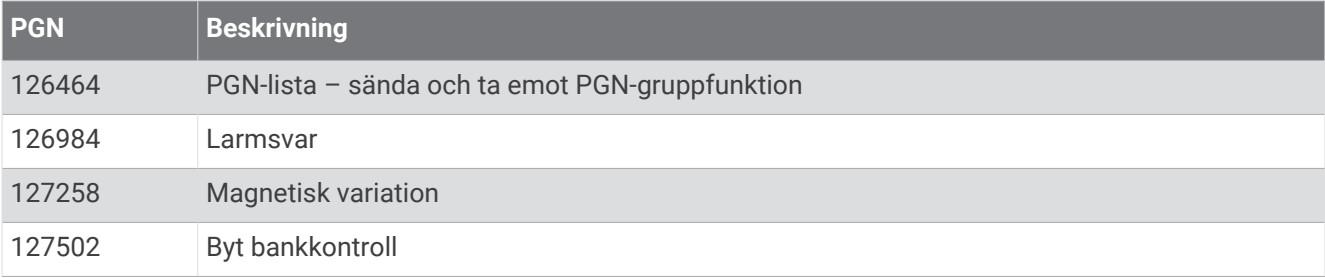

# Ta emot **PGN Beskrivning** Cummins-motorstöd ISO-begärd adress Varning Varningstext Tröskelvärde för varning Varningsvärde Systemtid Man överbord Kurs-/spårstyrning Roder Girvinkel Upp/ner Läge Motorparametrar, snabb uppdatering Motorparametrar, dynamiska Transmissionsparametrar, dynamiska Motorparametrar, statiska Byt bankstatus Status för växelströmsingång Status för växelströmsutgång Vätskenivå Detaljerad status om likström Laddarstatus Batteristatus Omformarstatus Nautisk avdriftsvinkel Distanslogg Linjär manöverdonskontroll/status AIS klass A positionsrapport 129039 AIS klass B positionsrapport AIS klass B utökad positionsrapport AIS Navigeringshjälpmedel (sjömärke), rapport

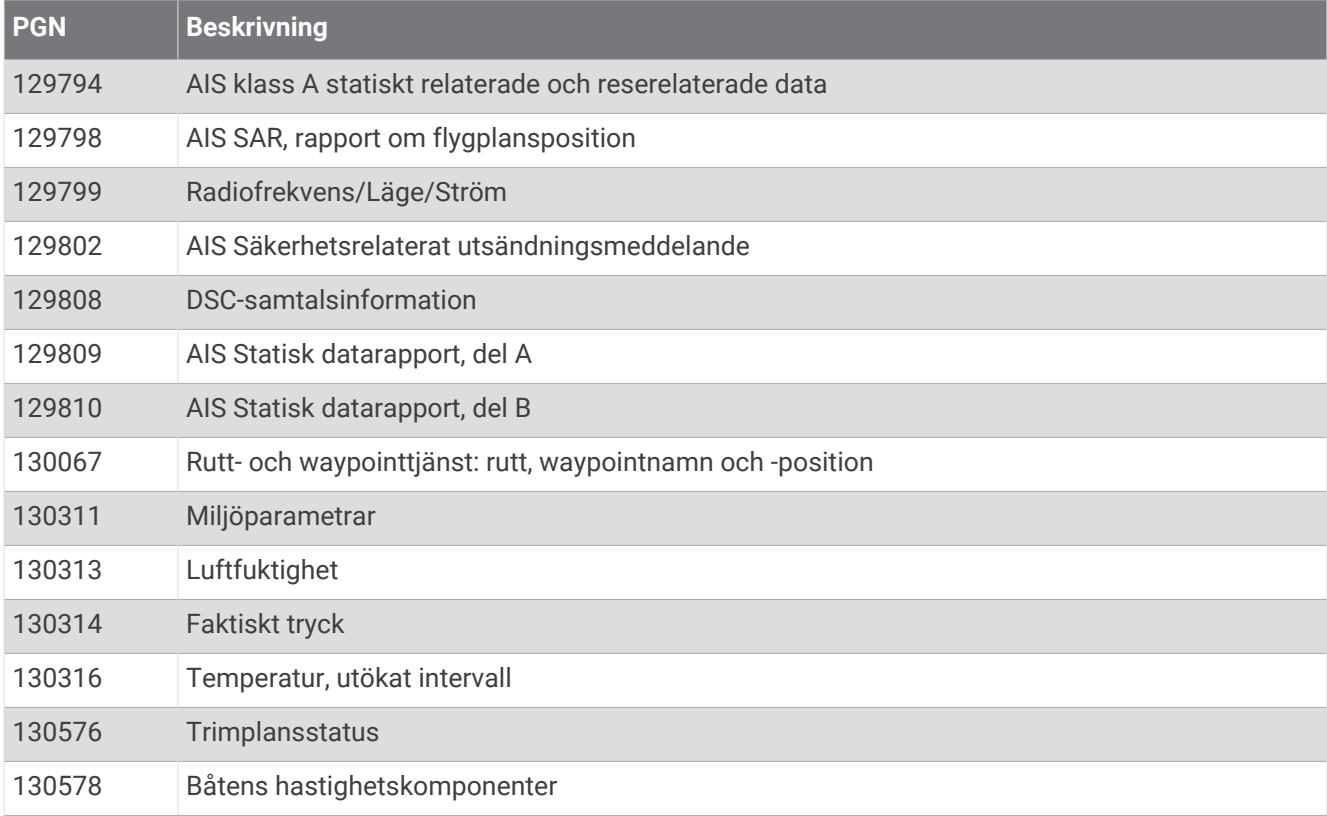

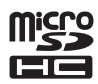